**С. А. РОГОЗИН** 

# **РАЗВИТИЕ ЦИФРОВОЙ ГРАМОТНОСТИ БУДУЩЕГО УЧИТЕЛЯ**

**УЧЕБНОЕ ПОСОБИЕ**

**МИНИСТЕРСТВО ПРОСВЕЩЕНИЯ РОССИЙСКОЙ ФЕДЕРАЦИИ Федеральное государственное бюджетное образовательное учреждение высшего образования «ЮЖНО-УРАЛЬСКИЙ ГОСУДАРСТВЕННЫЙ ГУМАНИТАРНО-ПЕДАГОГИЧЕСКИЙ УНИВЕРСИТЕТ»** 

**С. А. РОГОЗИН** 

# **РАЗВИТИЕ ЦИФРОВОЙ ГРАМОТНОСТИ БУДУЩЕГО УЧИТЕЛЯ**

**УЧЕБНОЕ ПОСОБИЕ**

УДК 378 (021):681.14 ББК 74.480.26я73:32.973 Р 59

Рогозин, С. А. Развитие цифровой грамотности будущего учителя: учебное пособие / С. А. Рогозин; Министерство просвещения РФ, Южно-Уральский государственный гуманитарно-педагогический университет. – Челябинск: Изд-во ЮУрГГПУ, 2023. – 186 с. – ISBN 978-5-907611-91-7. – Текст: непосредственный.

В пособии содержатся материалы практических занятий, позволяющие сформировать навыки работы с персональным компьютером и набором прикладных программных средств, предусмотренных для освоения на учебных занятиях, а также в процессе самостоятельной работы. В завершающих пособие практических работах рассмотрена технология разработки образовательного курса на платформе Stepik.

Пособие соответствует требованиям ФГОС ВО; предназначено для студентов, получающих высшее образование по направлениям подготовки 44.03.05 Педагогическое образование (с двумя профилями подготовки) и 44.03.01 Педагогическое образование, включающим учебную практику (технологическая (проектно-технологическая)) «Информационно-образовательная среда образовательной организации». Материалы пособия могут быть полезны учителям средних образовательных учреждений при проведении занятий по предмету «Информатика и ИКТ».

*Пособие подготовлено при финансовой поддержке ФГБОУ ВО «Шадринский государственный педагогический университет» в рамках научного проекта «Развитие цифровой грамотности будущего учителя», договор ШК-01-2023/1 от 20.04.2023 г.*

Рецензенты: В. В. Кудинов, канд. пед. наук, доцент

Г. А. Таратута, канд. пед. наук, доцент

**ISBN 978-5-907611-91-7**

© Рогозин С. А., 2023 © Издательство Южно-Уральского государственного гуманитарно-педагогического университета, 2023

# **СОДЕРЖАНИЕ**

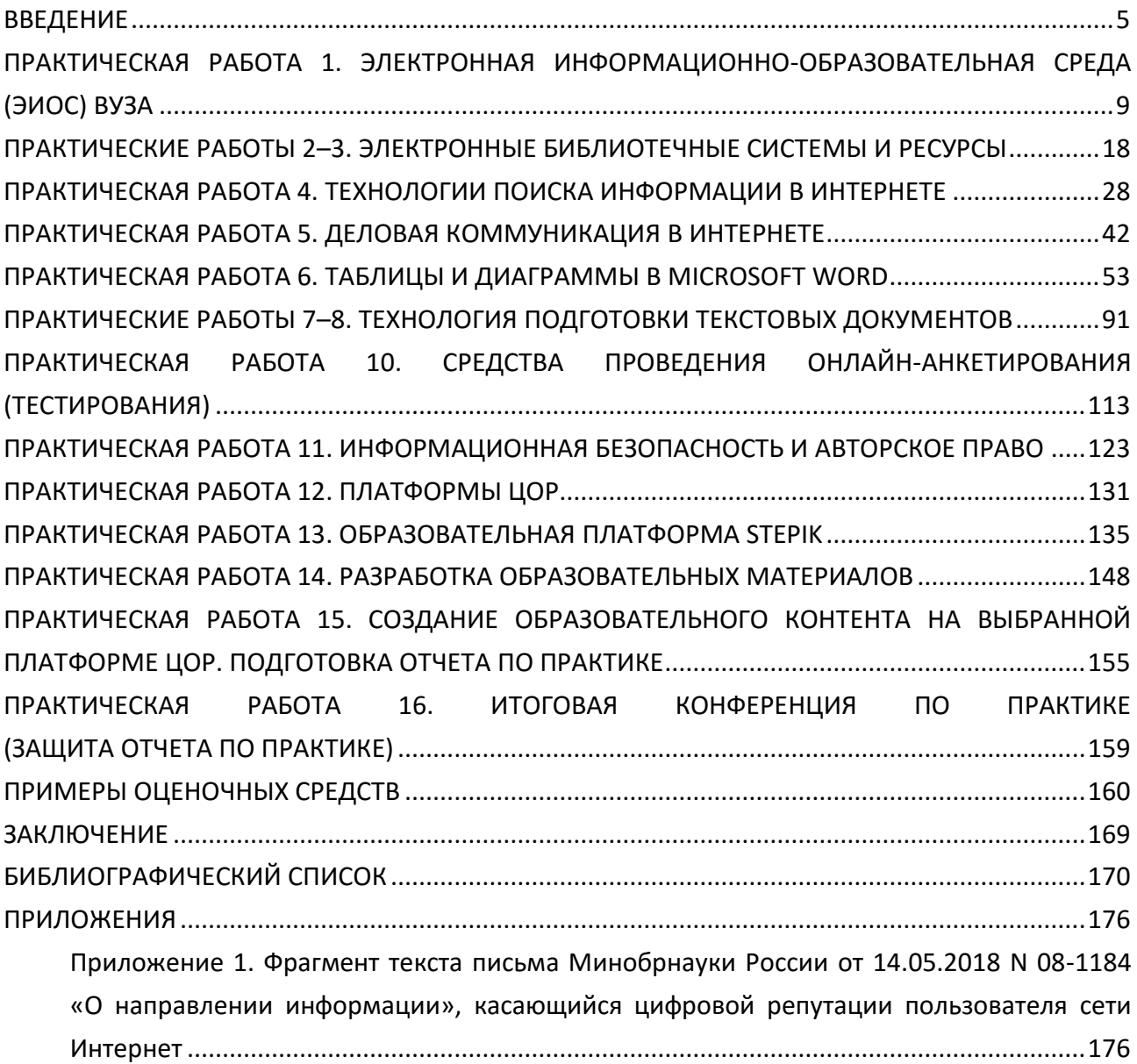

[Приложение 2.](#page-177-0) [Приложение к письму Минпросвещения России и Общероссийского](#page-177-1)  [Профсоюза образования РФ от 20.08.2019 N ИП](#page-177-1)-941/06/484 «О примерном положении о [нормах профессиональной этики педагогических работников»](#page-177-1).....................................177 [Приложение 3.](#page-180-0) [Отчет по учебной практике \(технологическая \(проектно](#page-180-1)технологическая)) «Информационно-[образовательная среда образовательной](#page-180-1)  организации» [........................................................................................................................180](#page-180-1)

# **ВВЕДЕНИЕ**

<span id="page-5-0"></span>Учебное пособие подготовлено в соответствии с требованиями ФГОС ВО по направлениям подготовки 44.03.05 Педагогическое образование (с двумя профилями подготовки) и 44.03.01 Педагогическое образование.

Пособие нацелено на оказание помощи студентам в формировании универсальных и общепрофессиональных компетенций в соответствии с Федеральным государственным образовательным стандартом высшего образования при изучении учебной практики (технологическая (проектно-технологическая)) «Информационно-образовательная среда образовательной организации». Компетенции с детализациями представлены в таблице 1. Планируемые результаты практики отражены в таблице 2.

Таблица 1

## Список компетенций с детализациями

# по учебной практике (технологическая (проектно-технологическая)) «Информационнообразовательная среда образовательной организации»

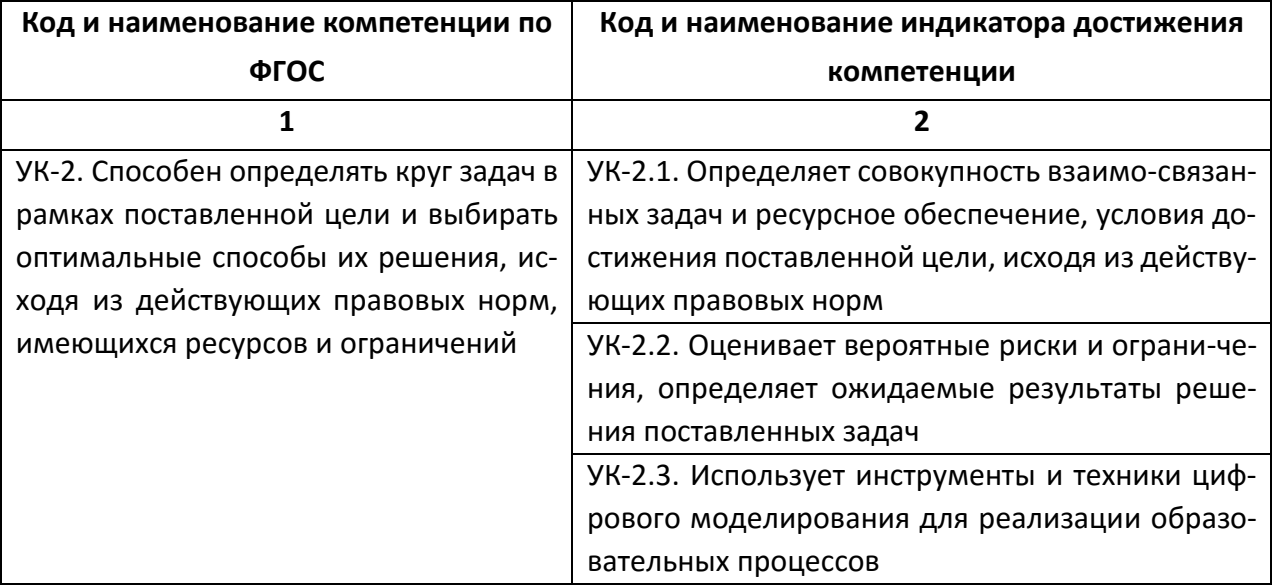

Окончание табл. 1

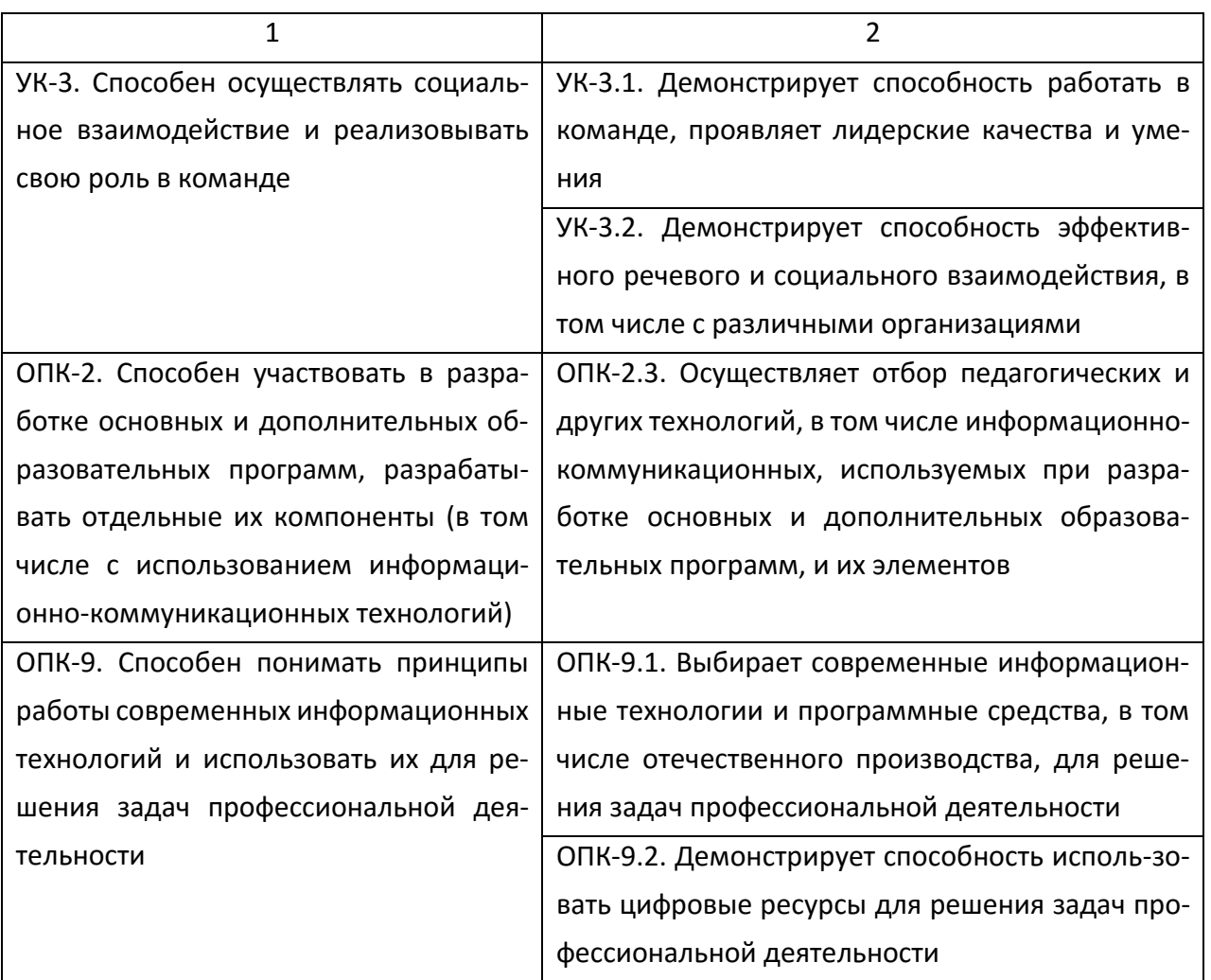

# Планируемые результаты практики

# «Учебная практика (технологическая (проектно-технологическая))

# "Информационно-образовательная среда образовательной организации"»

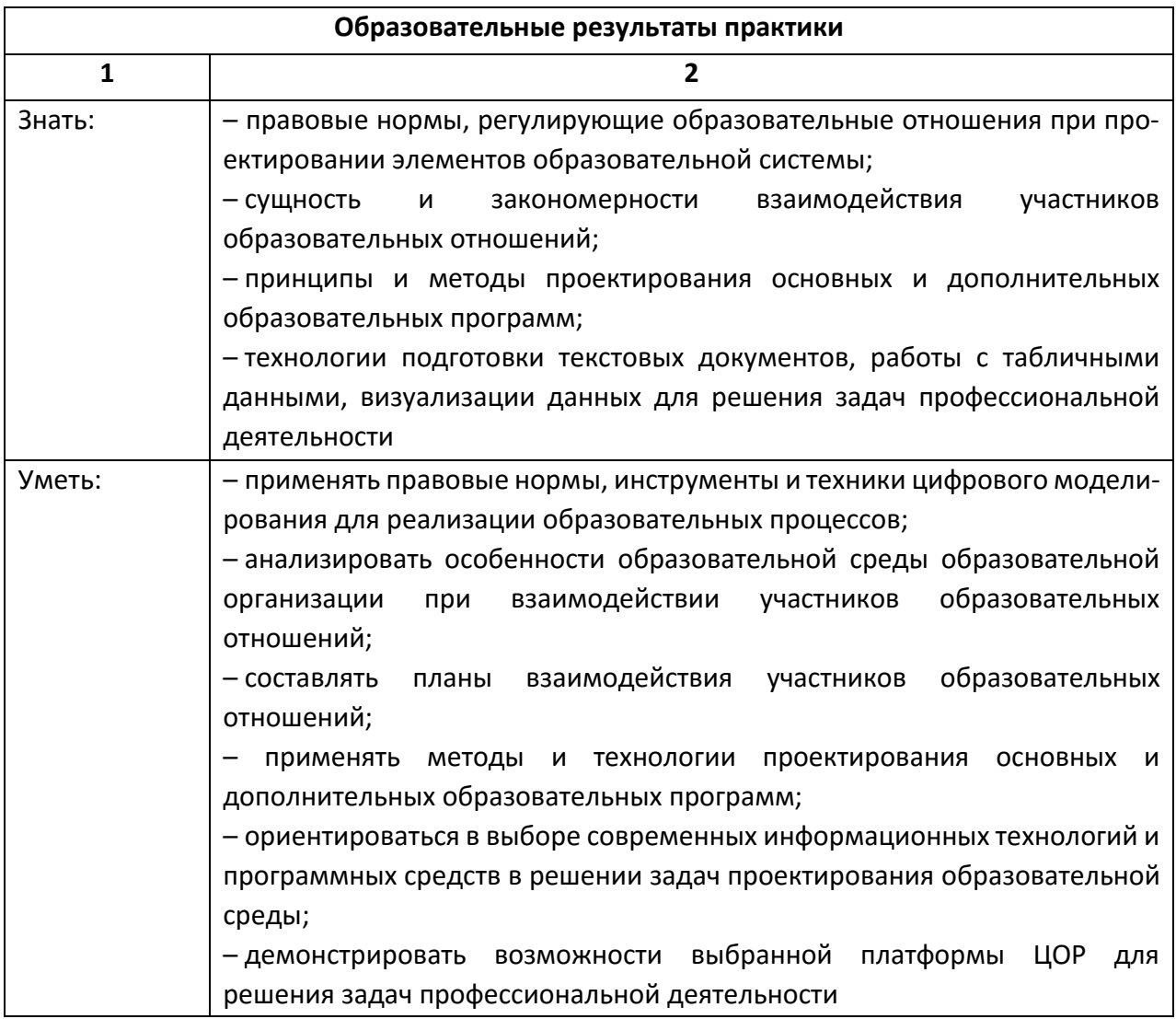

Окончание табл. 2

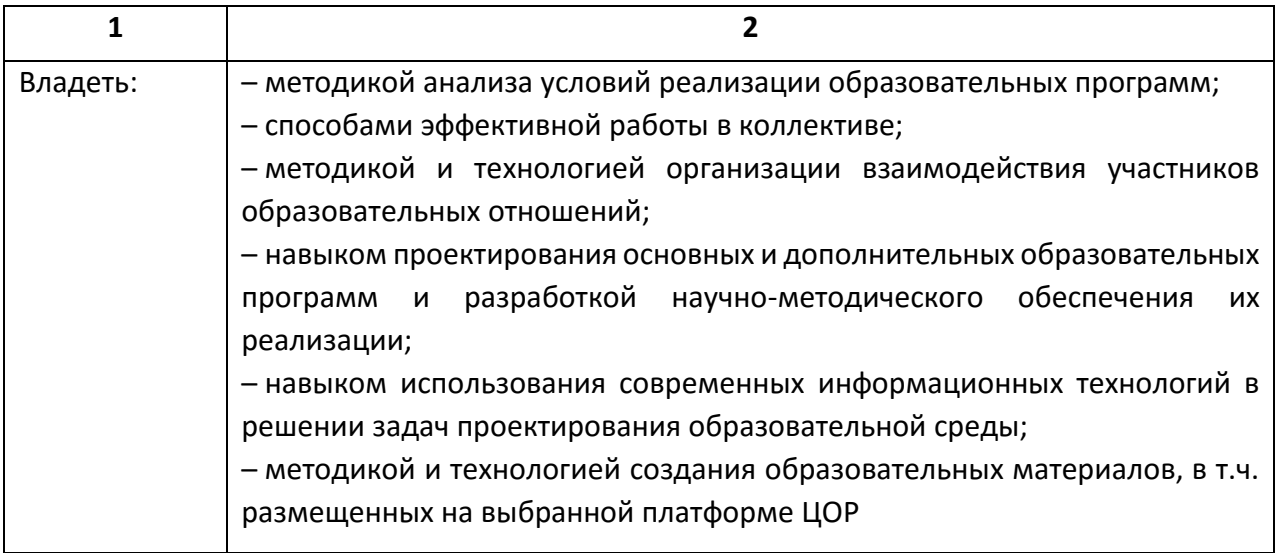

Современные базовые учебники по изучению информационных технологий ориентированы в основном на подробное изложение теории и слишком объемны по содержанию, в них приводится недостаточное количество примеров, позволяющих понять использование основных правил управления объектами и программными приложениями. Это обстоятельство усложняет процесс самостоятельного изучения предмета и является причиной подготовки настоящего издания.

В данном пособии в содержание каждого практического занятия включена цель изучения темы, краткие теоретические сведения, ход работы, задания для самостоятельной работы, контрольные вопросы для повторения изученного материала. В конце пособия по представленным практическим работам приведены обобщающие тестовые задания, необходимые для проверки сформированности уровня ИКТ-компетентности.

# <span id="page-9-0"></span>**ПРАКТИЧЕСКАЯ РАБОТА 1 ЭЛЕКТРОННАЯ ИНФОРМАЦИОННО-ОБРАЗОВАТЕЛЬНАЯ СРЕДА (ЭИОС) ВУЗА**

**Цель занятия** – изучить электронную информационно-образовательную среду Южно-Уральского государственного гуманитарно-педагогического университета.

#### **Краткие теоретические сведения**

В период стремительного развития науки многим организациям требуются сотрудники, способные работать с новыми технологиями, в т.ч. мобильными, ориентированные на непрерывное обучение с помощью электронного обучения. Педагог должен быть проводником по цифровому миру, уметь ориентироваться в нем, быть самостоятельным и принимать взвешенные решения [16; 28; 37]. Рассмотрим основные понятия, изучив которые будущему педагогу будет проще ориентироваться в цифровом мире.

**Электронная информационно-образовательная среда (далее ЭИОС)** – это системно организованная совокупность информационных и образовательных ресурсов, средств вычислительной техники, информационных, телекоммуникационных технологий, аппаратно-программного и организационно-методического обеспечения, ориентированная на удовлетворение потребностей пользователей в информационных услугах и ресурсах образовательного характера.

**Компоненты ЭИОС** – электронный информационный ресурс (далее – ЭИР), автоматизированное средство доступа к ЭИР, пользователь, средство вычислительной техники (далее – СВТ).

**Электронный информационный ресурс (ЭИР)** – информация, использование которой возможно при помощи СВТ, в том числе электронный информационный образовательный ресурс (далее – ЭИОР), используемый в процессе обучения.

Индивидуальный неограниченный доступ к ЭИОС – возможность доступа к ЭИР ЭИОС в любое время из любой точки с доступом к сети Интернет (как на территории организации, так и вне ее) с использованием открытого и авторизованного доступа на основании индивидуальных учетных данных.

Электронное обучение (далее - ЭО) - организация образовательной деятельности с применением информационных технологий, используемых при реализации образовательных программ ЭИР и ЭИОР, доступ к которым осуществляется с помощью технических средств и информационно-телекоммуникационных сетей, обеспечивающих также взаимодействие обучающихся и педагогических работников.

Личный кабинет студента - это набор сервисов для доступа к электронной информационно-образовательной среде университета, состоящий из следующих разделов:

1. «Расписание» – отображает расписание учебных занятий на семестр.

2. «Успеваемость» - содержит информацию о промежуточной аттестации обучающегося согласно учебному плану.

3. «Учебные планы» - отображает утвержденный учебный план, персонифицированный для обучающегося.

4. «ЭБС университета» – содержит ссылки на электронные ресурсы библиотек.

5. «Портфолио» – позволяет разместить документы в формате pdf, характеризующие учебную и внеучебную деятельность обучающегося, согласно заданной структуре.

6. «Учебно-методические материалы» – реализует доступ к электронным учебным курсам по образовательной программе.

7. «Информация о темах курсовых и дипломных работ» – отображает название дисциплины, по которой предусмотрена курсовая работа, и ее тематику согласно приказам: «О закреплении тем курсовых работ (проектов) и назначении научных руководителей» / «О закреплении тем выпускных квалификационных работ и назначении научных руководителей».

8. «Проверка на плагиат» – ссылка на сервис для проверки работ на заимствование текстов.

9. «Стипендии и прочие выплаты» – актуален для студентов, обучающихся на бюджетной основе, содержит информацию о выплатах согласно соответствующим приказам.

10. «Список приказов» – отображает реквизиты персонифицированных приказов о движении студенческого контингента.

11. «Финансы» – актуален для студентов, обучающихся на коммерческой основе, содержит такую информацию, как предмет договора, общая стоимость договора, график платежей.

12. «Запись на курсы по выбору» – позволяет определить приоритет учебного курса, обозначенного в учебном плане в блоке дисциплины по выбору.

13. «Результат освоения программы» – содержит результаты освоения основной образовательной программы по компетенциям в процентах.

14. «Обучение с использованием ДОТ» – сервис, предоставляющий материал в рамках дистанционного обучения.

### **Ход работы**

*1. Классификация информации с использованием файлов и папок на локальном компьютере и в облачных хранилищах*

Задание 1. Создайте личную папку для сохранения практических работ на локальном диске компьютера в соответствии с указаниями преподавателя.

#### *2. Понятие ЭИОС. Основные термины*

Задание 2. Изучите основные понятия, характеризующие ЭИОС.

### *3. ЭИОС вуза*

Задание 3. Ознакомьтесь с основными составными элементами ЭИОС ФГБОУ ВО «ЮУрГГПУ».

Составными элементами ЭИОС ФГБОУ ВО «ЮУрГГПУ» являются:

1. Электронные информационные ресурсы:

1) внутренний облачный портал ФГБОУ ВО «ЮУрГГПУ» (URL: cspu.sharepoint.com);

2) официальный сайт ФГБОУ ВО «ЮУрГГПУ» (URL: [www.cspu.ru\)](http://www.cspu.ru/);

3) страница группы вуза в социальной сети «ВКонтакте» (URL: [https://vk.com/cspu1934\)](https://vk.com/cspu1934).

2. Электронные образовательные ресурсы:

1) каталог образовательных информационных ресурсов (URL: [https://cspu.sharepoint.com/sites/education/\)](https://cspu.sharepoint.com/sites/education/);

2) электронная библиотечная система ЮУрГГПУ (URL: [http://elib.cspu.ru/xmlui/\)](http://elib.cspu.ru/xmlui/);

3) электронный каталог ЮУрГГПУ – система «Элекат» (URL: [http://elecat.cspu.ru/\)](http://elecat.cspu.ru/);

4) периодические издания: электронные версии журналов ФГБОУ ВО «ЮУрГГПУ» (URL: [http://vestnik-cspu.ru/ru/articles\)](http://vestnik-cspu.ru/ru/articles);

5) электронные библиотечные системы и электронные библиотеки, доступ к которым осуществляется на договорной основе – ЭБС IPRbooks (URL: [http://iprbookshop.ru/\)](http://iprbookshop.ru/).

3. Информационные системы:

1) система с применением асинхронного и синхронного электронного обучения (URL: [https://cspu.sharepoint.com/sites/edudistance/\)](https://cspu.sharepoint.com/sites/edudistance/);

- 2) корпоративная служба электронной почты mail.cspu.ru;
- 3) единая информационная система ЮУрГГПУ АСУ 1С: Университет;
- 4) справочно-правовая система «Консультант Плюс»;
- 5) система «Антиплагиат».

# *4. Портал www.cspu.ru*

Задание 4. Зайдите на официальный сайт университета и сделайте скриншот главной страницы.

# *Пример оформления*

Официальный сайт министерства просвещения РФ (Минпросвещения России) – URL: <https://edu.gov.ru/> (рис. 1).

Обратите внимание: скриншот должен содержать панель задач, на которой отображаются системное время и дата.

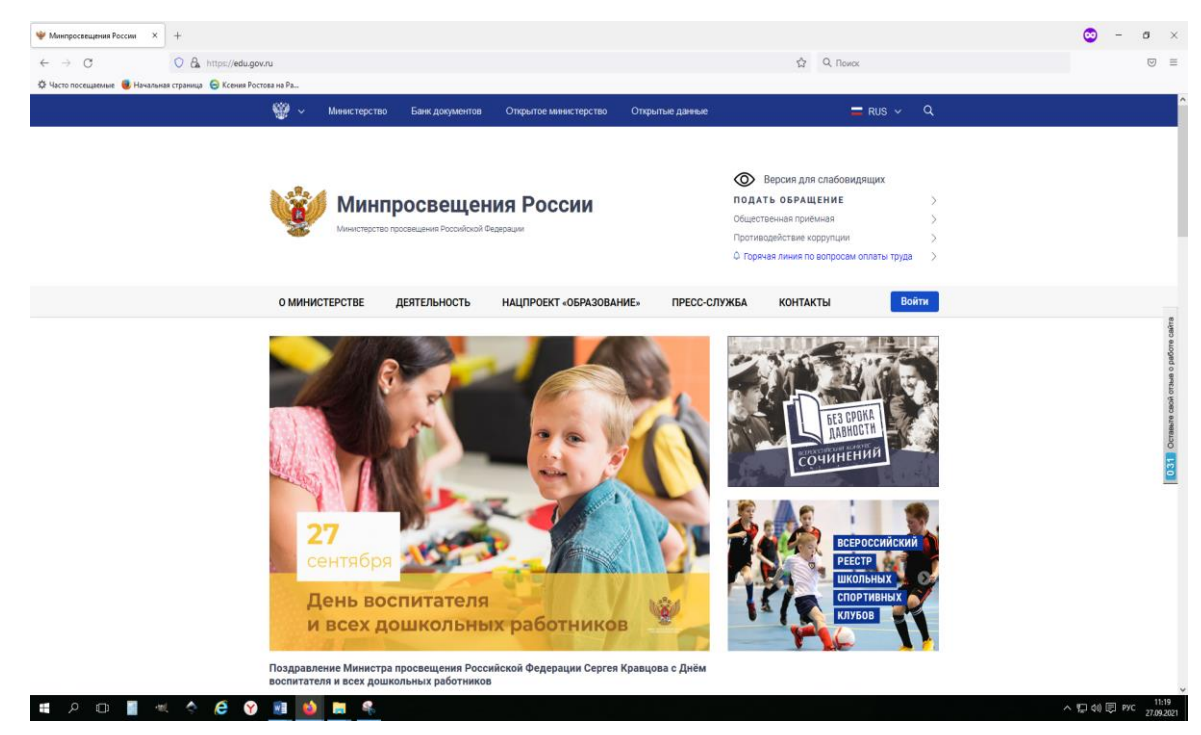

*Рис. 1. Главная страница сайта Минпросвещения России*

Задание 5. Выполните следующие задания и ответьте на вопросы.

- 1. Перечислите основные разделы сайта.
- 2. Перечислите все факультеты вуза.
- 3. Сделайте скриншот страницы ректората вуза.
- 4. На каких языках можно просматривать сайт вуза?
- 5. Укажите количество преподавателей и студентов в вузе.
- 6. Сделайте скриншот версии сайта для слабовидящих.
- 7. Какое возрастное ограничение установлено для официального сайта вуза?
- 8. Какие есть в вузе кафедры?
- 9. В каком кабинете находится студенческий офис?
- 10. Сделайте скриншот страницы с расписанием для вашего факультета.
- 11. Укажите адрес электронной почты декана факультета.
- 12. Сделайте скриншоты кафедр вашего факультета.
- 13. Перечислите направления и профили подготовки вашего факультета.

## *5. Внутренний портал*

Задание 6. Перейдите во внутренний образовательный портал вуза (главная страница сайта – сотруднику – внутренние ресурсы – внутренний портал ЮУрГГПУ), укажите следующие данные для входа и нажмите *Далее* (рис. 2).

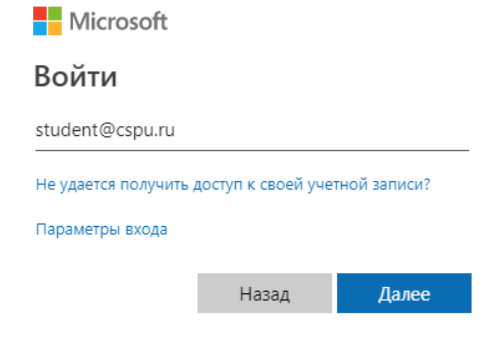

*Рис. 2. Данные для входа в портал вуза*

Если появится сообщение о невозможности установить безопасное соединение, нажмите на кнопку *Подробности* и выберите пункт *Сделать исключение для этого сайта* (рис. 3).

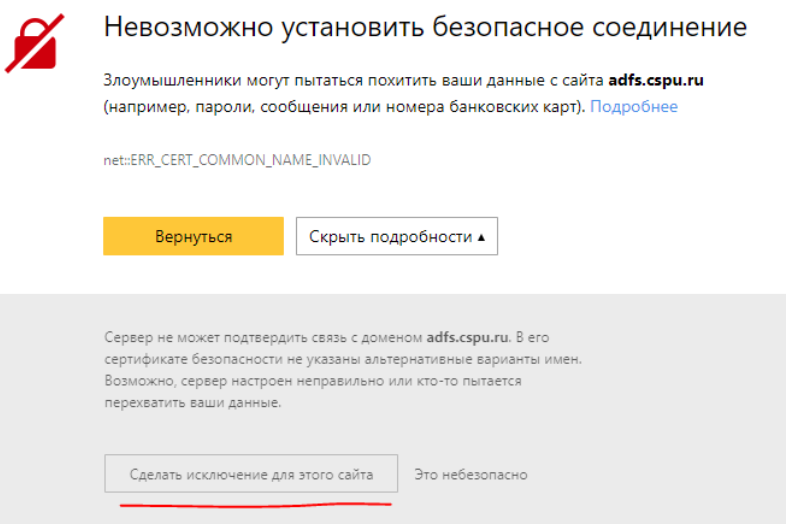

*Рис. 3. Настройка безопасного соединения*

Имя пользователя укажите student, далее введите пароль.

Сделайте скриншот внутреннего портала вуза.

Задание 7. Перечислите основные разделы портала.

Задание 8. Перечислите основные ссылки на ресурсы.

Задание 9. В разделе *Учебная работа* выберите *Учебно-методические материалы* – *IITiMOI*. Далее выберите папку *Информационно-образовательная среда образовательной организации*. Сделайте скриншот экрана.

Задание 10. Откройте первую практическую работу из папки *Практические работы*. Сделайте скриншот. Теперь все работы по учебной практике будут находиться в этой папке.

Задание 11. Опишите способ скачивания файла первой практической работы к себе в папку. Сделайте скриншот своей папки с файлами.

Задание 12. Можно ли скачать папку целиком? Если да, то опишите способ.

### *6. Работа с личным кабинетом студента*

Задание 18. Зайдите на сайт вуза и в разделе *Студенту* выберите *Личный кабинет студента*. Введите свои данные для входа, выданные вам сотрудниками деканата, и нажмите кнопку *Войти*. Войдите как студент (рис. 4).

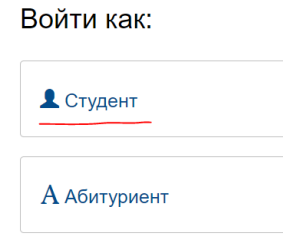

*Рис. 4. Выбор пользователя в личном кабинете студента*

Ознакомьтесь со своим личным кабинетом и ответьте на следующие вопросы:

1. Можно ли сменить пароль, если да, то как?

2. Сколько дисциплин закреплено за вами в первом семестре?

3. Какая форма отчетности предусмотрена по учебной практике (технологическая (проектно-технологическая)) «Информационно-образовательная среда образовательной организации»?

Задание 19. Сделайте скриншот главной страницы вашего личного кабинета. Покажите работу преподавателю.

### *Задание для самостоятельного выполнения*

Задание 1. Выучите к следующему занятию понятие ЭИОС, основные термины, изучите ЭИОС вуза.

Задание 2. Попробуйте войти во внутренние ресурсы вуза из дома посредством компьютера или мобильного устройства.

### **Контрольные вопросы**

1. Сформулируйте определение ЭИОС вуза. Назовите составные элементы данной системы.

2. Как можно войти во внутренний портал вуза?

3. Сформулируйте определение термина *личный кабинет студента*? Каким образом осуществляется вход в него? Как посмотреть свою успеваемость в нем?

# <span id="page-18-0"></span>**ПРАКТИЧЕСКИЕ РАБОТЫ 2–3 ЭЛЕКТРОННЫЕ БИБЛИОТЕЧНЫЕ СИСТЕМЫ И РЕСУРСЫ**

**Цель занятия** – изучить электронные библиотечные системы и ресурсы, используемые в Южно-Уральском государственном гуманитарно-педагогическом университете.

### **Краткие теоретические сведения**

В соответствии с приказом Рособрнадзора №1953 от 05.09.2011 [25] при осуществлении образовательной деятельности в образовательной организации по образовательным программам высшего образования обязательным элементом является наличие библиотечно-информационных ресурсов, в том числе электронных.

Одними из крупнейших электронных библиотечных ресурсов (ЭБС) в Российской Федерации являются следующие системы:

1. Цифровая библиотека IPRSMART (IRPSMART ONE) – включает современные мультиплатформенные решения для обучения, трансфера и тиражирования знаний (URL: [https://www.iprbookshop.ru/\)](https://www.iprbookshop.ru/).

2. ЭБС Znanium.com – объединяет электронную библиотеку и интернет-магазин учебной и научной литературы (URL: [https://znanium.com/\)](https://znanium.com/).

3. ЭБС BOOK.ru – содержит электронные версии учебников, учебных и научных пособий, монографий по различным областям знаний: Право / История / Философия / Политика / Информационные технологии / Филология и языкознание / Естественные науки / Педагогика / Психология / Технические науки и др. (URL: [https://book.ru/\)](https://book.ru/).

4. Образовательная платформа Юрайт – образовательная платформа и интернетмагазин печатных книг и электронных доступов к курсам и учебникам (URL: [https://urait.ru/\)](https://urait.ru/). На платформе представлены учебный контент и уникальные сервисы для создания курсов, проведения занятий и аттестации студентов в онлайне для высшего и среднего профессионального образования.

5. Научная электронная библиотека eLIBRARY.RU - обладает богатыми возможностями поиска и анализа научной информации (URL: https://elibrary.ru/). Библиотека интегрирована с Российским индексом научного цитирования (РИНЦ), созданным по заказу Минобрнауки РФ бесплатным общедоступным инструментом измерения публикационной активности ученых и организаций.

# Ход работы

# 1. Электронные библиотечные системы вуза

Задание 1. На главной странице сайта вуза в разделе Сотруднику откройте подраздел Научная библиотека ЮУрГГПУ. На странице Электронная библиотечная система ЮУрГГПУ изучите виды поиска нужной публикации (автора) по представленным категориям (рис. 5), просмотрев каждую из них.

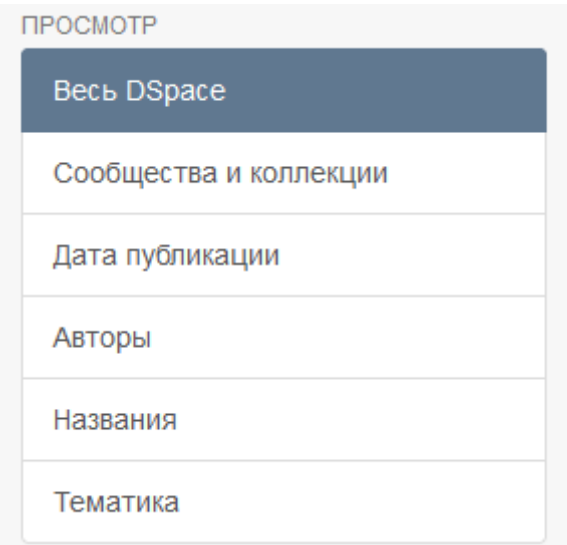

Рис. 5. Категории поисков

Задание 2. Ответьте на следующие вопросы:

1. Сколько элементов в подразделе Сообщества и коллекции. Перечислите их

2. Сколько перечислено подразделов в категориях *Учебные пособия*, *Монографии*, *Воспоминания*?

3. Можно ли в разделе *Дата публикации* выбрать определенный год? Ответ обоснуйте.

4. Сколько размещено публикаций в системе у вашего преподавателя, ведущего курс «Информационно-образовательная среда образовательной организации (учебная практика)»?

Задание 3. Скачайте любую публикацию вашего преподавателя и сохраните ее в свою папку, создав подпапку *Фамилия ИО 2–3 работа* (например, *Рогозин СА 2–3 работа*). Откройте найденную публикацию и сделайте скриншот определенной страницы в ней в соответствии с вашим вариантом (вариант определяется по номеру компьютера, за которым вы сидите в аудитории).

Задание 4. Найдите в библиотечной системе вуза пять различных публикаций любого автора по вашему профилю обучения. Сохраните их в папку *Фамилия ИО 2–3 работа*. Сделайте скриншот данной папки с вложенными в нее материалами.

### *2. Крупнейшие электронные библиотечные ресурсы*

Задание 5. Изучите основные крупнейшие электронные библиотечные системы, представленные в теоретической части.

Задание 6. Перейдите на сайт цифровой библиотеки IPRSMART по ссылке URL: <https://www.iprbookshop.ru/>. Войдите в личный кабинет библиотеки, указав следующие данные для входа: логин – cspu, далее укажите пароль, снимите галочку *Запомнить меня* (рис. 6), далее нажмите на кнопку *Авторизоваться*.

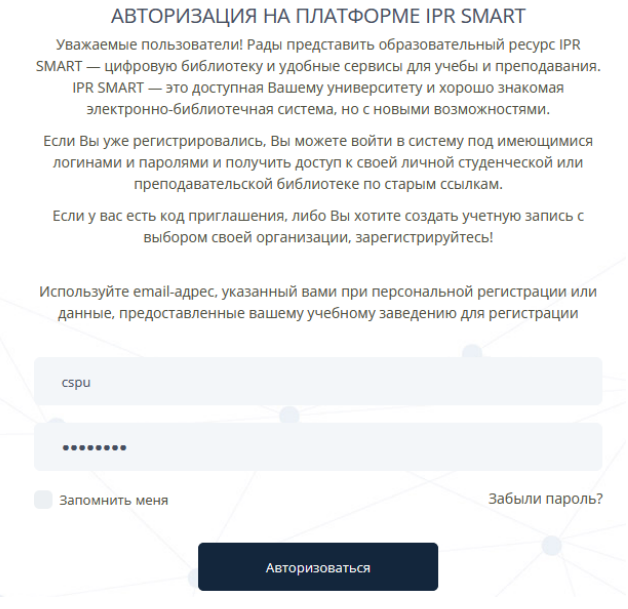

*Рис. 6. Данные для авторизации в системе*

В Типе пользователя выберите категорию *Студент*, далее заполните нужные поля своими данными, нажмите на кнопку *Зарегистрироваться* (рис. 7).

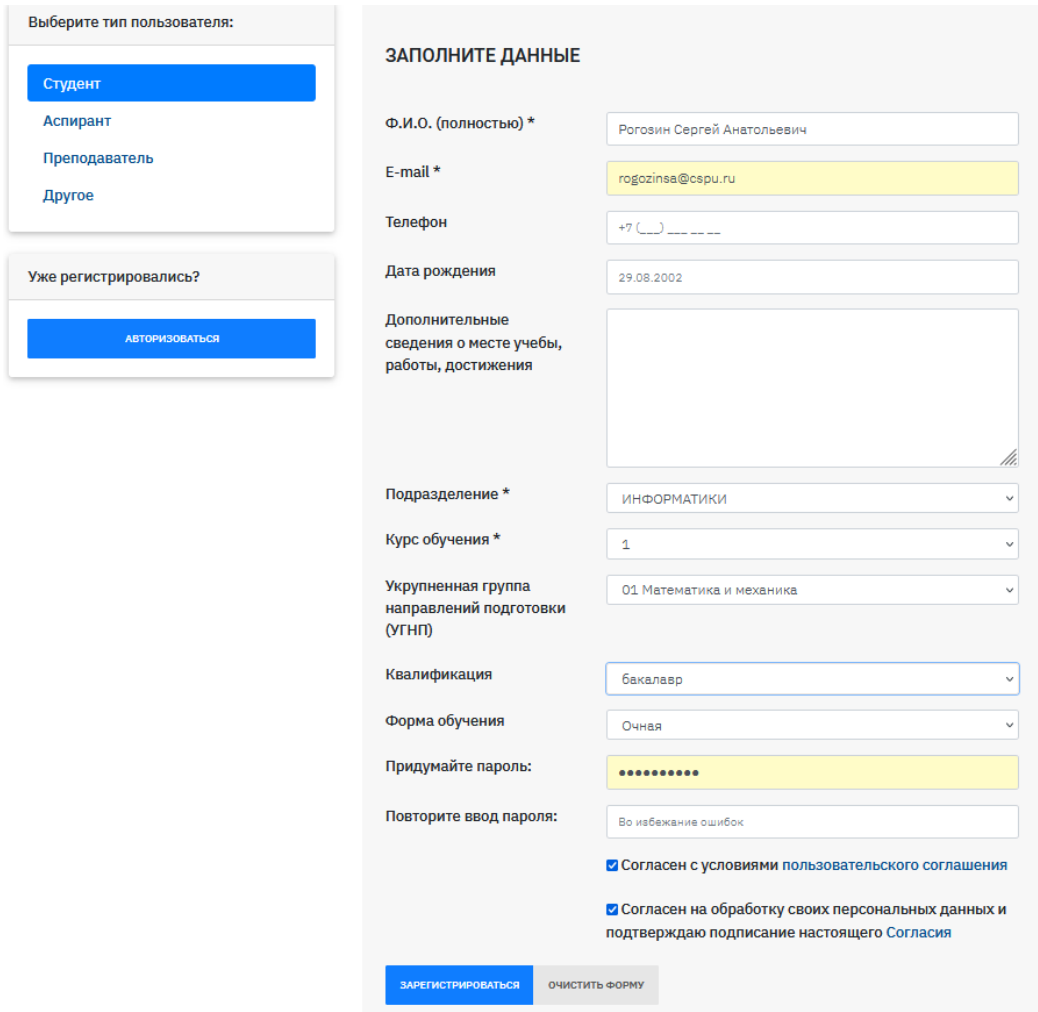

# *Рис. 7. Примерные данные для регистрации в системе*

После этого вам необходимо осуществить выход из личного кабинета и авторизоваться под своими персональными данными $^1$ .

l

 $1$  Если вы будете использовать логин cspu для входа в систему и далее попытаетесь найти нужную литературу, система вам не позволит это осуществить. Поэтому для поиска необходимых публикаций вам необходимо авторизоваться под своими персональными данными.

Задание 7. В правом верхнем углу выберите раздел *Личный кабинет*, далее *Профиль*. Сделайте скриншот вашего профиля.

Задание 8. На вкладке *Издания* выберите вкладку *Расширенный поиск* (рис. 8). В поле *Заглавие* введите текст *Цифровые технологии*, нажмите на кнопку *Применить*. Сколько было найдено публикаций после применения фильтрации?

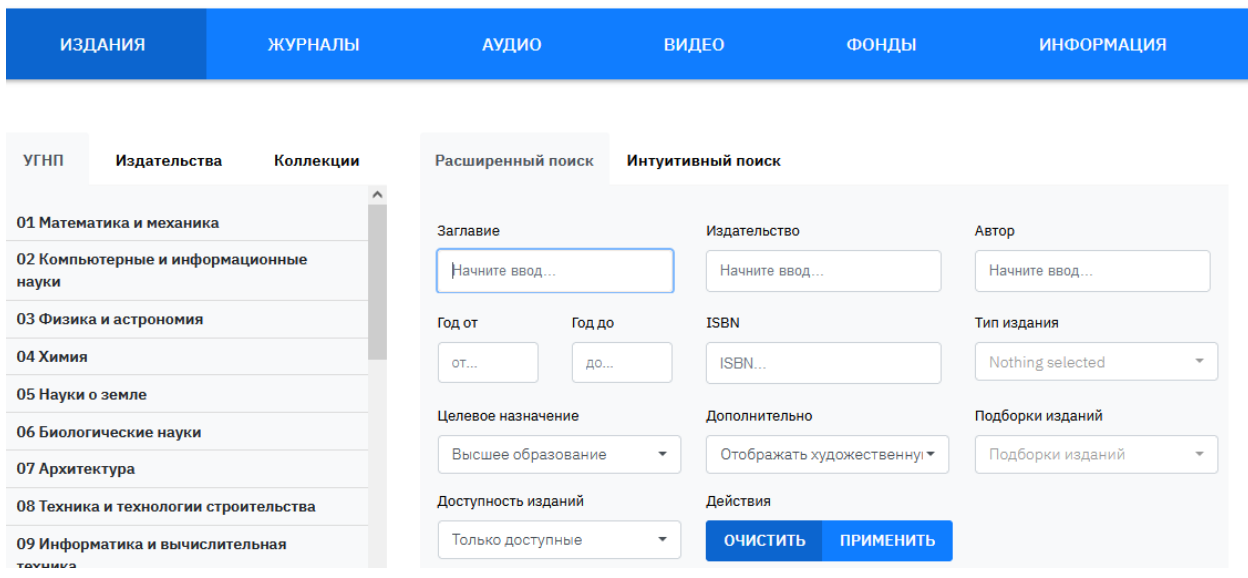

*Рис. 8. Элементы раздела Расширенный поиск*

Задание 9. В найденных изданиях выберите любые четыре издания и поместите их *В ИЗБРАННОЕ*, нажав на соответствующую кнопку.

Задание 10. Найдите следующее издание *Минин, А. Я. Информационные технологии в образовании : учебное пособие / А. Я. Минин. — Москва : Московский педагогический государственный университет, 2016. — 148 c. — ISBN 978-5-4263-0464-2*. Откройте его, выбрав *ЧТЕНИЕ ONLINE*. Перейдите в раздел *2.2. Проектирование электронных учебных курсов*. Сделайте скриншот данной страницы.

Задание 11. Найдите четыре любые издания по профилю вашего обучения. Поместите ИХ В ИЗБРАННОЕ.

Задание 12. В разделе Личный кабинет выберите Избранные издания. Сделайте скриншот страницы с добавленными в избранное изданиями.

Задание 13. Перейдите на сайт научной электронной библиотеки eLIBRARY.RU по ссылке URL: https://elibrary.ru/. На главной странице в левой части экрана в разделе Навигатор выберите Авторы (рис. 9).

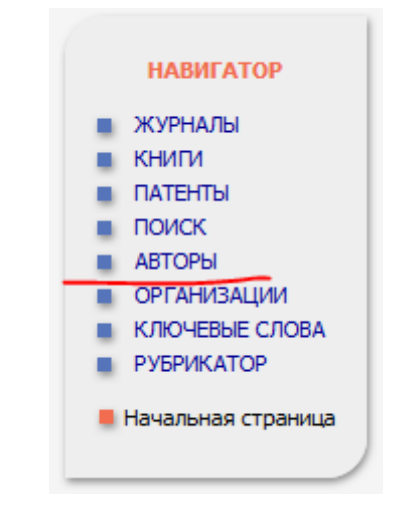

Рис. 9. Элементы раздела Навигатор

В поле Фамилия напишите фамилию преподавателя, ведущего данную практику, в поле Город укажите Челябинск, нажмите на кнопку Поиск. В найденном списке найдите вашего преподавателя. Ответьте на следующие вопросы:

1. Сколько было размещено публикаций в РИНЦ<sup>2</sup> у преподавателя в системе?

<sup>&</sup>lt;sup>2</sup> РИНЦ - это «национальная библиографическая база данных научного цитирования, аккумулирующая более 12 миллионов публикаций российских авторов, а также информацию о цитировании этих публикаций из более 6000 российских журналов. Она предназначена не только для оперативного обеспечения научных исследований актуальной справочно-библиографической информацией, но является также мощным аналитическим инструментом, позволяющим осуществлять

2. Сколько раз процитировали преподавателя?

3. Какой индекс Хирша<sup>3</sup> у преподавателя?

Задание 14. Посмотрите список публикаций преподавателя, щелкнув по значению числа публикаций. Откройте любую публикацию автора и сделайте скриншот страницы.

### *3. Оформление библиографического списка*

l

Задание 15. В папке *Информационно-образовательная среда образовательной организации (учебная практика)* откройте файл *Регламент оформления работ со списком литературы*. Изучите в нем *Приложение 3. Примеры оформления библиографических записей* (с. 35–39).

Задание 16. Оформите представленные ниже библиографические описания публикаций авторов в соответствии с утвержденным регламентом оформления работ в ЮУрГГПУ (представленный ниже библиографический список составлен неверно, ваша задача найти несоответствия и их исправить).

*1. Волкова Е. Н. Психологические аспекты субъектности педагога. Волкова. Н. Новгород: НГЦ, 1997. 125 с.* 

*2. Рубинштейн С. Л. Основы общей психологии / С. Рубинштейн; сост., авт. коммент. и послесл. А. В. Брушлинский, К. А. Абульханова-Славская. — СПб. и др.: Питер Ком, 1999 - 712 с.* 

*3. Мухаметзянова Ф. Г. Становление образовательной и профессиональной субъектности студента / Г. Мухаметзянова // Психолого-педагогические исследования субъекта деятельности: сб. науч. тр.Казань 2004. С.53–59.* 

оценку результативности и эффективности деятельности научно-исследовательских организаций, ученых, уровень научных журналов и т.д.» [32].

 $3$  Индекс Хирша – это «популярный наукометрический показатель, отображающий общее количество научных статей, опубликованных определенным ученым, и число цитирований этих работ в соответствующей библиографической базе» [36].

*4. Выготский Л. С. Педагогическая психология; под ред. В. В. Давыдова. — Москва: Педагогика, 1991. 479 с.* 

*5. Петровский В. А. Принцип отраженной субъектности в психологическом исследовании личности. Вопросы психологии. 1985. № 4. С. 17–30.* 

*6. Рубинштейн С. Л. Бытие и сознание: человек и мир / C. Л. Рубинштейн — СПб.: Питер, 2003. — 512 с* 

*7. Волкова Е. Н. Субъектность педагога: теория и практика: диссертация доктора психологических наук / Е. Н. Волкова; Рос. акад. образования, Психол: ин-т им. Л. Г. Щукиной. -М., 1998. — 308 с.* 

*8. Ивлева Ф. Г. Развитие субъектности в условиях деятельностной образовательной среды: дис.... канд. психол. наук / Ф. Г. Ивлева; Ин-т повышения квалификации и переподгот. работников образования Респ. Татарстан. — Казань, 2000. 176с.*

*9. В Магнитогорске объявлено имя победителя регионального этапа Всероссийского конкурса «Учитель года-2022». Сайт https://minobr74.ru/press/item/9663* 

*10. Борисова Н. Сопровождение инновационной деятельности педагогов [Текст] / Н. Я. Борисова. Приложение к журналу Среднее профессиональное образование. — 2010, № 8. - С. 16 -----21.*

*11. Подерягин В. С. Какой учитель нужен школе? / [Текст] Подерягин // Воспитание и развитие растущего человека: итоги прошлого и проблемы настоящего: материалы всероссийской конференции (г. Белгород, 16 апреля 2015 г.). — ИД «Белгород» НИУ «БелГУ», 2015. - 360 с.*

#### *Задание для самостоятельного выполнения*

Задание 1. Посмотрите, как оформлены библиографические списки (списки литературы, источников) в представленных ниже публикациях. Проверьте, правильно ли оформлены

представленные ниже библиографические описания. При наличии опечаток, исправьте их либо допишите элементы, которых не хватает (все исправления выделите красным цветом).

*1. Трайнев В. А. Цифровые педагогические технологии. Пути и методы их оптимального использования (обобщение и практика внедрения) : учебное пособие / В. А. Трайнев, С. Я. Некрестьянова, В. И. Баранов. — 3-е изд. — Москва : Дашков и К, 2022. — 200 c. — ISBN 978-5-394-04704-6.*

*2. Путило О. О. Инновационные технологии в области литературного образования : учебное пособие / О. О. Путило, А. О. Путило. — Волгоград : Волгоградский государственный социально-педагогический университет, «Перемена», 2021. — 112 c.* 

*3. Бондаренко И. С. Информационные технологии : учебник / И. Бондаренко. — М. : Издательский Дом МИСиС, 2021. — 136 c. — ISBN 978-5-907227-47-7.*

*4. Халеева Е. П. Информационные технологии : практикум / Е П. Халеева, И. В. Родыгина, Я. Д. Лейзерович. — Саратов, 2020. — 158 c. — ISBN 978-5-4487-0704-9.*

#### **Контрольные вопросы**

1. Какие библиотечные ресурсы и системы вы знаете? С какими из них заключен договор нашим вузом?

2. Можно ли в цифровой библиотеке IPRSMART осуществлять поиск изданий по определенным годам?

3. Объясните, что обозначает *индекс Хирша*.

4. Можно ли в научной электронной библиотеке eLIBRARY.RU скачивать найденные публикации? Ответ обоснуйте.

# <span id="page-28-0"></span>ПРАКТИЧЕСКАЯ РАБОТА 4 ТЕХНОЛОГИИ ПОИСКА ИНФОРМАЦИИ В ИНТЕРНЕТЕ

Цель занятия - изучить возможности работы браузеров, а также технологии поиска информации в Интернете.

#### Краткие теоретические сведения

**Браузер** (от *англ.* web browser) – прикладное программное обеспечение для просмотра веб-страниц, содержания веб-документов, компьютерных файлов и их каталогов, управления веб-приложениями, а также для решения других задач пользователя.

Расширения – это встроенные в браузер мини-программы, которые добавляют в браузер новые функциональные возможности, например, блокируют рекламу, включают ночной режим или управляют паролями, осуществляют перевод страницы.

Поисковая система (*англ.* search engine) – это компьютерная система, предназначенная для поиска информации в сети Интернет [23].

Поисковый запрос – это последовательность символов, которую пользователь вводит в поисковую строку, чтобы найти интересующую его информацию [24].

Виды запросов:

1. Информационный запрос – запрос пользователем информации (например, формулировка запроса «Университет» или «Педагогический университет»).

2. Навигационный запрос – поиск пользователем определенного сайта или компании (например, «ВКонтакте» или «Южно-Уральский государственный гуманитарно-педагогический университет»).

3. Транзакционный запрос – поиск пользователем информации о совершении определенного действия (например, «пройти курсы повышения квалификации» или «установить программное обеспечение»).

Фильтрация запросов - это сортировка результатов поиска по заданным параметрам (например, числу показов в результатах поиска, числу кликов, тексту запроса и пр.).

Поиск по изображению - это разновидность онлайн-поиска, в котором вы используете изображение в качестве запроса, чтобы найти соответствующие изображения или информацию об этом изображении.

Метапоисковая система (метапоисковая машина) – это поисковая система, которая, в отличие от классических поисковых машин, не имеет собственной базы данных и собственного поискового индекса, формирует поисковую выдачу за счёт смешивания и переранжирования результатов поиска других поисковых систем.

## Ход работы

### 1. Работа браузера (расширения браузера)

Задание 1. Ознакомьтесь с понятиями «браузер» и «расширения», представленными в кратких теоретических сведениях. Ответьте на вопросы:

- 1. Что такое браузер? Назовите известные вам браузеры.
- 2. Какие функции выполняют расширения в браузере?

Задание 2. Воспользовавшись любой поисковой системой, найдите наиболее популярные расширения браузеров: Firefox, «Яндекс Браузер», Google Chrome, Opera. Для этого в поисковой системе введите соответствующие запросы (например, «Яндекс Браузер расширения»). Для каждого из перечисленных браузеров выберите необходимые вам расширения. внесите в таблицу и заполните ее по примеру, представленному в таблице 3 для браузера Firefox.

### Таблица 3

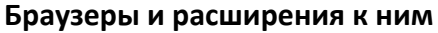

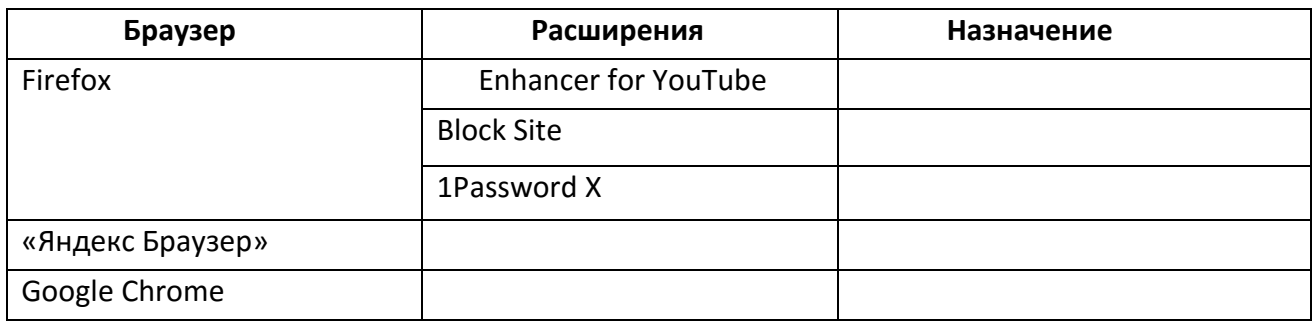

Задание 3. В любом браузере, установленном на компьютере в учебной аудитории, рассмотрите алгоритм подключения расширений. Найдите соответствующие инструменты, пункты меню. Например, для браузера Firefox рекомендуем изучить статью «Как установить и включить расширение в Firefox» [13].

Подключите одно расширение, которое вы считаете наиболее удобным и полезным. Сделайте скриншот установленного вами расширения в браузере, после чего его удалите.

### *2. Расширенный язык поисковых запросов. Фильтры*

Задание 4. Ознакомьтесь с понятиями *поисковая система*, *поисковый запрос*, видами запросов, представленными в кратких теоретических сведениях.

Задание 5. Рассмотрим возможности поисковых систем на примере наиболее популярного в России поискового портала – «Яндекс». Откройте главную страницу поисковой системы «Яндекс». Рассмотрите основные элементы (рис. 10).

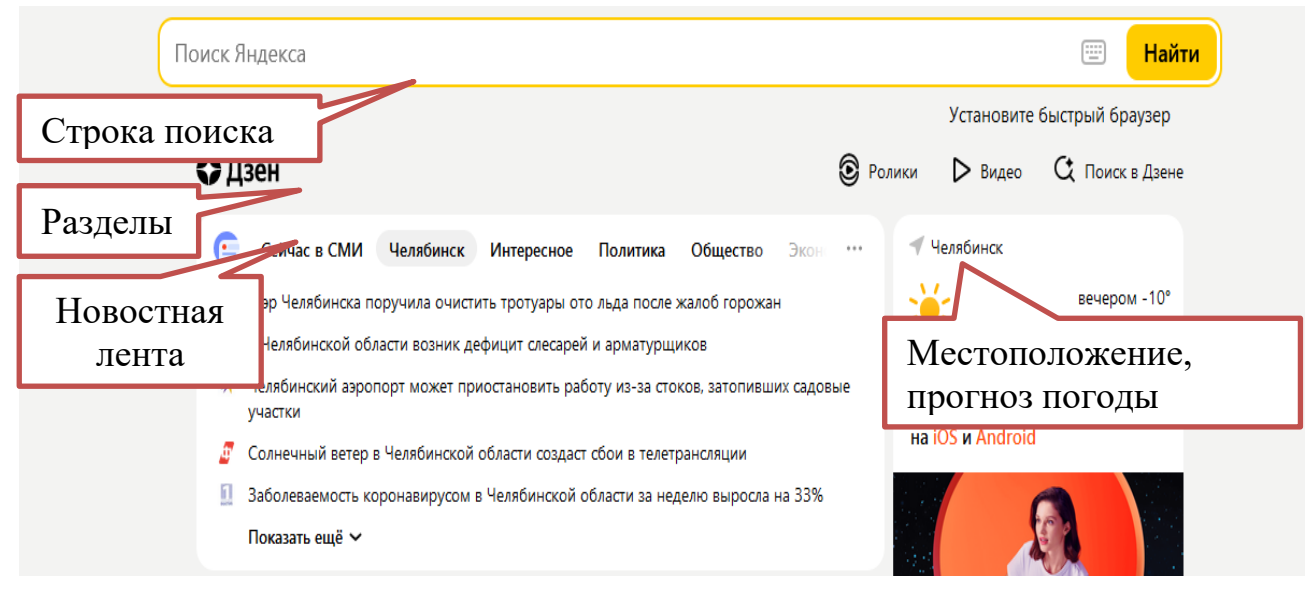

*Рис. 10. Основные разделы главной страницы поисковой системы «Яндекс»*

У портала «Яндекс» существуют различные дополнительные сервисы: почта, маркет, видео, картинки, карты и др. Для того, чтобы их увидеть, вам необходимо поставить курсор в строку поиска «Яндекса» (рис. 11).

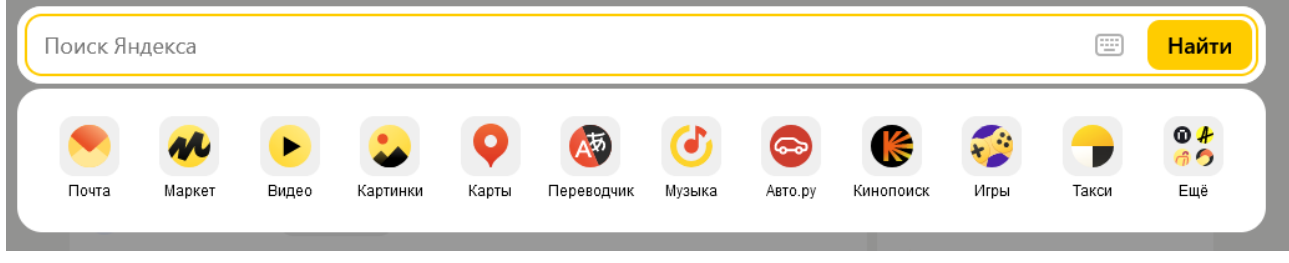

*Рис. 11. Возможности портала «Яндекс»* 

Задание 6*.* Воспользовавшись поисковой системой «Яндекс», найдите ответы на вопросы:

1. Кто написал музыку гимна России? В каком году родился этот композитор?

2. Какую высоту имеет самое высокое здание в России? Что это за здание и где оно расположено?

3. Когда празднуют Всемирный день Интернета? Кто и в каком году придумал этот праздник?

4. Найдите и скачайте в свою папку реферат на тему «Современные педагоги-новаторы». Сделайте скриншот вашей папки.

Задание 7. Ознакомьтесь с возможностями фильтрации результатов поиска (рис. 12).

Отсортируйте результаты поискового запроса, используя параметры *За сутки*, *Английский*, *Белорусский*. Рассмотрите, как изменяются результаты поиска. Сколько было найдено результатов в каждом из примененных выше параметров (запишите ответы).

Задание 8. Ответьте на следующие вопросы:

1. Используя запрос *Биография Петра Первого* и соответствующий фильтр, найдите биографию правителя на английском языке. Запишите адрес сайта.

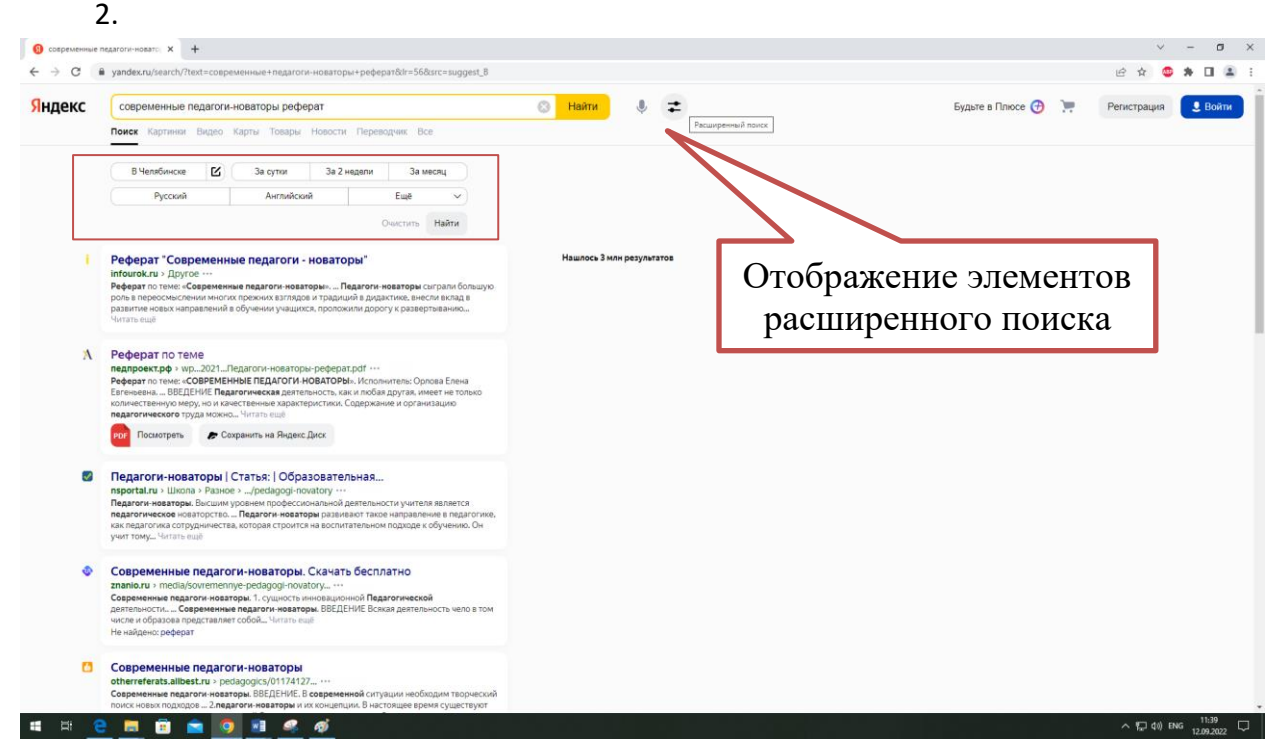

*Рис. 12. Кнопка фильтрации результатов поискового запроса системы «Яндекс»*

2. Используя запрос *Письменный стол* и соответствующий фильтр, найдите чертеж письменного стола. Сохраните изображение.

3. Перейдите на главную страницу «Яндекса» и нажмите в новостной ленте на кнопку *Сейчас в СМИ*. В правом верхнем углу найдите поле *Найти в Новостях*. Напишите запрос «педагогический университет» (без кавычек). Отсортируйте результаты, используя следующие фильтры (рис. 13): вкладки *Хронология (Сегодня)* и *Релевантность* (*Сегодня)*. Запишите новость, которую данный запрос выдал первой на двух вкладках.

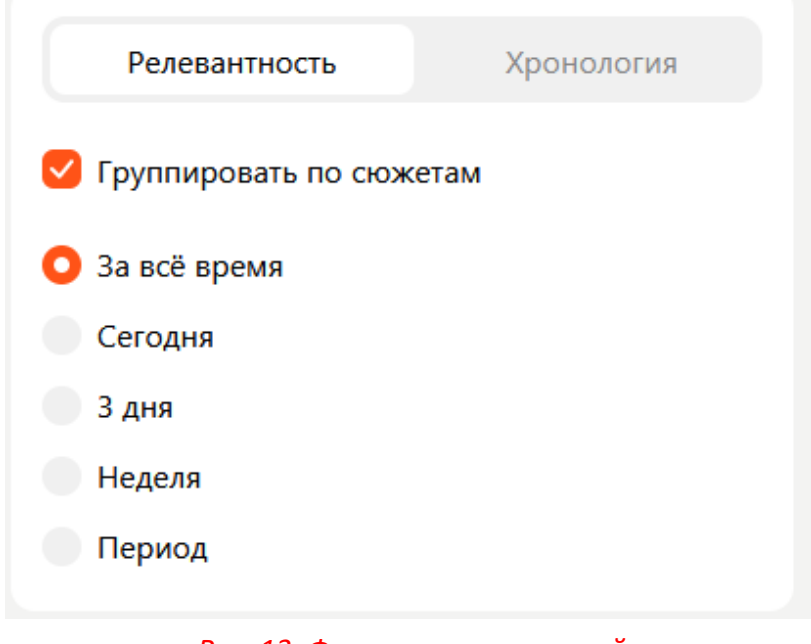

*Рис. 13. Фильтрация новостей*

4. В сервисе *Маркет* отыщите школьную указку, отсортируйте запрос по цене и выясните цену самого дешевого предложения в вашем регионе. Запишите ответ.

5. В сервисе *Карты* в строке *Поиск мест и адресов* наберите аббревиатуру *ЮУрГГПУ*.

Подключите отображение транспорта инструментом *Движущийся транспорт* . С помощью инструмента *Линейка* измерьте расстояние от общежития ЮУрГГПУ, расположенного по адресу ул. Энтузиастов, 13/1, до центрального корпуса ЮУрГГПУ, расположенного по адресу пр. Ленина, 69. Запишите расстояние.

6. Введите в строку поиска название вашего вуза. Обратите внимание, как отображаются результаты поиска. Рассмотрите карточку организации ЮУрГГПУ. Сделайте скриншот карточки организации, вставьте в файл практической работы.

# 3. Инструменты поиска. Оценка результатов поиска

Задание 9. Ознакомьтесь с операторами поисковых запросов, указанных в таблице 4 [39].

Таблица 4

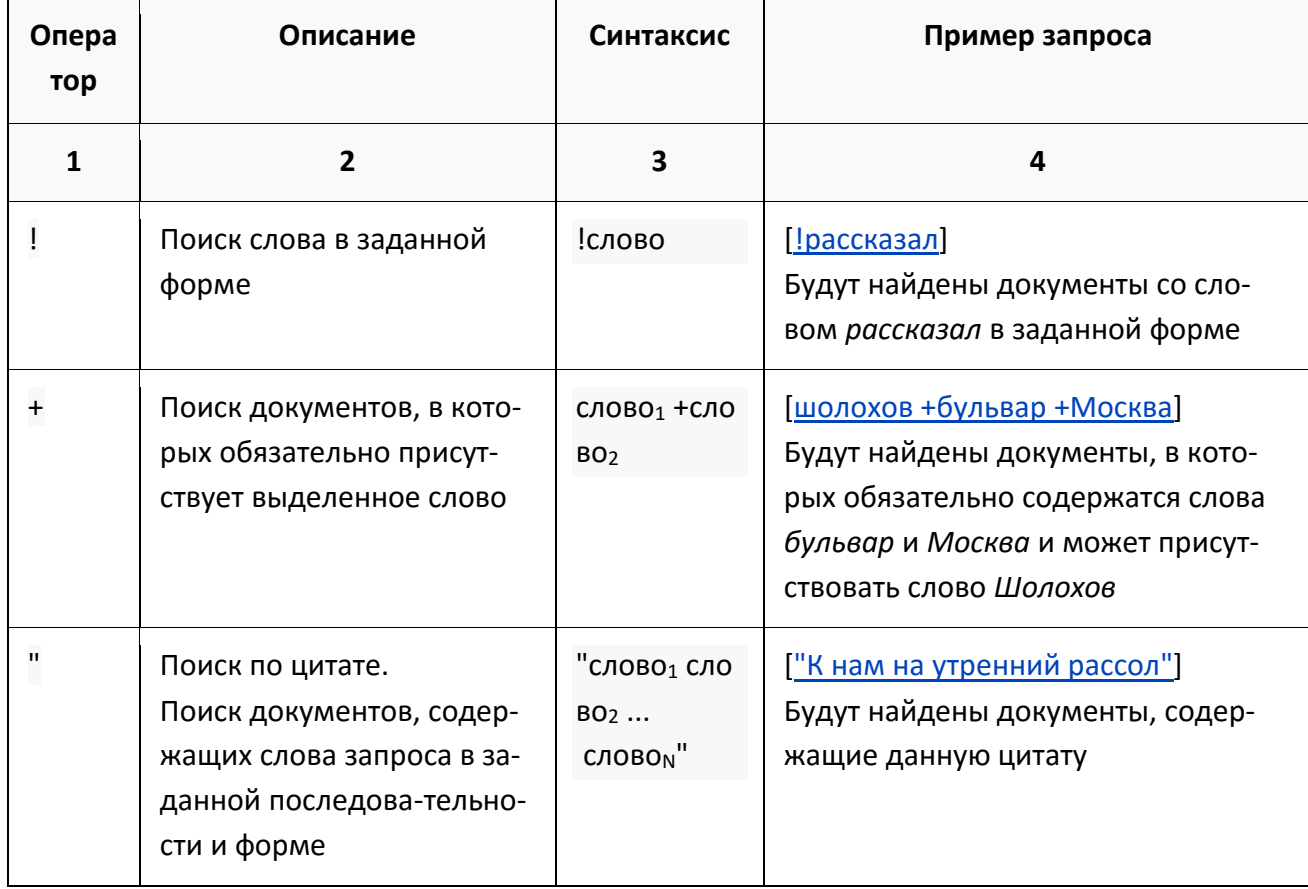

## Описание основных операторов поисковых запросов

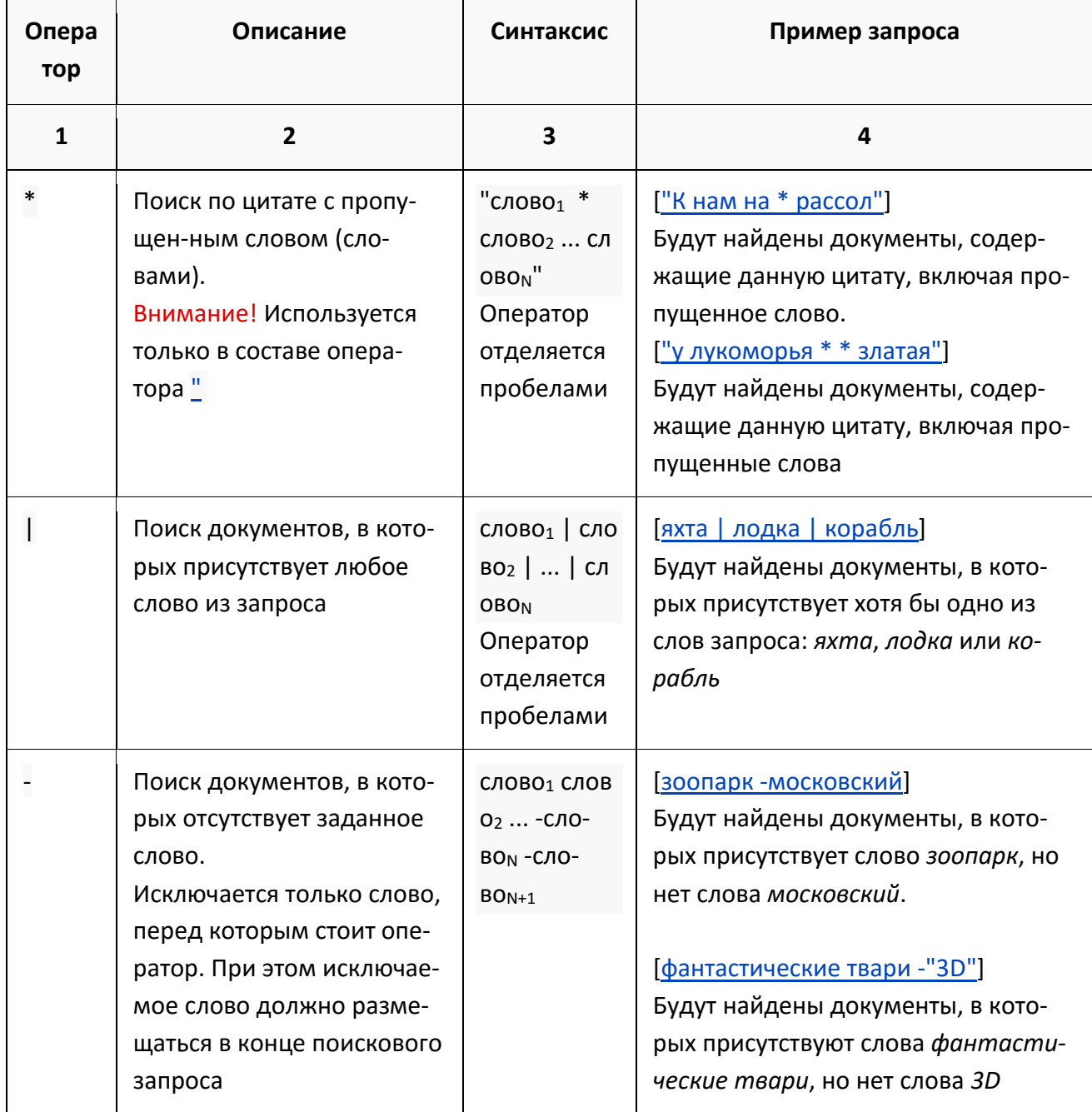
Используя соответствующие операторы, осуществите поиск и запишите составленный вами поисковый запрос и результат поиска в файл практической работы:

1. В начале XX века братья Райт совершили нечто, длившееся 59 секунд, без чего невозможно представить современный мир. Что совершили братья Райт? Укажите точную дату этого события.

2. Продолжите точную цитату, укажите автора и название:

*«…Я вытянул руки, я встал на носки,*

*Рукав завернулся,…»*

3. Составьте сложный запрос для поиска информации о педагогических вузах. Исключите предложения об услугах и стоимости обучения. Сколько было найденных страниц до применения операторов и после? Предоставьте скриншот записанного вами запроса.

4. Составьте сложный запрос на поиск информации по уходу за домашними кошками. Исключите из поиска крупных кошек (например, львов), а также предложения о покупке, продаже, фотографии для обоев. Предоставьте скриншот записанного вами запроса.

Задание 10. Самостоятельно ознакомьтесь с параметрами фильтрации изображений (рис. 14).

*36*

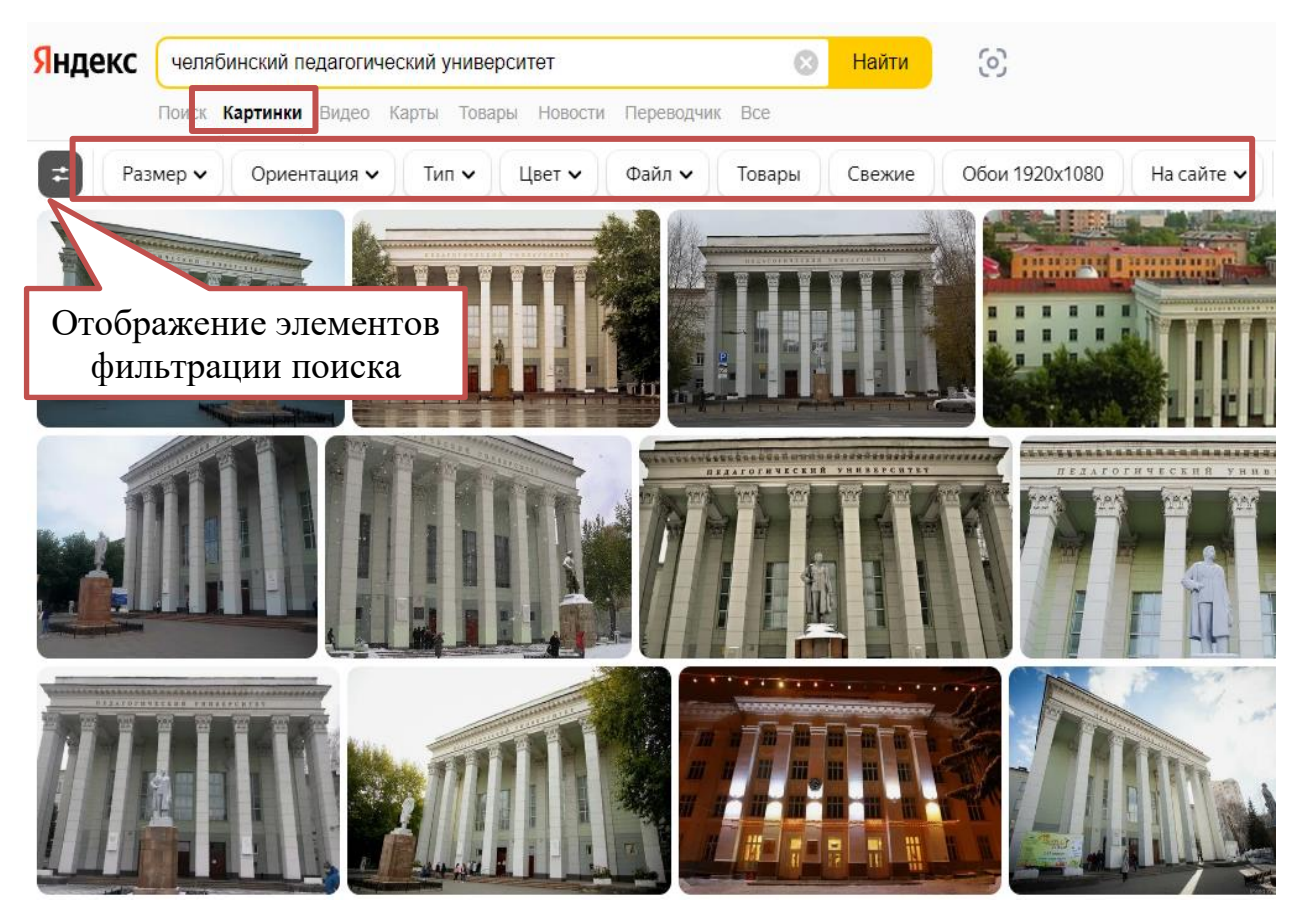

*Рис. 14. Параметры фильтрации изображений на основании поискового запроса в системе «Яндекс»*

Задание 11*.* Осуществите в поисковой системе «Яндекс» поиск информации по изображению, как это показано на рис. 15. Для этого зайдите в раздел *Картинки* и щелкните по кнопке *Поиск по изображению*.

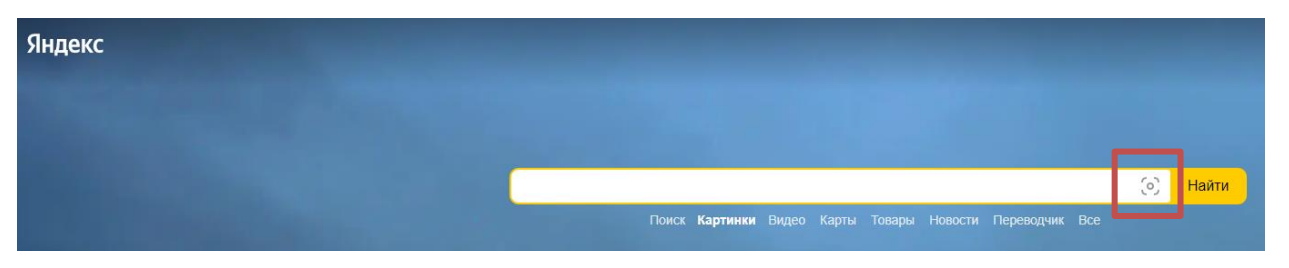

*Рис. 15. Поисковая строка при осуществлении поиска по изображению в системе «Яндекс»*

Осуществив поиск по изображению, ответьте на следующие вопросы.

1. Элементом какого полотна является следующее изображение (рис. 16), кто его автор, где хранится полотно?

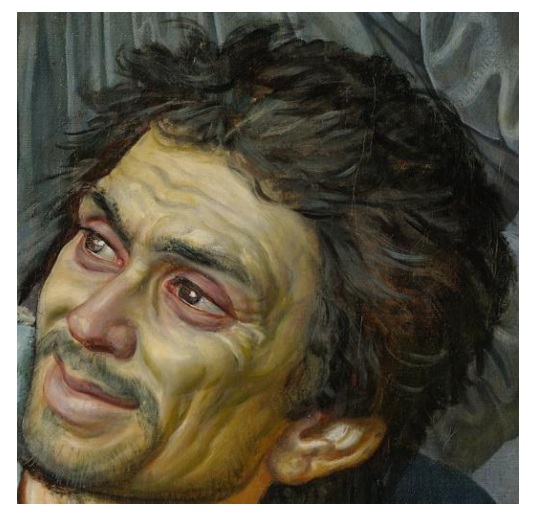

*Рис. 16. Элемент знаменитого произведения искусства*

2. Какой породы собаки представлены на картинках (рис. 17)? Назовите их.

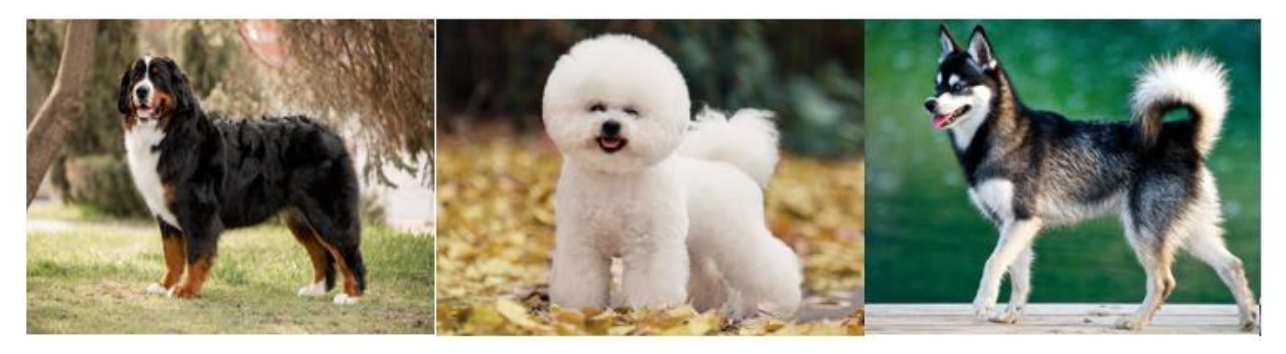

*Рис. 17. Фотографии собак для осуществления поиска по изображению*

3. Определите, в каких городах находятся следующие объекты, а также напишите названия организаций (рис. 18):

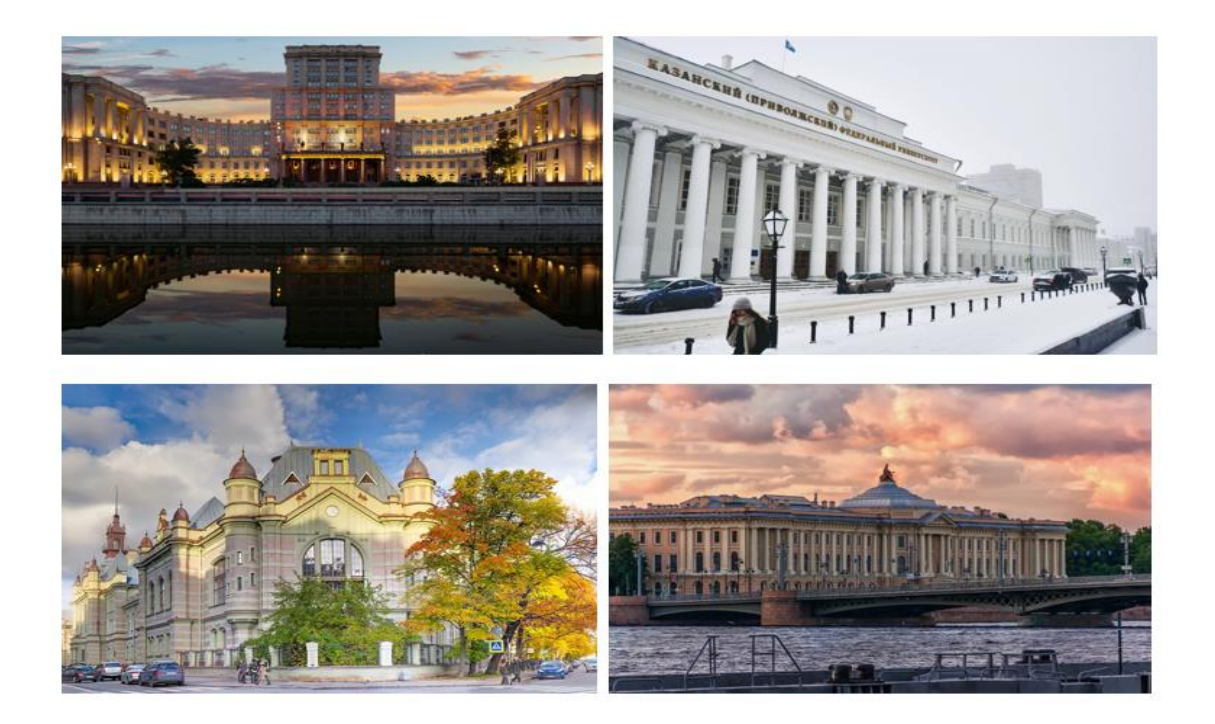

*Рис. 18. Фотографии достопримечательностей для выполнения задания поиска по изображению*

### 4. Безопасный поиск

Большой объем информации обрабатывается с помощью различных гаджетов, в связи с чем усиливается количество атак на них. Число активных пользователей сети Интернет растет в геометрической прогрессии, поэтому возникает необходимость обеспечить безопасность работы в этой сети. К сожалению, знания пользователей об основах компьютерной безопасности использования Интернета отстают от темпов развития глобальной сети и роста угроз безопасности в ней.

Ознакомьтесь с типами угроз при навигации в Интернете, представленными по следующей ссылке: URL: https://yandex.ru/promo/safesearch/main.

Задание 12. Ответьте на следующие вопросы:

- 1. Сформулируйте значение слова фишинг. Как его избежать?
- 2. Что такое кнопка-невидимка, как она работает?
- 3. Как избегать ненужной мобильной подписки?
- 4. Как работает алгоритм Антишок, от чего он зашишает?
- 5. Как работает «компьютерное зрение», от какого типа информации оно способно оградить пользователя?
	- 6. Как распознаются поддельные отзывы?
	- 7. Что такое поисковый спам?
	- 8. Что такое геоспам?
	- 9. Как защититься от телефонного спама?
	- 10. Перечислите способы защиты от вирусных атак в сети Интернет.

### Задания для самостоятельного выполнения

1. Ознакомьтесь с понятиями надежность информации и достоверность информации.

2. Сформулируйте основные критерии достоверности информации. Как можно оценить надежность и достоверность полученной информации из Интернета?

3. Сформулируйте 10 основных правил поведения в Интернете для защиты от существующих угроз.

4. Рассмотрите способ подключения Безопасного режима (семейный поиск) в поисковой сети «Яндекс». Опишите в файле практической работы последовательность его под-КЛЮЧАНИЯ

### Контрольные вопросы

1. Объясните своими словами, что является расширениями браузера и какую функцию эти расширения выполняют?

2. Вспомните, какими бывают поисковые запросы. Приведите примеры.

3. Покажите преподавателю, как осуществляется фильтрация результатов поискового запроса.

4. Какие операторы поисковых запросов вы запомнили? Поясните принцип их работы.

5. Сформулируйте понятие надежность информации. Чем понятие надежность информации отличается от понятия достоверности информации?

6. В чем принципиальное отличие поиска информации по изображению от стандартного поискового запроса? Можно ли осуществить поиск заданной картинки без использования исходного изображения?

7. Сформулируйте определение термина метапоисковая система.

8. Что такое фишинг?

9. Дайте определение понятию поисковый спам.

10. В чем отличие *Безопасного режима* в поисковой сети «Яндекс» от обычного поиска? От каких угроз защищает этот режим?

41

# ПРАКТИЧЕСКАЯ РАБОТА 5 ДЕЛОВАЯ КОММУНИКАЦИЯ В ИНТЕРНЕТЕ

Цель занятия - изучить возможности использования социальных сетей в образовательном процессе.

#### Краткие теоретические сведения

Аватар (аватара, аватарка, ава) – «фотография пользователя или главная картинка группы. Персонаж. Воплощение пользователя в виртуальном мире. Отражает черты характера пользователя или группы, дает первое впечатление о пользователе, группе» [20].

Авторизация - «идентификация, аутентификация пользователя. Процесс, при котором сайт может узнать зарегистрированного пользователя. Процедура проверки на подлинность сочетания идентификационного имени и пароля, введенных пользователем в интерактивную форму» [20].

Аккаунт (от англ. account – учётная запись, личный счёт, профиль, профайл, страница) – «регистрационная запись, содержащая сведения, которые пользователь сообщает о себе в социальной сети» [20].

Виджет - «элемент управления, информационный блок, графический элемент интерфейса сайта, который берет данные вне сайта» [20].

«ВКонтакте» - социальная сеть, один из самых посещаемых сайтов в СНГ. Универсальный способ поддержания связи для различных социальных групп и возрастов: одноклассники, однокурсники, студенты, выпускники высших учебных заведений, коллеги, близкие люди, друзья, соседи.

42

**Сообщество** в социальной сети – группа людей со сходными интересами, которые общаются друг с другом внутри социальной сети. Состоит в первую очередь из участников и форума. Может формироваться на основе определенной сферы деятельности, географической отнесенности или интересов (спорт, музыка, профессия и т.п.).

**Контент** (от *англ.* content – содержание, содержимое) – «информация на сайте, любой связный и осмысленный текст. Информационное наполнение, содержательное наполнение сайта. Информация из нужной области знаний или человеческой деятельности, оформленная в доступной для интернет-публикации форме» [20].

**Личные сообщения**, **личка** – «передаваемые одним пользователем другому и не доступные третьим лицам электронные сообщения, отправка и получение которых осуществляется с использованием персональной страницы пользователя» [20].

**«Одноклассники»** – «социальная сеть, позволяющая найти бывших одноклассников, однокурсников, выпускников, друзей школьных и студенческих лет, приятелей и знакомых и восстановить общение с ними. Сервис для нахождения новых друзей и знакомых с множеством анкет людей, которые смогут разделить общие интересы, хобби и увлечения. Даёт возможность виртуального общения, просмотра фотографий и назначения реальных встреч» [20].

**Онлайн** (от *англ.* on line – на линии) – «находящийся в данный момент в состоянии подключения к Интернету» [20].

**Цифровой след** (или цифровой отпечаток; англ. digital footprint) – «совокупность информации о посещениях и вкладе пользователя во время пребывания в цифровом пространстве. Может включать в себя информацию, полученную из Интернета, мобильного Интернета, веб-пространства и телевидения»<sup>4</sup>. Другими словами, цифровой след – это информация о человеке, которая остается в сети после просмотра им веб-страниц.

l

<sup>&</sup>lt;sup>4</sup> Что такое «цифровой след»? // Азбука Интернета: [сайт]. - 2023. URL: https://azbukainterneta.ru/schoolbook/extended/module10/part2/ (дата обращения: 10.04.2023). – Текст: электронный.

Выделяется два вида цифровых отпечатков: пассивные и активные. Оба вида используются преимущественно в мониторинге, коммерческих целях, наблюдении и шпионаже. Цифровой след обеспечивает базу данных и фактов, имеющих отношение к работе кого-либо в цифровой среде. Это могут быть личные профили и учетные записи в социальных сетях, информация о посещаемых веб-сайтах, открытые и созданные файлы, личные сообщения и комментарии, видео, фотографии и другая виртуальная активность, в том числе ввод персональных данных пользователя. Некоторые из этих материалов являются общедоступными, другие - конфиденциальными.

Российское законодательство не разделяет ответственность за оригинальную публикацию и ее перепечатку (репост). Если пользователь, например, поделится ссылкой на личную тайну другого человека или направит (перенаправит) приглашение на несанкционированный митинг, его вполне может ожидать наказание - от штрафа в несколько тысяч рублей до лишения свободы в соответствии с российским законодательством.

### Ход работы

#### 1. Социальные сети и их возможности в образовательном процессе

Задание 1. Ознакомьтесь с основными терминами, представленными в теоретической части. Ответьте на вопросы.

1. Какие социальные сети вы знаете? Перечислите их.

2. Сравните две любые социальные сети, определив их отличия.

3. Перечислите возможности социальных сетей, которые может использовать современный студент.

4. Перечислите возможности социальных сетей, которые можно использовать в образовательном процессе.

Задание 2. Рассмотрите использование современных социальных сетей в образовательном процессе на примере сети «ВКонтакте».

*Работа с личной страницей*

Задание 3. Зайдите в социальную сеть «ВКонтакте» (URL:<https://vk.com/>), используя свой логин и пароль. Если вы не авторизованы – создайте новый аккаунт.

Задание 4. Ознакомьтесь с основными разделами личной страницы профиля, найдите аватар, основную информацию, разделы бокового меню, стену.

Задание 5. Отредактируйте информацию о себе. Добавьте в раздел *Образование* свой факультет и вуз (рис. 19).

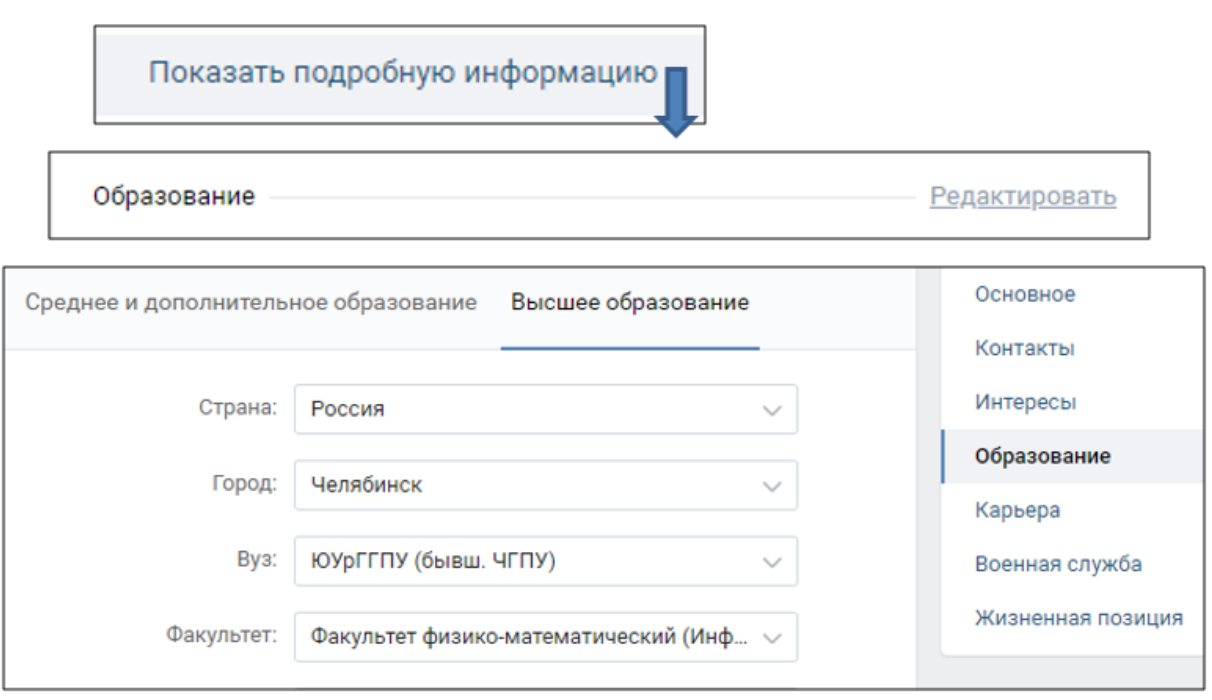

*Рис. 19. Модерация раздела* Образование

Добавьте в друзья присутствующих одногруппников, воспользовавшись поиском (рис. 20). Используйте дополнительные параметры поиска: страна, город, возраст, пол и т.д.

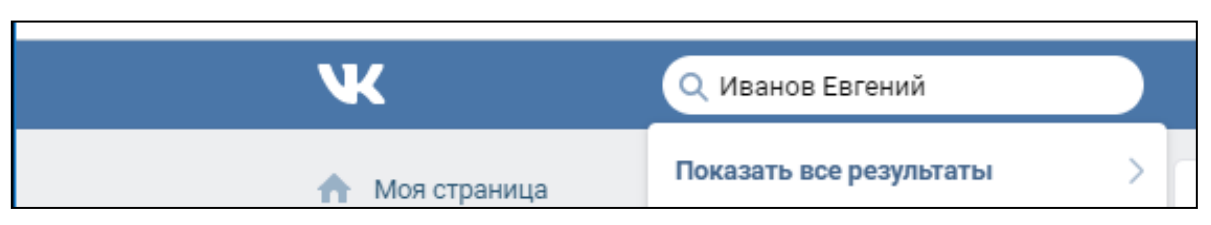

*Рис. 20. Поиск друзей в социальной сети «*ВКонтакте*»*

*Работа с сообщениями*

Задание 6. Обменяйтесь личными сообщениями с тремя одногруппниками, воспользовавшись разделом *Мессенджер*.

Задание 7. Студент, сидящий за компьютером № 3, создает беседу, состоящую из всех присутствующих в аудитории. Для этого нажмите «+» в верхнем правом углу раздела *Мессенджер* (рис. 21) и добавьте в беседу всех участников. Пригласите в беседу преподавателя, поучаствуйте в общем чате. Ответьте на любое сообщение, используя смайлы или стикеры ВК.

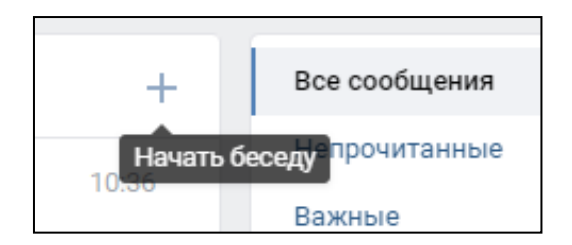

*Рис. 21. Создание беседы*

### *Работа с сообществами*

Задание 8. Придумать сообщество с образовательной функцией по вашему направлению обучения (например, клуб обучения английскому языку; биология для начинающих; группа подготовки к экзамену по отечественной истории; репетитор по математике и т.д.).

Задание 9. Для создания своей группы перейдите в раздел *Сообщества* и нажмите кнопку *Создать сообщество*, ознакомьтесь с существующими типами и выберите подходящий вашей тематике (рис. 22).

# Сообщество ВКонтакте

Публикуйте материалы разных форматов, общайтесь с читателями, занимайтесь продвижением и изучайте статистику. Для начала выберите тип сообщества.

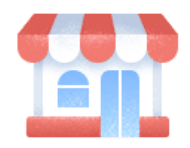

Бизнес Кафе, магазин, фитнес-клуб, банк, кинотеатр, мастерская

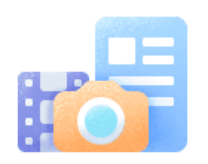

Тематическое сообщество Новости и афиши, развлечения. тематические блоги и СМИ

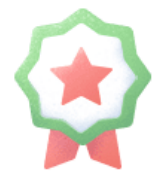

Бренд или организация

Товар, фильм, компания, учебное заведение, благотворительный фонд

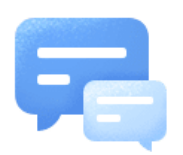

Группа по интересам Учебная группа, тайное общество, объединение по интересам

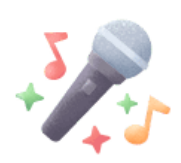

Публичная страница Музыкальный коллектив, общественное движение, блогер, спортивная команда

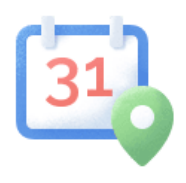

Мероприятие Концерт, день рождения, выставка, вечеринка, мастер-класс, конференция

*Рис. 22. Выбор типа сообщества*

Задание 10. Заполните поля, представленные на вкладке *Создание сообщества* информацией о создаваемом сообществе. Укажите название, тематику. Поставьте тип *Открытая* (в дальнейшем можно сделать сообщество закрытым, частным после сдачи работы преподавателю). Нажмите *Создать сообщество* (рис. 23).

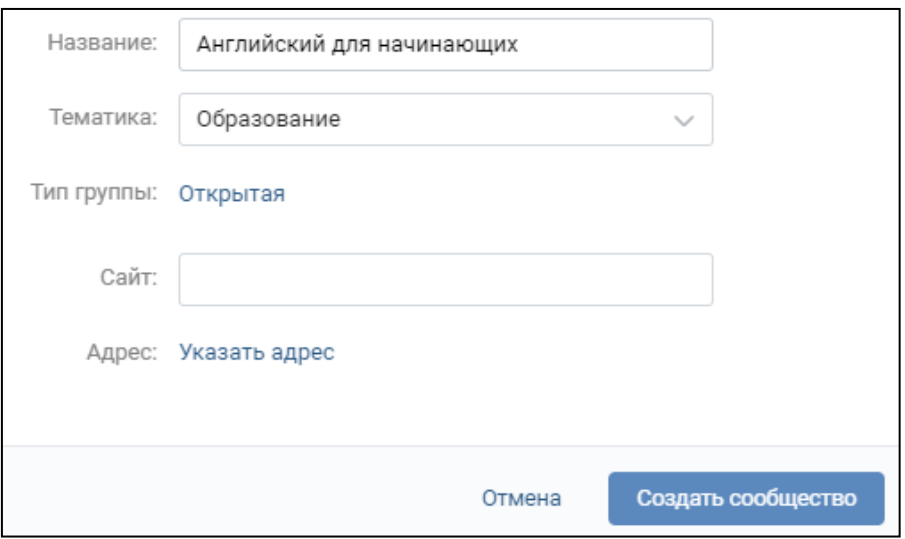

*Рис. 23. Создание сообщества*

Задание 11. Оформите страницу сообщества. Воспользовавшись Интернетом, подберите аватар для сообщества. Добавьте необходимые сведения. Самостоятельно ознакомьтесь с полезной информацией по управлению сообществом (рис. 24).

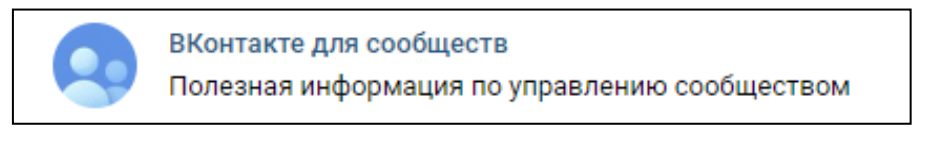

*Рис. 24. Справочная информация о работе с сообществом*

После ознакомления с полезной информацией по управлению сообществом ответьте на следующие вопросы:

1. Чем отличаются типы групп: открытая, закрытая и частная?

2. Можно ли редактировать опубликованную запись на стене группы? Как долго сохраняется такая возможность?

3. Можно ли лишить участников сообщества возможности комментировать записи на стене? Каким способом?

4. За какие нарушения сообщество может быть заблокировано администрацией «ВКонтакте»?

Задание 12. Наполните главную страницу вашего сообщества:

1. Подберите три полезных сайта по тематике вашего сообщества и добавьте ссылки на них через кнопку *Добавить ссылку*.

2. Воспользовавшись поиском ВК, найдите три сообщества с тематикой, подобной вашей, и также добавьте ссылки на них.

3. Подберите нужные изображения для фотоальбома, загрузите, укажите название фотоальбома (10–15 картинок или фотографий).

4. Воспользовавшись поиском по видеозаписям, подберите обучающие видео по тематике вашего сообщества, добавьте их в подборку видео (4–5 видео).

5. Создайте три обсуждения для подписчиков сообщества.

6. Отправьте ссылку на сообщество в созданную ранее общую беседу. Ознакомьтесь с сообществами ваших одногруппников. Поучаствуйте в обсуждениях. Напишите комментарии к фотографиям (картинкам).

7. Воспользовавшись разделом *Создать мероприятие*, разместите информацию о тематической встрече с подписчиками через неделю.

8. Подготовьте несколько записей на стене сообщества, содержащих информацию разного вида: текст, изображение, аудиозапись, видеозапись, опрос, граффити.

*49*

9. Поучаствуйте в опросах на страницах сообществ ваших одногруппников. Покажите сообщество преподавателю вместе с ответами на вопросы практической работы.

### *Задания для самостоятельного выполнения*

### *2. Репутация цифрового профиля. Правовые последствия цифрового следа*

Изучите представленный в приложении 1 фрагмент текста письма Минобрнауки России от 14.05.2018 N 08-1184 «О направлении информации» (вместе с «Методическими рекомендациями о размещении на информационных стендах, официальных интернет-сайтах и других информационных ресурсах общеобразовательных организаций и органов, осуществляющих управление в сфере образования, информации о безопасном поведении и использовании сети «Интернет»), касающийся аспектов цифровой репутации пользователя сети Интернет.

Задание 1*.* Напишите не менее трех советов педагогическим работникам по защите репутации их цифрового профиля.

Задание 2*.* Какой цифровой след остается от действий пользователя социальных сетей?

#### *3. Этика общения в сети*

Задание 3*.* Изучите «Примерное положение о нормах профессиональной этики педагогических работников», представленное в приложении 2, и ответьте на следующий вопрос: какие нормы профессиональной этики должны соблюдать педагогические работники при работе в сети Интернет?

Задание 4*.* Ознакомьтесь с основными правилами сетевого этикета, перейдя по ссылке URL: [https://ru.wikipedia.org/wiki/Сетевой\\_этикет](https://ru.wikipedia.org/wiki/Сетевой_этикет).

*50*

### *4. Работа с почтой. Облачное хранилище данных*

Задание 5*.* Зарегистрируйтесь в любом почтовом сервисе, в котором есть функция хранения данных в облачном хранилище. Покажем на примере почтового сервиса «Яндекс» использование облачного диска. В верхней части почтового ящика нажмите на кнопку *Диск* (рис. 25).

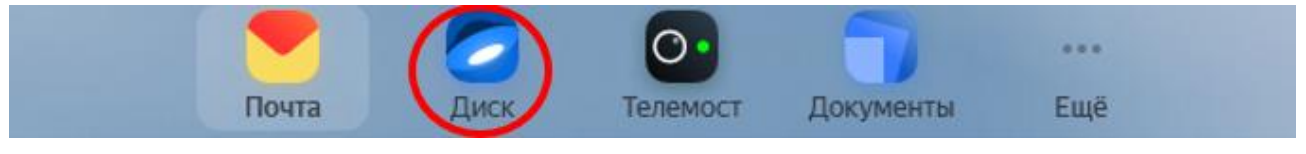

*Рис. 25. Выбор сервиса в Яндекс-почте*

В раздел *Файлы* перетащите файл с выполненными заданиями для самостоятельного выполнения, далее вызовите контекстное меню, щелкнув по изображению файла, и выберите

ஂ

*Поделиться*. В разделе *Общий доступ* появится данный файл, с помощью кнопки можно скопировать ссылку на него и передать ее третьим лицам (рис. 26).

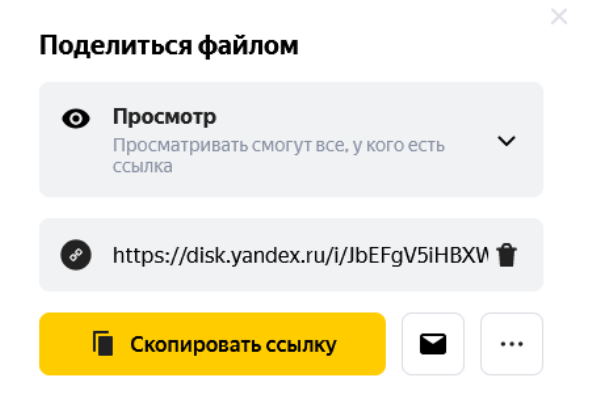

*Рис. 26. Ссылка на облачное хранилище файла*

Соблюдая все правила сетевого этикета, составьте текст электронного письма с сообщением преподавателю о том, чтобы он проверил выполненные задания для самостоятельной работы. В тексте письма укажите ссылку на облачное хранилище созданного вами файла. В теме письма необходимо указать фамилию и имя, название факультета и номер группы. Отправьте письмо на указанный преподавателем адрес.

### **Контрольные вопросы**

1. Как можно использовать социальные сети в образовательном процессе?

2. Зачем в электронном письме необходимо использовать поле «Тема»?

3. Сформулируйте опредление термина *цифровой след*. Какой цифровой след остается в сети Интернет от работы пользователя?

4. Каким образом можно защитить свой цифровой профиль?

# ПРАКТИЧЕСКАЯ РАБОТА 6 ТАБЛИЦЫ И ДИАГРАММЫ В MICROSOFT WORD

Цель занятия - изучить основные графические возможности текстового процессора при построении таблиц, освоить основные инструменты для работы с диаграммами и таблицами.

### Краткие теоретические сведения

Графические инструменты Microsoft Word предоставляют разнообразные возможности оформления документов. С их помощью можно изготовить буквально все: от пригласительного билета до газеты или плаката. Создавая документ, можно комбинировать различными способами текст, изображения и таблицы, изменять рисунки, применять для них стили и спецэффекты: свечение, отражение, тень, рельеф и т.д.

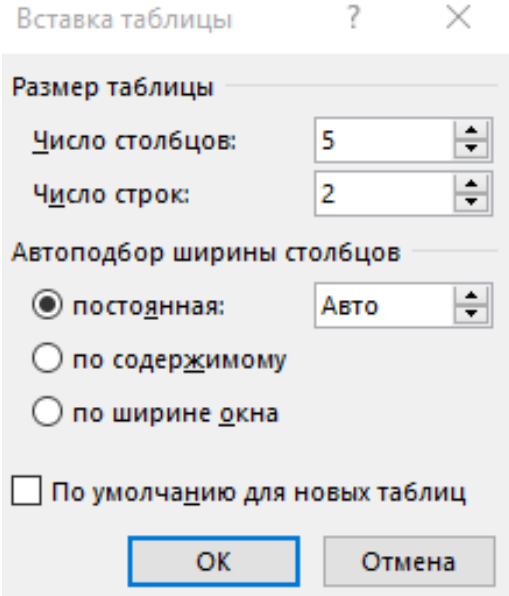

Рис. 27. Настройка таблицы

Текстовый документ, хорошо иллюстрированный таблицами, графиками, диаграммами, улучшает восприятие и способствует запоминанию наиболее важной информации.

Для того чтобы создать таблицу, необходимо на вкладке *Вставка* в разделе *Таблицы*  нажать на кнопку *Таблица*, далее выбрать *Вставить таблицу…* . В открывшемся диалоговом окне необходимо указать нужное количество строк и столбцов в таблице (рис. 27).

Перемещение по таблице можно осуществлять с помощью клавиши Tab или клавиш управления курсором  $(\rightarrow, \leftarrow, \uparrow, \downarrow)$ .

### *Операции с ячейками таблицы:*

1. **Объединение ячеек**. Для того чтобы объединить ячейки, нужно их выделить. На появившейся дополнительной вкладке *Работа с таблицами* выбрать вкладку *Макет*; в разделе *Объединение* нажать на кнопку *Объединить ячейки* или вызвать контекстное меню по выделенным ячейкам и выбрать пункт *Объединить ячейки*.

2. **Разделение ячеек**. Выделить ячейки, которые нужно разбить; на появившейся дополнительной вкладке *Работа с таблицами* выбрать вкладку *Макет*; в разделе *Объединение* нажать на кнопку *Разделить ячейки* и указать количество строк и столбцов, на которые нужно разбить ячейки.

3. **Добавление строк/столбцов**. Поставьте курсор на строку, перед которой нужно добавить строку. На появившейся дополнительной вкладке *Работа с таблицами* выберите вкладку *Макет*, в разделе *Строки и столбцы* выберите необходимый пункт (рис. 28).

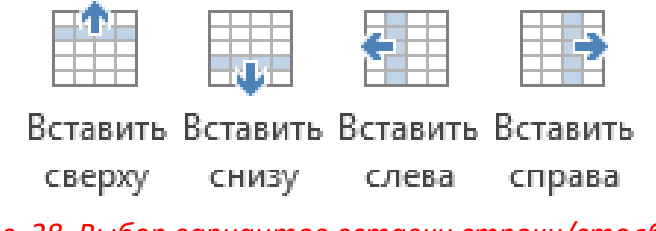

*Рис. 28. Выбор вариантов вставки строки/столбца*

4. **Удаление ячеек, строк, столбцов**. Выделите ячейку, строку или столбец. На появившейся дополнительной вкладке *Работа с таблицами* выберите вкладку *Макет*, в разделе *Строки и столбцы* нажмите на кнопку *Удаление*. В появившемся списке выберите нужную операцию (рис. 29).

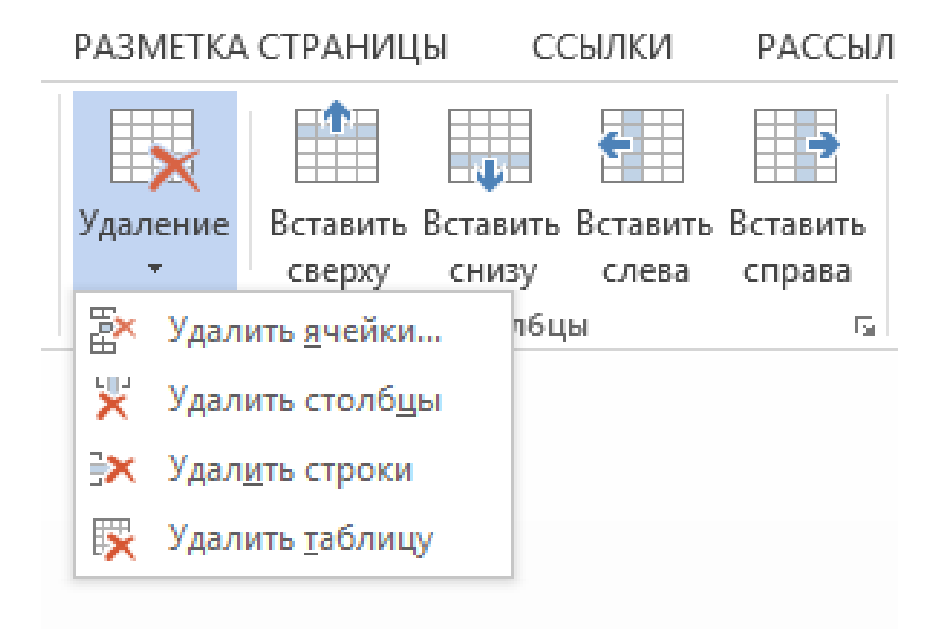

*Рис. 29. Варианты удаления элемента таблицы*

5. **Изменение направления текста**. Выделите нужные ячейки. В появившейся дополнительной вкладке *Работа с таблицами* выберите вкладку *Макет*, в разделе *Выравнивание* нажмите на кнопку *Направление текста*. Если нажать на кнопку несколько раз, можно увидеть все возможные варианты ориентации текста.

6. **Изменение начертания границ ячеек, заливка**. Выделите нужные ячейки. В появившейся дополнительной вкладке *Работа с таблицами* выберите вкладку *Конструктор*, в разделе *Стили таблиц* нажмите на кнопку *Заливка* (для изменения цвета фона) и (или) в разделе *Обрамление* нажмите на кнопку *Граница* (для изменения начертания границ ячеек).

### *Процесс построения диаграммы*

1. Поставьте курсор ниже таблицы.

2. На вкладке *Вставка* в разделе *Иллюстрации* нажмите на кнопку *Диаграмма*. Выберите вариант диаграммы, далее нажмите ОК (рис. 30).

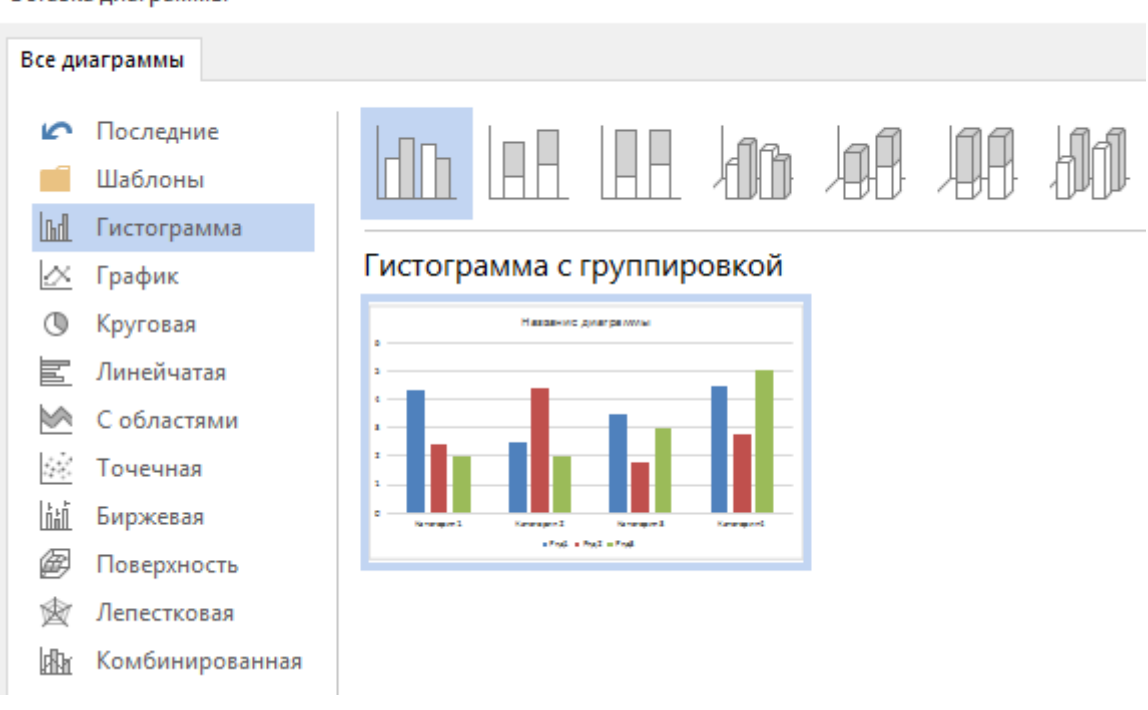

Вставка диаграммы

*Рис. 30. Выбор варианта диаграммы*

3. На экране монитора должна отобразиться выбранная вами диаграмма с открывшейся таблицей *Диаграмма в Microsoft Word* (рис. 31). Вместо категорий и рядов вносите необходимые данные, значения которых будут отображаться на самой диаграмме. Обратите внимание, что в таблице для построения диаграммы в правом нижнем углу есть треугольник. С помощью него можно как увеличить, так и уменьшить количество строк/столбцов.

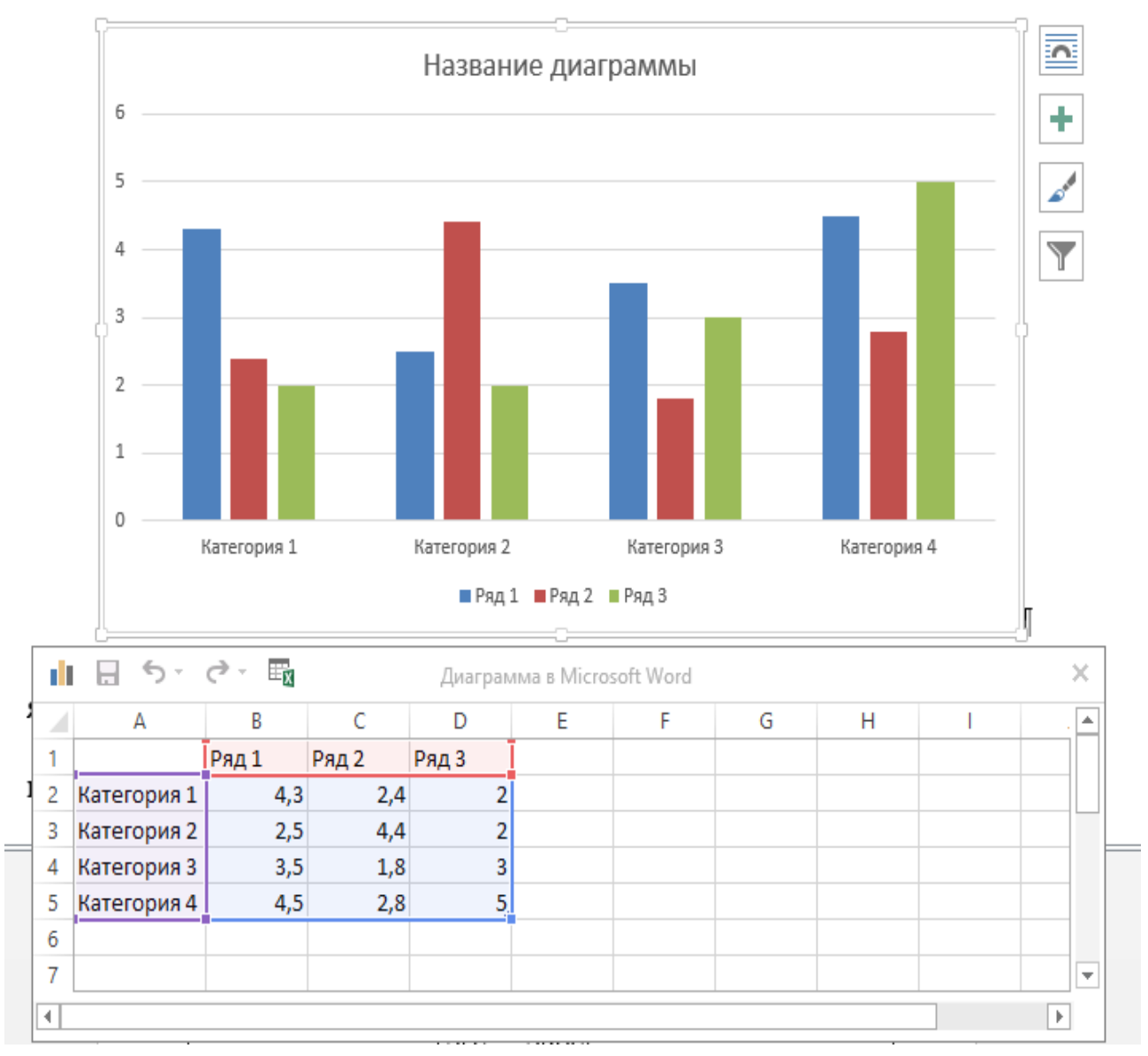

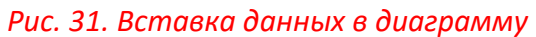

**Вставка формул в ячейку таблицы**. Чтобы вставить в ячейку формулу, перейдите в нее и на появившейся дополнительной вкладке *Работа с таблицами* выберите вкладку *Макет*, в разделе *Данные* нажмите на кнопку *Формула*. Запись формулы всегда начинается со знака =, затем пишутся имя функции и ссылки на ячейки таблицы, которые этой функцией обрабатываются. Например, если вы вставите формулу *=SUM(LEFT)* в ячейку последнего столбца, это будет означать «сумма ячеек слева от текущей». Чтобы увидеть список доступных функций, раскройте список *Вставить функцию.* Некоторые из функций:

– AVERAGE – арифметическое среднее,

– MAX – максимальное значение,

– MIN – минимальное значение,

– PRODUCT – произведение,

– SUM – сумма.

После имени функции в круглых скобках записывается ее аргумент. В аргументе указываются конкретные ячейки или используются специальные относительные ссылки:

– ABOVE – все ячейки выше в столбце,

– BELOW – все ячейки ниже в столбце,

– LEFT – все ячейки левее в строке,

– RIGHT – все ячейки правее в строке.

**Вставка формул в текст**. На вкладке *Вставка* в разделе *Символы* нажмите на кнопку *Уравнение*. Появится дополнительная вкладка *Работа с формулами*. На вкладке *Конструктор* можно выбрать различные шаблоны, а также можно вставить символы (рис. 32).

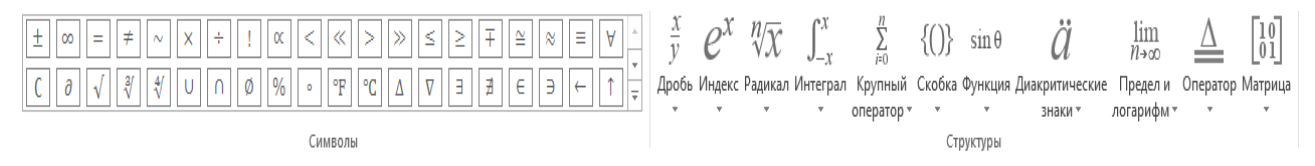

*Рис. 32. Выбор символов и структуры для вставки в формулы*

**Создание списка**. На вкладке *Главная* в разделе *Абзац* представлены следующие кнопки для создания списков (рис. 33).

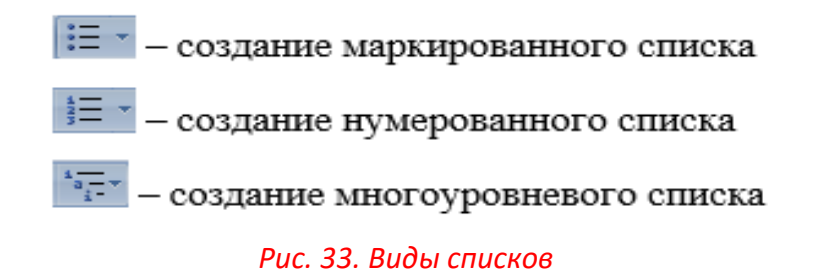

После ввода каждого элемента списка нажимается клавиша Enter. Для завершения формирования списка дважды нажмите эту клавишу.

### **Ход работы**

### *1. Работа с таблицами*

Задание 1. Создайте таблицу «Реализация макаронных изделий в магазинах» (рис. 34). Задание 2. Вставьте следующие строки: I квартал (после марта), II квартал (после июня), III квартал (после сентября), IV квартал (после декабря).

Задание 3. C использованием встроенных формул в Microsoft Word (технология работы с ними описана в кратких теоретических сведениях) посчитайте сумму макаронных изделий, проданных в каждом магазине в I и II кварталах.

Задание 4. Удалите столбец с данными магазина «Дикси».

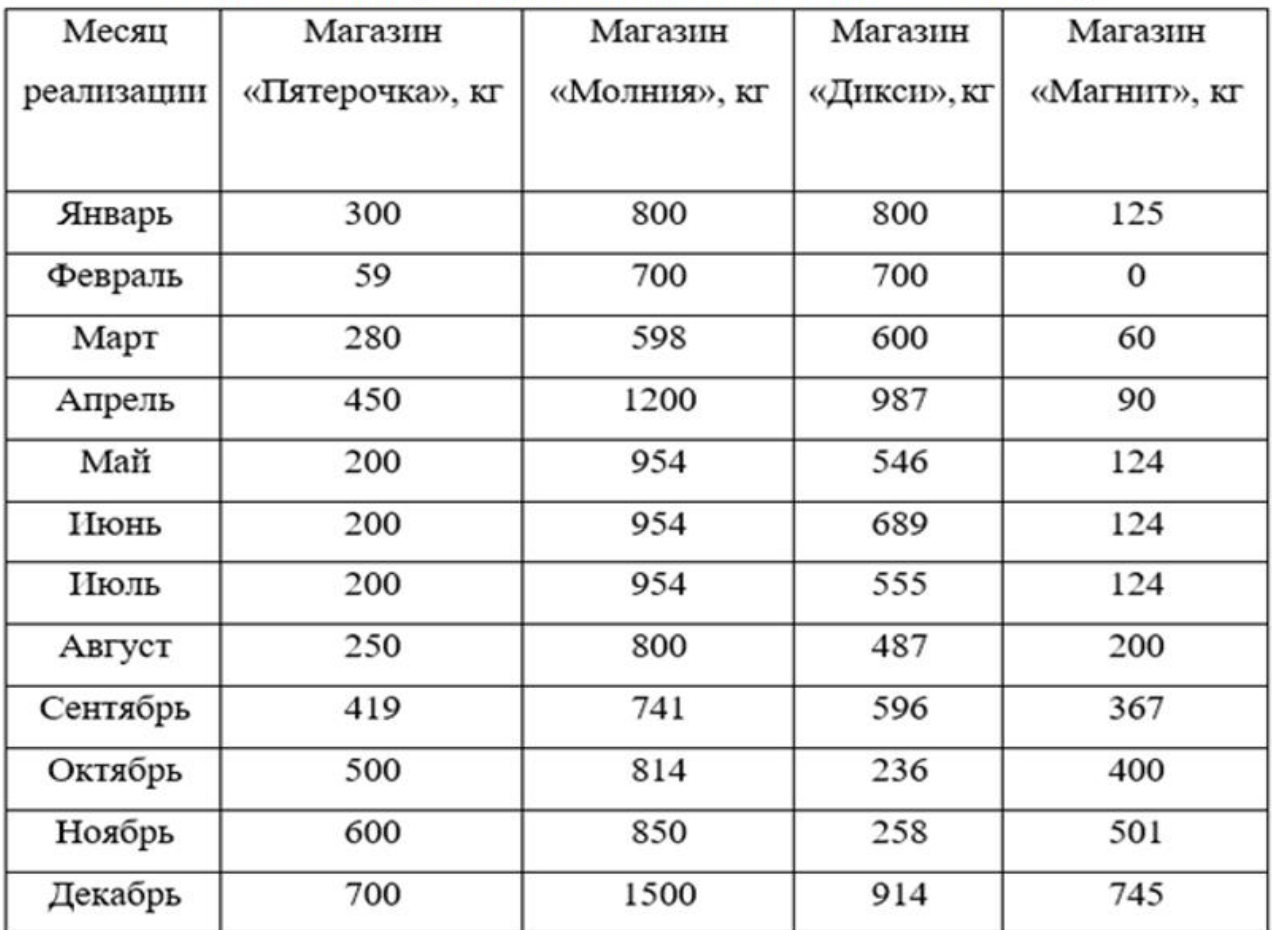

# Реализация макаронных изделий в магазинах в 2021 году

### *Рис. 34. Данные для таблицы*

Задание 5. Постройте диаграмму реализации макаронных изделий во всех магазинах за последние четыре месяца 2021 года.

Задание 6. Создайте таблицу «Ведомость успеваемости учеников по информатике» в соответствии с представленным образцом (рис. 35). Заполните ее на пять человек. Первая фамилия в строке – ваша.

### Ведомость успеваемости учеников по информатике

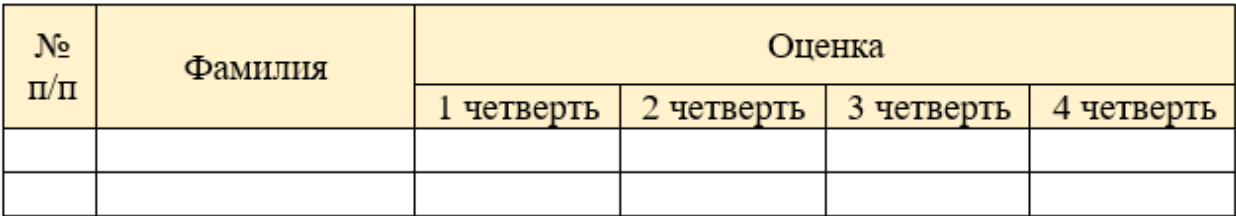

### *Рис. 35. Ведомость успеваемости учеников*

Обратите внимание, что поля *№ п/п* и *Фамилия* выровнены по горизонтали и по вертикали по центру внутри ячейки таблицы (ознакомьтесь самостоятельно с разделом *Выравнивание* вкладки *Макет*).

### *2. Работа с диаграммами*

Задание 7. Создайте таблицу «Крупнейшие водопады мира» (рис. 36). Постройте диаграмму по столбцам *Название* и *Высота*.

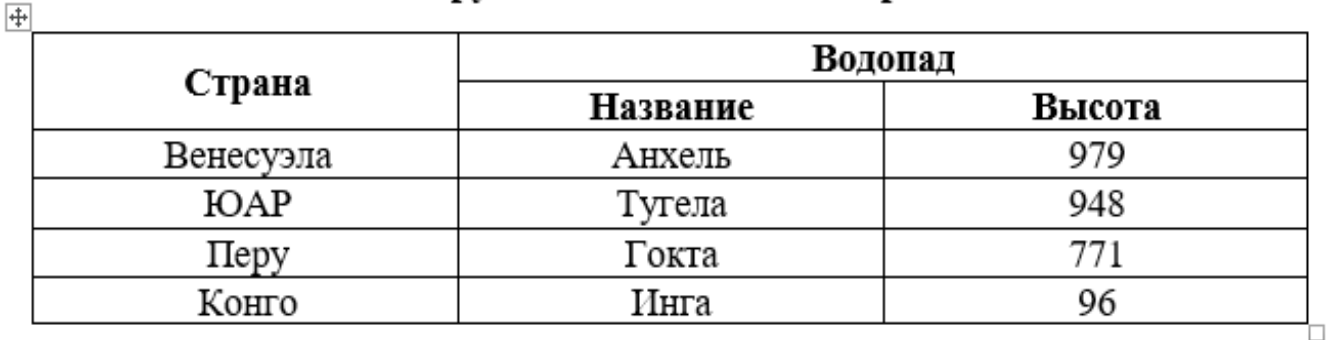

# Крупнейшие водопады мира

*Рис. 36. Таблица «Крупнейшие водопады мира»*

Задание 8. Создайте по образцу таблицу «Мое расписание в университете» (рис. 37). Заполните ее на неделю в соответствии с вашим расписанием.

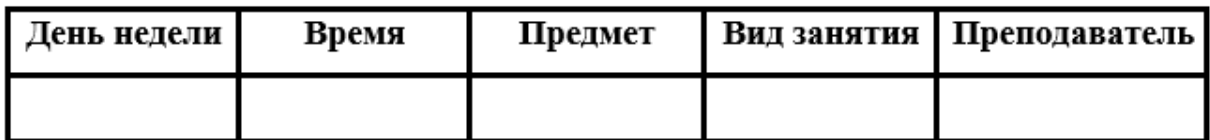

#### *Рис. 37. Расписание занятий*

### *3. Работа с формулами*

Задание 9. Напишите текст с формулами, представленный на рис. 38. Решите следующее уравнение:

$$
\begin{cases}\nx^4 + y^4 = 500 \\
(x - y)^2 - \frac{8}{10x^2} = 250.\n\end{cases}
$$

Определение вероятности суммы событий (при условии, что события несовместимы):

$$
P(A + B) = \frac{m}{n} + \frac{k}{n} = P(A) + P(B).
$$

### *Рис. 38. Текст с формулами*

### *4. Работа со списками и символами*

Задание 10. Создайте следующий маркированный список и текст с символом (рис. 39).

Контакты:

≻ г. Челябинск, пр. Ленина, д. 69

- $\geq 8(351)123-45-67$
- $\triangleright$  www.cspu.ru

# © Южно-Уральский государственный гуманитарно-педагогический университет

## *Рис. 39. Маркированный список и текст с символом*

*Задание для самостоятельного выполнения*

- 1. Создайте следующий многоуровневый список (рис. 40).
- 1. Факультет высшей школы физической культуры и спорта:
	- 1.1. Кафедра физического воспитания
		- 1.1.1. Физическая культура
		- 1.1.2. Прикладная физическая культура
	- 1.2. Кафедра безопасности жизнедеятельности и медико-биологических дисциплин
	- 1.3. Кафедра теории и методики физической культуры и спорта
- 2. Исторический факультет

## *Рис. 40. Данные для многоуровневого списка*

2. Наберите формулы, представленные в задании 322 на с. 82 [33] согласно своему варианту.

### **Контрольные вопросы**

- 1. Назовите режимы вставки таблицы и их отличия.
- 2. Как можно объединить ячейки таблицы?
- 3. Назовите этапы построения диаграммы по данным таблицы.
- 4. Возможно ли редактирование диаграммы? Ответ аргументируйте.

# ПРАКТИЧЕСКИЕ РАБОТЫ 7-8 ТЕХНОЛОГИЯ ПОДГОТОВКИ ТЕКСТОВЫХ ДОКУМЕНТОВ

Цель занятия - изучить основные приемы работы с текстовым процессором, освоить основные операции по форматированию текстовых документов: создание стилей, формирование автоматического оглавления на основе созданных стилей, использование режима рецензирования, создание pdf-документа<sup>5</sup>.

#### Краткие теоретические сведения

Современный текстовый процессор Microsoft Word предназначен для просмотра, создания, редакатирования и форматирования текстовых документов. Microsoft Word предоставляет множество функций для работы с текстовой и графической информацией. Текстовая информация может быть представлена в виде таблиц, в документах могут быть оформлены колонтитулы, простые и концевые сноски, подписи или текстовые рамки к рисункам и т.д. Графическая информация может быть представлена с использованием объекта SmartArt.

С помощью текстового процессора Microsoft Word стало возможно быстро, с высоким качеством подготовить документ любой сложности как в электронном виде (в различных форматах), так и в виде печатных копий.

Рецензирование документа

В режиме Исправления в текстовом процессоре Microsoft Word любые изменения документа, которые вы вносите, будут выделяться цветом. Даже в случае удаления текста он также не исчезнет: вместо этого текст будет зачеркнут. Если вы добавите текст, то он будет

 $5$  В рамках заочной формы обучения данная практическая работа в сокращенном варианте выполняется в ходе аудиторного занятия. На основе данной работы составляется отчет по учебной практике (ознакомительной) [17].

подчеркнут. Таким образом, рецензирование в Word позволяет просматривать правку до того, как изменения будут применены.

Для того чтобы включить режим рецензирования, необходимо на вкладке *Рецензирование* в разделе *Запись исправлений* нажать на кнопку *Исправления*.

При нажатии на кнопку *Показать исправления* можно выбрать элемент *Выноски*, в котором представлены следующие подкатегории:

1. *Показывать исправления в выносках* – примечания и исправления будут отображаться в виде выносок.

2. *Показывать все исправления в тексте* – все исправления и примечания будут отображаться непосредственно в тексте.

3. *Показывать только примечания и форматирование в выносках* – в выносках будут отображаться только примечания и форматирование документа.

Кнопка *Область проверки* открывает дополнительную панель, на которой отображаются в хронологическом порядке внесение исправлений и добавление примечаний.

Для выхода из режима отслеживания изменений надо снова нажать на кнопку *Исправления*.

Если необходимо скрыть исправления, сделанные в документе, надо снять соответствующие флажки в выпадающем списке *Показать исправления*.

На панели *Изменения* собраны кнопки, позволяющие перемещаться между внесенными в документ правками, а также принимать или отклонять сделанные изменения (рис. 41).

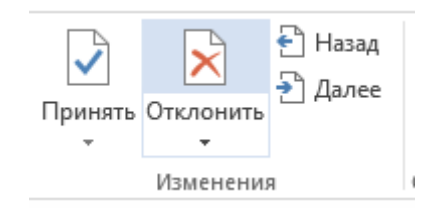

*Рис. 41. Выбор вариантов изменения*

Для добавления примечаний в документ (и последующего управления ими) предназначен раздел *Примечания*. Чтобы создать примечание, надо установить курсор в нужное место документа и нажать кнопку *Создать примечание*. При этом фрагмент текста выделяется красным цветом, на полях появляется поле для ввода примечания, а в разделе *Примечания* становятся доступными кнопки навигации (*Предыдущее*, *Следующее*) и удаление примечаний.

### **Ход работы**

#### *1. Основные возможности текстовых процессоров*

Задание 1. На вкладке *Главная* в разделе *Абзац* нажмите кнопку *Отобразить все знаки* для появления всех знаков в документе. Далее на вкладке *Макет* откройте раздел *Параметры страницы*, нажав на кнопку , и установите следующие параметры документа (рис. 42):

1) поля:

- верхнее, нижнее 20 мм,
- $-$  правое 15 мм,
- левое 30 мм;
- 2) ориентация книжная.

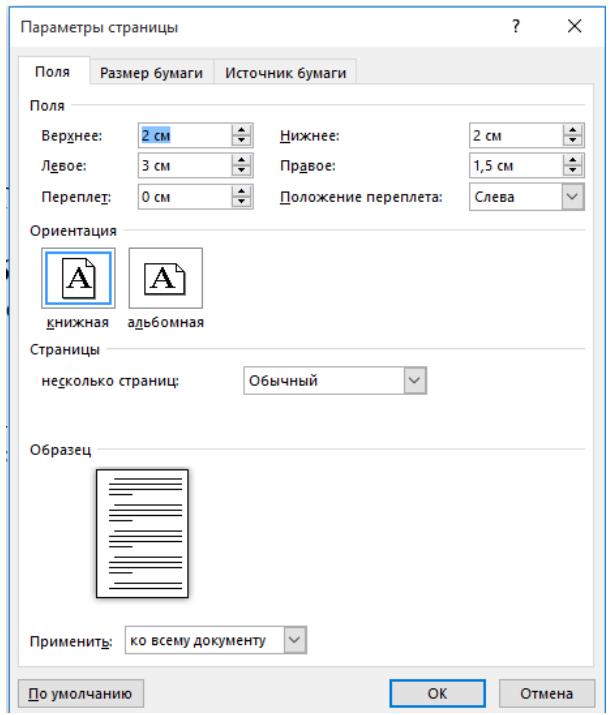

*Рис. 42. Настройка параметров страниц документа*

На вкладке *Источник бумаги* установите размер бумаги А4 (210x297 мм).

Задание 2. Установите нужные параметры форматирования для всего документа, чтобы в дальнейшем можно было меньше времени тратить на это. Для этого выделите весь документ (нажатие клавиш Ctrl+A).

В разделе *Шрифт* вкладки *Главная* установите следующие параметры:

1) название шрифта – Times New Roman;

2) размер шрифта – 14 пт;

3) цвет текста – черный.

В разделе *Абзац* вкладки *Главная* устновите параметры:

1) выравнивание по ширине;

2) отступы слева, справа – 0 пт;

3) для первой строки выберите отступ на 1,25 см;

4) интервал перед и после – 0 пт;

5) междустрочный интервал – 1,5 строки (полуторный).

Внимание! Перечисленные параметры должны быть применимы для основного текста документа.

Снимите выделение текста.

Задание 3. Нажмите три раза клавишу Enter и вставьте эмблему вуза из папки с практической работой в **первую строку**. На вкладке *Формат* укажите следующие размеры рисунка (фигура должна быть выделена): высота – 2,93 см, ширина – 2,14 см.

Задание 4. Напечатайте следующий текст, начиная со второй строки страницы (рис. 43). Внимание! Код, направление, ФИО, форму обучения, направленность программы и т.д. указывайте для своего направления обучения, так же заполняйте раздел «Проверил».

Задание 5. Поставьте курсор в пустую строку после года. На вкладке *Вставка* в разделе *Страницы* выберите параметр *Разрыв страницы*, после чего у вас должна появиться вторая страница с двумя абзацными отступами с уже нужным форматированием для основного текста.

Задание 6. Выделите весь текст на первой странице вместе с эмблемой (только текст, область разрыва страницы не выделяйте) и удалите отступ для первой строки.

Задание 7. Перед строками «Принтеры», «Выполнил», «Проверил», «Челябинск» вставьте пустую строку.

Задание 8. Выделите фрагмент, начинающийся словами «МИНИСТЕРСТВО ПРОСВЕЩЕ-НИЯ …» и заканчивающийся словами «(ФГБОУ ВО «ЮУрГГПУ»)», оформите интервал между строками. Для этого установите значение – одинарный междустрочный интвервал.

Задание 9. Выделите фрагмент, начинающийся словами «Выполнил» и заканчивающийся словами «Фамилия Имя Отчество преподавателя», сделайте выравнивание строк по левому краю, а также установите одинарный междустрочный интервал. Далее наведите кур-

сор на нижнюю часть нижнего ползунка на верхней линейке документа Удерживая нажатой левую кнопку мыши, перетащите ползунок вправо до нужного выравнивания, как показано на рис. 44.

 $\cdots$  1  $\cdots$   $\times$   $\cdots$  1  $\cdots$ 

*69*

МИНИСТЕРСТВО ПРОСВЕШЕНИЯ РОССИЙСКОЙ ФЕЛЕРАЦИИ Федеральное государственное бюджетное образовательное учреждение высшего образования «ЮЖНО-УРАЛЬСКИЙ ГОСУДАРСТВЕННЫЙ ГУМАНИТАРНО-ПЕДАГОГИЧЕСКИЙ УНИВЕРСИТЕТ» (ФГБОУ ВО «ЮУрГГПУ»)

Факультет исторический

Кафедра информатики, ИТиМОИ

Принтеры

Реферат

Направление 44.03.05 Педагогическое образование (с двумя профилями

подготовки)

Направленность программы бакалавриата/магистратуры

«Физическая культура. Безопасность жизнедеятельности»

Форма обучения очная

Выполнил (а):

Студент (ка) группы ОФ-000/000-0-0

Фамилия Имя Отчество

Проверил:

Уч. степень, должность

Фамилия Имя Отчество

Чепябинск

2021

Рис. 43. Текст первой страницы реферата

Выполнил (а): студент (ка) группы ОФ-114/073-5-1 Фамилия Имя Отчество

Проверил: уч. степень, должность Фамилия Имя Отчество

*Рис. 44. Выравнивание текста*

Задание 10. Отформатируйте титульный лист вашего реферата по образцу, представленному на рис. 46.

Задание 11. Поставьте курсор в первую строку на второй странице и напишите слово Содержание (по центру его можно не выравнивать, т.к. в дальнейшем будут созданы для разделов стили с необходимым форматированием), добавьте несколько пустых строк и вставьте разрыв страницы.

Задание 12. В первой строке третьей страницы напишите заголовок **Введение**. Поставьте курсор на вторую строку третьей страницы и вставьте текст из текстового файла «Введение». Если после вставки текста появился значок портфеля, то выберите действие *Сохранить только текст* (рис. 45).

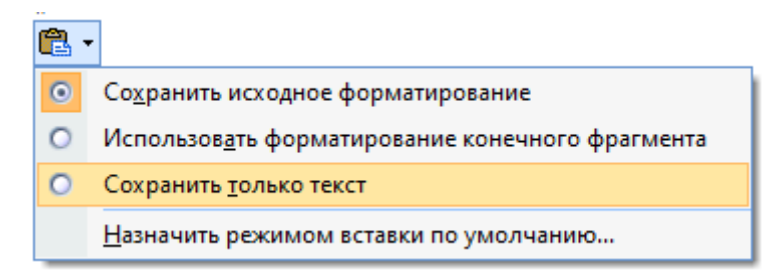

*Рис. 455. Вставка текста без форматирования*

Вставьте *Разрыв страницы*.

l

Образец правильно оформленной страницы представлен ниже на рис. 47<sup>6</sup>.

 $6$  Текст для форматирования реферата был взят из открытого источника [11].
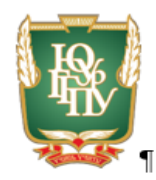

### МИНИСТЕРСТВО ПРОСВЕЩЕНИЯ РОССИЙСКОЙ ФЕДЕРАЦИИТ Федеральное государственное бюджетное образовательное учреждение¶ высшего образования¶ «ЮЖНО-УРАЛЬСКИЙ ГОСУДАРСТВЕННЫЙ¶ ГУМАНИТАРНО-ПЕДАГОГИЧЕСКИЙ УНИВЕРСИТЕТ»¶ (ФГБОУ ВО «ЮУрГГПУ»)¶

 $\P$ 

Факультет исторический¶

Кафедра информатики, ИТиМОИ¶

 $\P$ 

#### **ПРИНТЕРЫ¶**

#### Реферат¶

Направление 44.03.05 Педагогическое образование ¶

(с двумя профилями подготовки)

Направленность программы бакалавриата/магистратуры¶

«Физическая культура. Безопасность жизнедеятельности»¶

Форма обучения очная

 $\P$ 

 $\P$ 

Выполнил (а): ¶ студент (ка) труппы ОФ-114/073-5-1¶ Фамилия Имя Отчество¶  $\P$ Проверил:¶ уч. степень, должность¶ Фамилия Имя Отчество¶

Челябинск¶

2021¶

Рис. 46. Образец титульного листа

Введение¶

Компьютерный принтер (англ. printer - печатник) - устройство печати цифровой информации на твёрдый носитель, чаще на бумагу. Относится к терминальным устройствам компьютера.

Существует множество мнений на тему того, что именно нужно считать первым в истории принтером. С одной стороны, вполне разумно предположить, что прародителем всякого рода печатающих устройств был инструмент, использовавшийся при клинописи. Не менее хороший кандидат на "первенство" - это первый типографский станок.

Реально действующие модели принтеров появились только после создания первой ЭВМ, в 50-х годах XX столетия. Стоит заметить, что само название "принтер" в Советском Союзе тогда принято не было, данные устройства назывались АЦПУ. Первые принтеры напоминали собой печатающие машинки с электроприводом, уже позже появились лепестковые и барабанные принтеры. Изображение в них формировалось ударным способом, т. е. путем удара соответствующей литеры на бумагу через красящую пенту. Печать того времени не идет ни в какое сравнение по качеству и быстроте с современной печатью.

*Рис. 47. Образец третьей страницы реферата*

Внимание! Заголовок раздела должен быть отделен от самого текста пустой строкой. Но в данном случае отделять заголовок не надо, т.к. это будет сделано при создании стиля к заголовкам.

Задание 13. В первой строке четвертой страницы напишите заголовок «История создания» (заголовки пишутся без кавычек, в т.ч. последующие). Во вторую строку вставьте текст из файла «История». Вставьте разрыв страницы.

Задание 14. В первой строке седьмой страницы напишите заголовок «Виды принтеров и принципы их работ». Во второй строке напишите название подраздела – «Матричные принтеры» (подраздел не форматируйте). В следующую строку вставьте текст из файла «Матричные принтеры».

Задание 15. В следующей строке после вставленного текста напишите название подраздела – «Струйные принтеры». После названия вставьте текст из файла «Струйные принтеры».

Задание 16. В следующей строке после вставленного текста напишите название следующего подраздела – «Лазерные принтеры». После названия вставьте текст из файла «Лазерные принтеры».

Задание 17. В следующей строке после вставленного текста напишите название подраздела – «Сублимационные принтеры». После названия вставьте текст из файла «Сублимационные принтеры».

Задание 18. В следующей строке после вставленного текста напишите название подраздела – «Трехмерные принтеры». После названия вставьте текст из файла «Трехмерные принтеры». Вставьте *Разрыв страницы*.

Задание 19. В первой строке четырнадцатой страницы напишите заголовок «Эволюция интерфейса». Во вторую строку вставьте текст из соответствующего файла. Вставьте *Разрыв страницы*.

Задание 20. В первой строке шестнадцатой страницы напишите заголовок «Заключение». Во вторую строку вставьте текст из соответствующего файла. Вставьте *Разрыв страницы*.

*74*

Задание 21. В первой строке семнадцатой страницы напишите заголовок «Список литературы». Во вторую строку вставьте текст из соответствующего файла.

Задание 22. Отсортируйте список литературы в порядке возрастания. Для этого выделите список, который хотите отсортировать. На вкладке *Главная* в разделе *Абзац* нажмите на кнопку *Сортировка* . Откроется диалоговое окно *Сортировка текста*. Можно выбрать сортировку по возрастанию или по убыванию. После этого можно нажать на кнопку ОК.

Задание 23. Оформите список литературы в виде нумерованного списка. Для этого выделите текст и на вкладке *Главная* в разделе *Абзац* выберите нумерованный список (рис. 48).

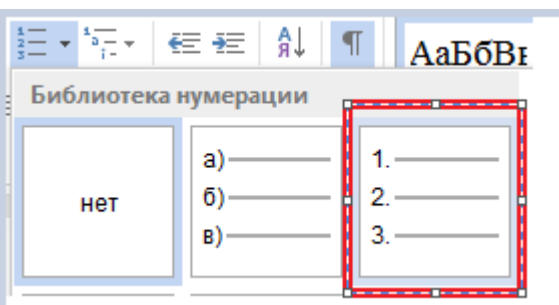

*Рис. 48. Создание нумерованного списка*

Сместите нижний ползунок на верней линейке в значение 1,75 (рис. 49).

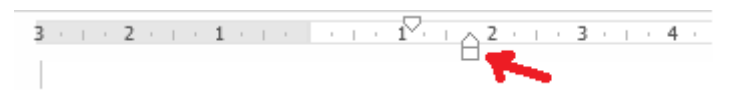

*Рис. 49. Смещение нумерованного списка*

Задание 24. Ознакомьтесь с правилами библиографического описания документов, представленными в регламенте оформления письменных работ ЮУрГГПУ. Оформите список литературы в соответствии с ним.

Задание 25. Оформите текст о матричных принтерах в виде двух колонок с разделителем. Для этого найдите нужный текст (советуем воспользоваться поиском текста в документе, нажав на сочетание клавиш Ctrl+F; в поле *Навигация* вставьте фрагмент, который нужно найти, например, матричные принтеры).

Внимание! Перед текстом и после текста, который вы хотите представить в виде колонок, должна быть пустая строка.

Выделите нужный текст и на вкладке *Разметка страницы* в разделе *Параметры страницы* выберите параметр *Колонки*. В появившемся списке выберите параметр *Другие колонки*, в типе выберите параметр *Две*, поставьте галочку *Разделитель*.

Задание 26. Найдите абзац, начинающийся словами «При пьезоэлектрическом методе печати в сопло …», и вставьте после него изображение из файла «Пьезопечать». Вызовите контекстное меню к рисунку и выберите параметр *Вставить название*. В открывшемся окне нажмите на кнопку *Создать…* и напишите новое название *Рис.* (без кавычек), нажмите кнопку ОК. В строке, предназначенной для записи названия, после «Рис. 1» поставьте точку и впишите название рисунка, как показано ниже, нажмите кнопку ОК (рис. 50).

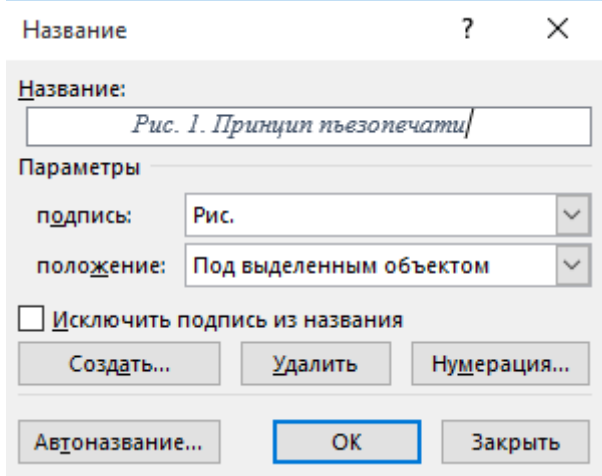

*Рис. 50. Создание подписи к рисунку*

Задание 27. Найдите в документе текст, начинающийся словами «Технологии печати, придуманные в прошлом веке, сильно…». Вставьте справа от этого текста изображение из файла «Трехмерный принтер», выбрав форму нужного обтекания через контекстное меню. Установите размер рисунка 5x5 см. Текст с рисунком должен выглядеть так, как показано на рис. 51.

Технологии печати, придуманные в прошлом веке, сильно не-

изменились. Да. техпроцесс совершенствуется, увеличивается количествоточек на дюйм, улучшается качество и скорость печати. Но никаких существенных изменений в мирепринтеров не происходит. Последняя революция в печати произошла в 80-х годах, когда был придумантрехмерный принтер. Первые трехмерные принтеры были похожи на станки которые вытачивали из-

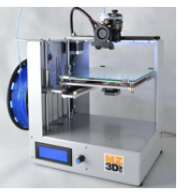

куска дерева или пластмассы вещь нужной формы, но затем появились "настоящие" ЗD-принтеры. Такие принтеры слой за слоем (слой может быть толщиной до 16 микрон) создают объемные объекты, нанося полимер на нужные места.¶

*Рис. 51. Расположение рисунка в тексте*

Сделайте подпись к рисунку, назвав его «Рабочий вариант 3D-принтера».

Задание 28. Вставьте разрыв раздела страницы в конце списка литературы. Для этого на вкладке *Разметка страницы* в разделе *Параметры страницы* в списке разрывов выберите пункт *Разрывы разделов* – *Следующая страница*.

Задание 29. Для новой страницы выберите ориентацию *Альбомная* и в первой строке напишите заголовок «Приложение 1».

На вкладке *Вставка* в разделе *Иллюстрации* выберите пункт *SmartArt*. На вкладке *Иерархия* выберите организационную диаграмму (рис. 52).

| Выбор графического элемента SmartArt                                                                                                    |                              | ?<br>×                                                                                                    |  |  |  |  |  |
|----------------------------------------------------------------------------------------------------|------------------------------|----------------------------------------------------------------------------------------------------|--|--|--|--|--|
| 곡<br>Bce<br>謳<br>Список<br>444<br>Процесс<br>₩<br>Цикл<br>ਖ਼<br>Иерархия<br>€,<br>Связь<br>⊕<br>Матрица<br>₿<br>Пирамида<br>Рисунок<br>ذە | S<br>ر جا رہتی ہے۔<br>直<br>甴 | Организационная диаграмма<br>Служит для отображения<br>иерархической информации или<br>отношений подотчетности в<br>организации. С этим макетом доступны<br>фигуры помощника, подчиненного и<br>коллеги. |  |  |  |  |  |
| OK<br>Отмена                                                                                                    |                              |                                                                                                    |  |  |  |  |  |

*Рис. 52. Создание организационной диаграммы*

Создайте следующую схему (названия рисунков в папке: фотопринтер, цветной принтер, черно-белый принтер, трехмерный принтер), как показано на рис. 53.

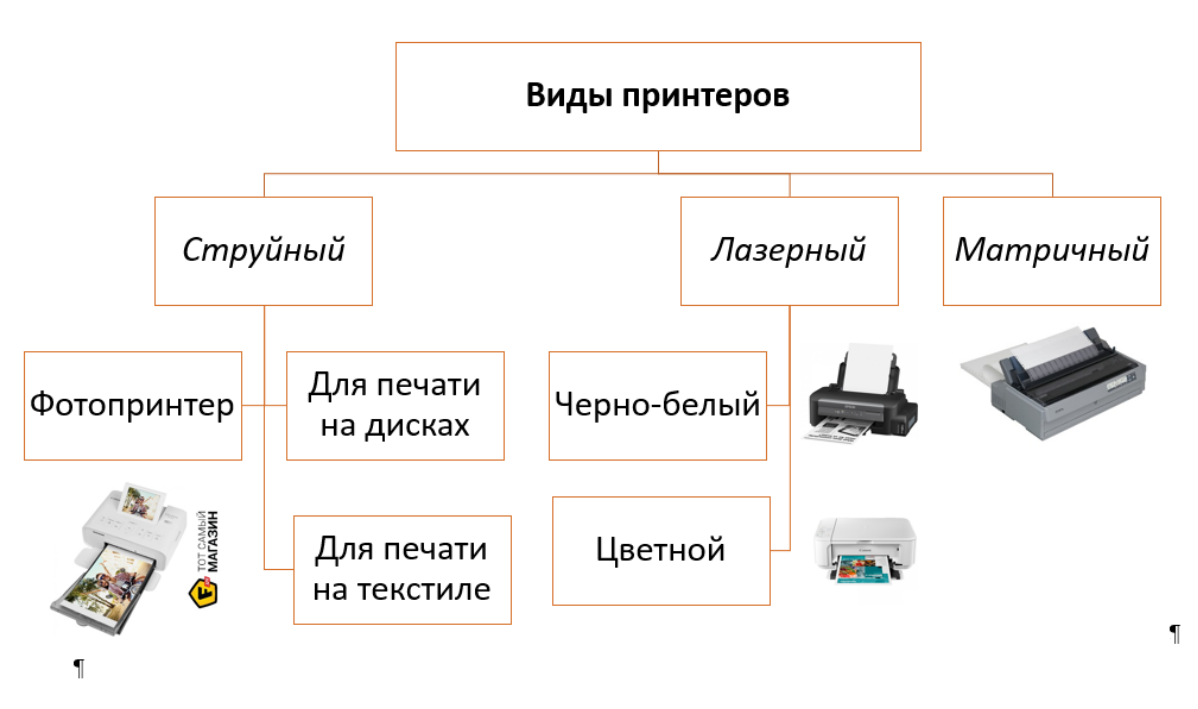

Рис. 53. Образец схемы «Виды принтеров»

Внимание! При добавлении элементов в организационную диаграмму необходимо выделить тот элемент, к которому хотите добавить фигуру, далее на вкладке Конструктор в разделе Создание рисунка нужно выбрать пункт Добавить фигуру, далее - Добавить помощника.

Задание 30. Найдите фрагмент текста «...создают объемные объекты, нанося полимер на нужные места...» и вставьте после него следующий текст: «Наглядное отображение видов принтеров представлено в Приложении 1.» (без кавычек, текст вставляется с новой строки). Поставьте курсор после 1, откройте вкладку Ссылки, раздел Сноски. В правом нижнем углу окна данного раздела нажмите на кнопку **и.** Далее выберите положение сноски внизу страницы, оформление нумерации - на каждой странице, далее нажмите на кнопку Вставить. В низу страницы появится черта с цифрой 1, в которую вставьте следующий текст, указав свои данные: «Схема выполнена Фамилия Имя Отчество (в творительном падеже), студентом ... факультета, группы № ... ».

Задание 31. Добавьте новую страницу перед заключением и назовите ее «Алфавитный указатель» (не забывайте вставлять разрывы страниц). Во второй строке разместите автоматически созданный вами указатель. Для этого на вкладке Ссылки в разделе Предметный указатель нажмите на кнопку Пометить элемент. В появившемся диалоговом окне Определение элемента указателя, не закрывая его, выделите в тексте тот фрагмент, который хотите включить в алфавитный указатель: отведите в сторону данное окно; на третьей странице выделите словосочетание «Компьютерный принтер» и щелкните по заголовку открытого окна (определение элемента указателя); выделенный вами фрагмент текста автоматически появляется в основном элементе указателя, далее нажмите кнопку Пометить (рис. 54).

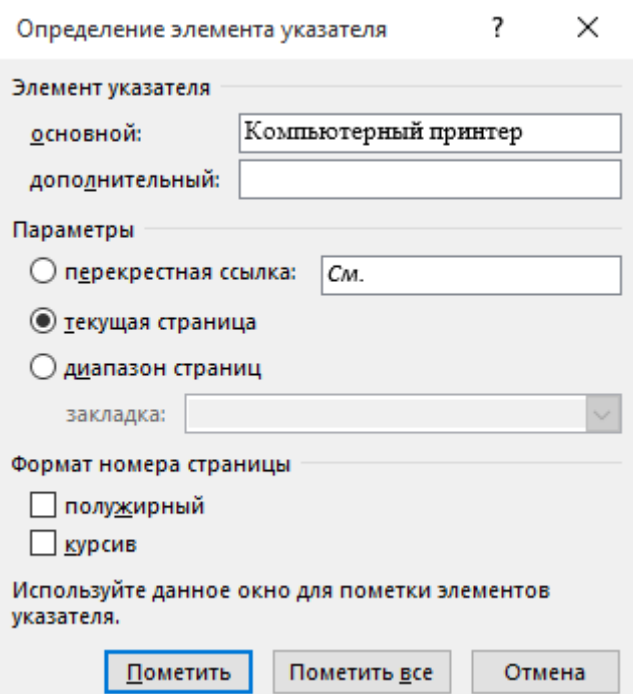

Рис. 54. Определение элемента указателя

Ваша текстовая строка будет выглядеть следующим образом (рис. 55).

## Компьютерный принтер УЕ "Компьютерный принтер" }

*Рис. 55. Элемент алфавитного указателя в тексте*

Фрагмент, находящийся в фигурных скобках (рис. 55), при печати не будет отображаться: его легко спрятать, нажав на кнопку *Отобразить все знаки*. Не закрывая диалоговое окно, аналогичным образом пометьте еще любые 14 слов/словосочетаний (заголовки и подзаголовки не помечайте), после этого закройте диалоговое окно *Определение элемента указателя*.

После того, как вы пометили слова, необходимо их вставить в алфавитный указатель. Для этого поставьте курсор во вторую строку алфавитного указателя. Далее на вкладке *Ссылки* в разделе *Предметный указатель* нажмите на кнопку *Предметный указатель* (рис. 56).

**□ Предметный указатель** 

### *Рис. 56. Выбор предметного указателя*

В появившемся диалоговом окне *Указатель* можно выбрать формат указателя (*из шаблона, затейливый, современный* и др.). Выберите формат *классический*, после чего нажмите на кнопку ОК.

Выделите весь текст в получившемся алфавитном указателе, установите междустрочный интервал полуторный, отступ до и после – 0, без отступа для первой строки, шрифт Times New Roman, размер шрифта – 14 пт.

### *2. Стили. Разделы*

Задание 32. Создайте стили к заголовкам (разделам) и подразделам (параграфам), чтобы в дальнейшем вставить автоматически созданное содержание.

Выделите заголовок «Введение», далее на вкладке *Главная* в разделе *Стили* нажмите на кнопку напротив надписи *Стили*. В открывшемся диалоговом окне *Стили* нажмите на кнопку *Создать стиль* . Появится диалоговое окно *Создание стиля*, в котором можно написать имя своего стиля, его форматирование.

В поле *Имя* напишите свою фамилию. Для заголовка установите следующие параметры: шрифт Times New Roman, размер – 14 пт., начертание полужирное, буквы прописные (в открытом диалоговом окне нажмите на кнопку *Формат*, выберите *Шрифт*, в видоизменении поставьте галочку напротив пункта *все прописные*; интервал до – 0, после – 14 пт, междустрочный интервал – 1,5 строки, отступ для первой строки – 0 см (нажмите на кнопку *Формат*, выберите пункт *Абзац* и установите нужные значения на вкладке); выравнивание – по центру. Установите галочку напротив пункта *Обновлять автоматически*, нажмите кнопку ОК. После этого заголовок примет нужное форматирование, а в окне *Стили* появится название стиля – ваша фамилия (рис. 57).

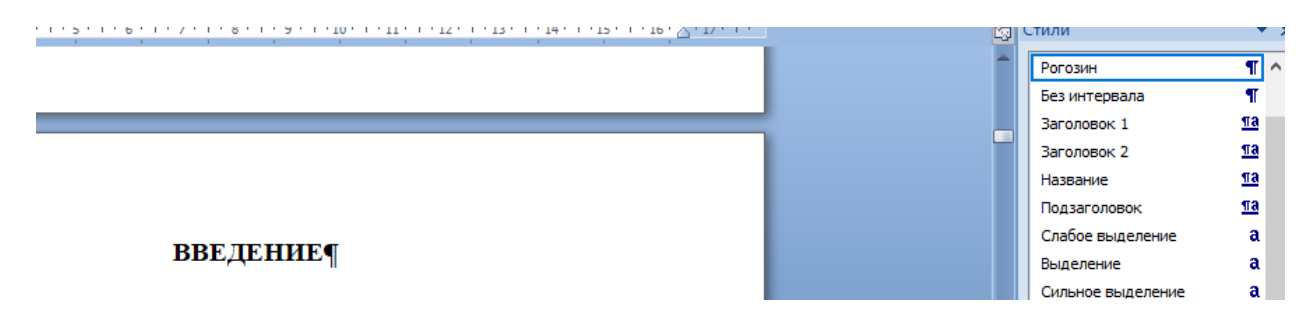

*Рис. 57. Отображение созданных стилей*

Примените ваш стиль к таким разделам, как «История создания», «Виды принтеров и принципы их работы», «Эволюция интерфейса», «Алфавитный указатель», «Заключение», «Список литературы», «Приложение 1». Для этого выделите нужный заголовок и в списке стилей щелкните по стилю с названием вашей фамилией.

Задание 33. Создайте стили для подзаголовков (параграфов) по аналогии с заданием 32 (лучше сразу создавать стиль на основе выделенного параграфа). Стиль назовите своим именем с параметрами, представленными на рис. 58:

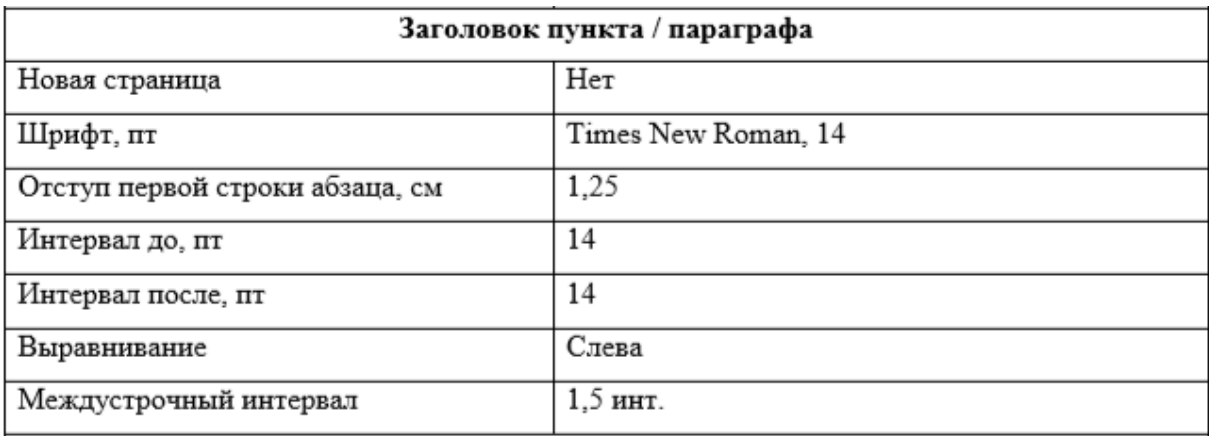

### *Рис. 58. Параметры форматирования для параграфа*

Данный стиль примените для следующих подразделов (параграфов): «Матричные принтеры», «Струйные принтеры», «Лазерные принтеры», «Сублимационные принтеры», «Трехмерные принтеры».

Задание 34. Установите номера для страниц документа внизу страницы по центру<sup>7</sup>, начиная со второй страницы. Для этого на вкладке *Вставка* в разделе *Колонтитулы* нажмите на кнопку *Номер страницы*, выберите положение номера страницы *внизу* и *по центру*. В открывшемся нижнем окне колонтитула удалите лишнюю пустую строку после номера страницы на любой из страниц документа, удалите абзацный отступ. Окно колонтитулов не закрывайте.

Вернитесь на первую страницу документа и поставьте курсор в строку с номером страницы. Данный номер нужно удалить, но при этом нумерацию страниц сохранить. На дополнительной вкладке *Работа с колонтитулами* выберите *Конструктор*. В разделе *Параметры* поставьте галочку напротив пункта *Особый колонтитул для первой страницы*. После этого номер на первой странице удалится, а на других останется. Проверьте, правильно ли

l

 $7$  Чаще всего номер страницы на первой странице не ставится. Так, например, номер не указывается для первой страницы в рефератах, курсовых и дипломных работах.

оформлена нумерация страниц в документе. После этого закройте окно колонтитулов на дополнительной вкладке *Конструктор*, щелкнув по кнопке *Закрыть окно колонтитулов* в разделе *Закрытие*.

Задание 35. Очень часто при копировании и вставке текста из Интернета в документ вместо обычного тире вставляется длинное. Исправьте длинное тире на обычное. Для этого нажмите сочетание клавиш Ctrl+H, откроется окно *Найти и заменить*. На вкладке *Заменить* поставьте курсор в поле *Найти*, нажмите на кнопку *Больше>>,* в специальной замене выберите *Длинное тире* (рис. 59).

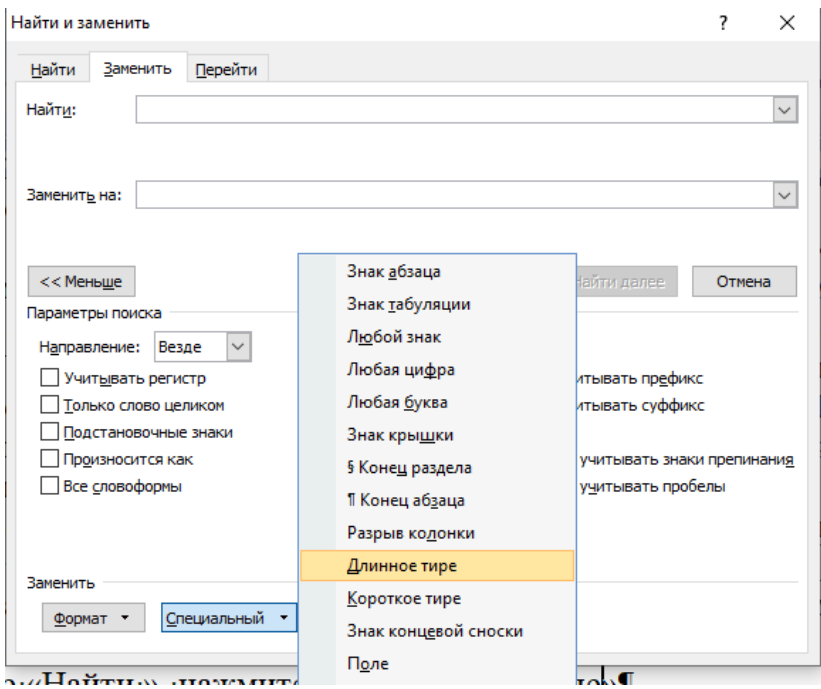

*Рис. 59. Замена нужного элемента в тексте*

В поле *Заменить на:* вставьте обычное тире (сочетание клавиш Ctrl и минус на цифровой клавиатуре), после этого нажмите на кнопку *Заменить все*. Сколько длинных тире было заменено?

Задание 36. Найдите в реферате подпись к рисунку 1 и выделите весь текст в ней. Создайте стиль, назвав его своим отчеством, и примените следующие параметры: шрифт Times New Roman, 14 пт, без видоизменений, цвет черный, отступ для первой строки – 0 пт. Примените созданный стиль для всех подписей к рисунку.

### *3. Создание оглавления*

Задание 37. Вернитесь на вторую страницу. На этой странице необходимо вставить автоматически созданное содержание на основе ранее созданных вами стилей (Фамилия и Имя). Перед этим для заголовка «Содержание» установите следующее форматирование: шрифт Times New Roman, 14 пт, отступ для первой строки абзаца – 0 пт, полужирное начертание, интервал до – 0 пт, интервал после – 14 пт, выравнивание – по центру.

Поставьте курсор во вторую строку второй страницы. На вкладке *Ссылки* в разделе *Оглавление* нажмите на кнопку *Оглавление* и в появившемся списке выберите *Настраиваемое оглавление…* (рис. 60).

В открывшемся окне выберите формат оглавления классический, в заполнителе – многоточие. Нажмите на кнопку *Параметры…*. В открывшемся диалоговом окне уберите все цифры и поставьте цифры напротив своих созданных стилей (в вашем случае: Фамилия – 1, т.е. первый уровень, Имя – 2). Нажмите кнопку ОК и еще раз кнопку ОК. После этого появится автоматически собранное содержание на основе созданных вами ранее стилей.

Выделите получившееся содержание и установите следующее форматирование для него: шрифт Times New Roman, 14 пт., полуторный интервал, интервал до – 0, интервал после – 0 пт, начертание текста обычное, без выделений.

Задание 38. Найдите в работе фрагмент «…популярности цветных лазерных принтеров, не зависящий от успехов…». После этого фрагмента с новой строки напечатайте следующее (без кавычек): «В таблице 1 представлена сравнительная характеристика лазерного и струйного принтеров».

*85*

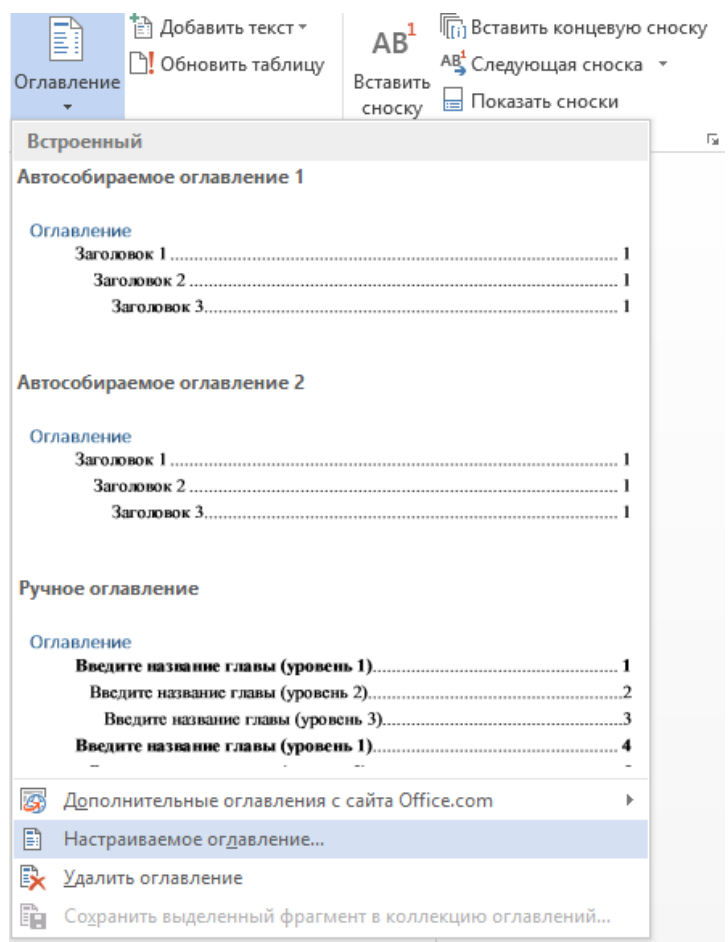

*Рис. 60. Вставка оглавления*

Самостоятельно ознакомьтесь с требованиями к оформлению таблиц, представленными в регламенте оформления письменных работ, и создайте следующую таблицу<sup>8</sup> (рис. 61).

 $\overline{a}$ 

 $8$  При подготовке данного задания использован иллюстративный материал: © С. Бондаренко / it-uroki.ru.

|                                                                             |                  | Лазерный принтер |               |  |
|-----------------------------------------------------------------------------|------------------|------------------|---------------|--|
|                                                                             | Струйный принтер | Черно-белый      | Цветной       |  |
| Печать текста                                                               | $^{++}$          | $^{+ + +}$       | $^{+++}$      |  |
| Печать цветных<br>изображений<br>(графики, схемы)                           | $^{+++}$         |                  | $^{++}$       |  |
| Печать фотографий                                                           | $^{+++}$         |                  | $^{++}$       |  |
| Скорость печати                                                             | $^{++}$          | $^{+ + +}$       | $^{+++}$      |  |
| Стоимость принтера                                                          | Ś                | \$\$             | \$\$\$        |  |
| Стоимость печати<br>одной копии<br>(черно-белая печать / цветная<br>печать) | \$\$/\$\$\$      | $$$ /---         | \$155         |  |
| Количество страниц<br>на картридж                                           | $200 - 2000$     | 1000 - 10 000    | 1000 - 10 000 |  |

*Рис. 61. Сравнение принтеров по критериям*

Для увеличения толщины границ таблицы необходимо выделить ее, далее на вкладке *Конструктор* открыть раздел *Обрамление* и в открывшемся диалоговом окне *Границы и заливка* выбрать нужную толщину.

Для создания нужной высоты ячеек в таблице необходимо выделить их, вызвать контекстное меню и выбрать *Свойства таблицы…*, далее на вкладке *Строка* установить нужный размер высоты строки в соответствии с регламентом, режим – *точно*.

Внимание! Если таблица переходит на другую страницу, необходимо делать разрыв таблицы, далее указывать, какая это часть таблицы: продолжение или окончание (более подробно оформление таблицы описано в регламенте оформления письменных работ).

### 4. Рецензирование документа

Задание 39. Изучите технологию рецензирования документа, представленную в теоретической части практической работы.

Задание 40. Включите исправления в документе, а также сделайте так, чтобы они были ВИДНЫ В ВИДЕ ВЫНОСОК.

Внимание! Все исправления, которые у вас будут появляться при выполнении заданий, сохраняйте, в разделе Изменения не нажимайте на кнопки Принять или Отклонить.

Задание 41. Найдите в документе фрагмент «в 50-х годах XX столетия», исправьте его: «в 50-х годах XX века».

Задание 42. Найдите в документе фрагмент «При появлении ЭВМ, первое время информацию...», исправьте: «При появлении ЭВМ первое время информацию...»

Задание 43. Найдите в документе фрагмент «В 1985 году - появилась первая коммерческая модель...», исправьте: «В 1985 году появилась первая коммерческая модель».

Задание 44. Обновите номера страниц в оглавлении<sup>9</sup>. Для этого вернитесь на вторую страницу документа – в раздел «Содержание». На странице раздела «Содержание» вызовите контекстное меню по созданному автоматическому содержанию и выберите пункт Обновить поле, как показано на рис. 62.

88

<sup>&</sup>lt;sup>9</sup> Так как вы добавляли где-то информацию, что-то удаляли, скорее всего, нумерация страниц изменилась. Чтобы самим не перепроверять ее, в текстовом процессоре уже эта функция предусмотрена.

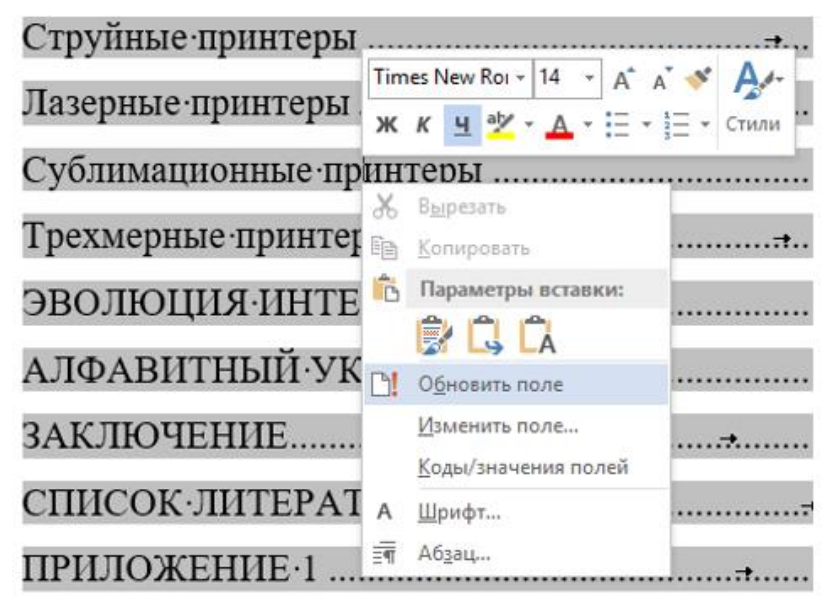

*Рис. 62. Выбор обновления элементов содержания*

Существует два способа обновления оглавления (рис. 63):

1) обновить только номера страниц – обновляются только номера страниц;

2) обновить целиком – обновляется полностью содержание (лучше использовать тогда, когда стили применяются для заголовков, которые ранее не были учтены в готовом оглавлении, либо были внесены изменения в заголовках).

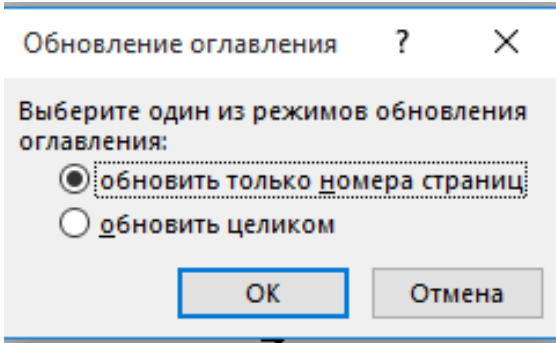

*Рис. 63. Выбор режима обновления оглавления*

Выберите вариант обновить только номера страниц. Произошло обновление? Сохраните вашу работу.

### Задание для самостоятельного выполнения

### 5. Создание PDF-файлов

В текстовом процессоре, начиная с версии 2010, предусмотрена функция сохранения документа в формате pdf. Данный формат полезен тем, что сохраненный в нем документ будет выглядеть одинаково на всех компьютерах без каких-либо искажений. Сохраните вашу работу в данном формате, для этого шелкните по вкладке Файл, выберите Сохранить как (!). в типе файла укажите PDF. Покажите работу преподавателю в двух форматах (docx и pdf).

### Контрольные вопросы

1. Каково назначение текстового редактора?

2. Какие вы знаете текстовые редакторы и текстовые процессоры? В чем отличие текстовго редактора от текстового процессора?

3. Перечислите основные команды вкладок Главная, Вставка, Разметка страницы, Ссылки, Рассылки, Рецензирование, Вид.

- 4. Для чего предназначена панель быстрого доступа?
- 5. Для чего нужны стили в документе?
- 6. Как создать оглавление?
- 7. Каким образом можно создать алфавитный указатель?

## ПРАКТИЧЕСКАЯ РАБОТА 9 СРЕДСТВА ВИЗУАЛИЗАЦИИ ИНФОРМАЦИИ

Цель занятия - изучить приемы создания мультимедийной презентации с использованием основных инструментов для работы с текстами, изображениями, фигурами на основе программы MS Power Point<sup>10</sup>.

### Краткие теоретические сведения

**Microsoft PowerPoint** (от англ. power point – убедительный доклад) – программа подготовки презентаций и просмотра презентаций, являющаяся частью пакета Microsoft Office. Материалы, подготовленные с помощью PowerPoint, предназначены для отображения на большом экране – через проектор либо на телевизионном экране большого размера.

С помощью данной программы можно создавать различные слайд-шоу: лекции, бизнес-презентации, презентации различных услуг и т.д. PowerPoint позволяет организовать презентацию даже в случае отсутствия докладчика.

В настоящее время представлено большое число приложений (программ) создания мультимедийных презентаций (например, Microsoft PowerPoint, OpenOffice Impress, Prezi и др.). Каждое программное приложение отличается функциональными возможностями, способом распространения программ (бесплатное, условно-бесплатное и пр.).

Microsoft PowerPoint является одной из самых популярных программ для создания мультимедийных презентаций (демонстрационных материалов) для доклада или отчета. Презентация служит дополнительным материалом доклада, используется для демонстрации примеров или в качестве средства визуализации речи докладчика.

91

<sup>&</sup>lt;sup>10</sup> В рамках заочной формы обучения данная практическая работа выполняется в ходе аудиторного занятия. Выполненная практическая работа является одним из элементов отчета по учебной практике (ознакомительной) [17].

Презентация состоит из множества страниц (слайдов), которые хранятся в одном файле с расширением «.pptx». Microsoft PowerPoint позволяет создавать слайды, в которых текст сочетается с таблицами, диаграммами, изображениями, видео и звуком, а демонстрация презентации может сопровождаться анимацией и спецэффектами.

Для ускорения создания презентаций в пакете Microsoft PowerPoint имеются встроенные шаблоны презентаций, позволяющие использовать стандартные темы и шаблоны оформления (дизайна).

В области *Редактирование* можно создавать, редактировать и форматировать отдельные слайды.

В области *Структура/Слайды* отображаются эскизы всех слайдов презентации. Режим *Слайды* позволяет осуществлять переход между эскизами и слайдами соответственно, добавлять и удалять их. Также можно изменить порядок следования слайдов путем перетаскивания эскизов. Режим *Структура* отображает иерархическую структуру слайдов, содержащую их заголовки и тексты. Перед заголовком каждого слайда стоит номер и значок. Текст на слайде расположен после каждого заголовка и включает до пяти уровней отступов.

В области *Заметки к слайду* можно ввести заметки о текущем слайде. Заметки не отображаются в режиме показа слайдов.

*Режимы отображения слайдов*. К основным режимам отображения относятся: *Обычный, Сортировщик слайдов* и *Показ слайдов*. Переключение режимов отображения можно осуществлять с помощью кнопок, расположенных в правом нижнем углу окна приложения (рис. 64). Там же расположен движок для установки масштаба слайда.

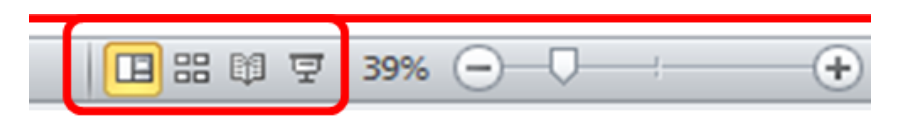

*Рис. 64. Режимы отображения слайдов*

Кроме того, режимы отображения можно выбирать на вкладке *Вид* в блоке *Режимы просмотра презентации*.

### Ход работы

### 1. Технология и инструменты создания презентационных материалов

Задание 1. Изучите теоретические сведения о программном продукте Microsoft PowerPoint, а также основные этапы создания презентации.

Задание 2. Изучите основные требования, предъявляемые к оформлению презентации.

### Общие требования:

1) слайды должны содержать только тезисы, ключевые фразы и графическую информацию (рисунки, графики и т.п.). Эти элементы визуально сопровождают речь докладчика, представляют основные положения сообщаемого;

2) рекомендуемое количество слайдов - не более 20;

3) средняя продолжительность демонстрации слайда - 1,5 минуты;

4) бумажные копии презентации используются в качестве раздаточного материала по желанию докладчика.

Примерный порядок слайдов:

1) 1 слайд – титульный (содержит наименование организации, название работы, ФИО и должность автора, руководителя, рецензента, дату выступления);

2) 2 слайд – вводная часть (содержит тезисы, в которых раскрываются: постановка проблемы, актуальность и новизна, указываются материалы, источники исследования):

3) 3 слайд – цели и задачи работы;

4) 4 слайд - методы, использованные в работе (если работа не завершена - использу $emne$ :

5) 5... п слайд - основная часть;

6) n+1 слайд - заключение (выводы);

7) n+2 слайд - список основных использованных библиографических источников;

8) n+3 слайд – Спасибо за внимание! (этикетное выражение, указывающее на завершение доклада; возможно выражение благодарности тем, кто руководил, рецензировал и/или помогал в работе).

93

### *Правила шрифтового оформления:*

1) рекомендуется использовать шрифты без засечек (Arial, Verdana, Comic Sans MS, Impact, Lucida Sans Unicode, Tahoma, Trebuchet MS);

2) размер шрифта: для заголовков – не менее 32 пунктов и не более 50, оптимально – 36 пунктов; для основного текста – не менее 18 пунктов и не более 32, оптимально – 24 пункта;

3) курсив, подчеркивание, жирный шрифт, прописные буквы используются для смыслового выделения ключевой информации и заголовков. При этом не следует злоупотреблять прописными буквами (они читаются хуже строчных);

4) не рекомендуется использовать более 2–3 типов шрифта;

5) основной текст должен быть выровнен по левому краю, на схемах – по центру.

*Правила выбора цветовой гаммы:*

1) цветовая гамма должна состоять не более чем из двух цветов и сохраняться во всей презентации. Основная цель – читаемость презентации;

2) одноцветный фон неярких пастельных тонов (например, светло-зеленый, светло-синий, бежевый, светло-оранжевый и светло-желтый);

3) цвет шрифта и цвет фона должны контрастировать (текст должен хорошо читаться, белый текст на черном фоне читается плохо);

4) оформление презентации не должно отвлекать внимание от ее содержания.

*Графическая информация:*

1) рисунки, фотографии, диаграммы должны быть четкими и нести смысловую нагрузку, сопровождаться названиями;

2) изображения (в формате jpg) лучше заранее обработать для уменьшения размера файла;

3) рекомендуемый размер одного графического объекта – не более 1/2 размера слайда;

4) соотношение объема текста и иллюстраций – 2:3 (текста меньше, чем картинок).

*94*

### *2. Разработка интерактивной презентации*

Задание 3. Скопируйте папку с практической работой и файлами к ней к себе в папку. Задание 4. Запустите редактор презентаций Microsoft PowerPoint из пакета Microsoft Office. Выберите пустую презентацию.

Задание 5. Изучите интерфейс окна программы (рис. 65).

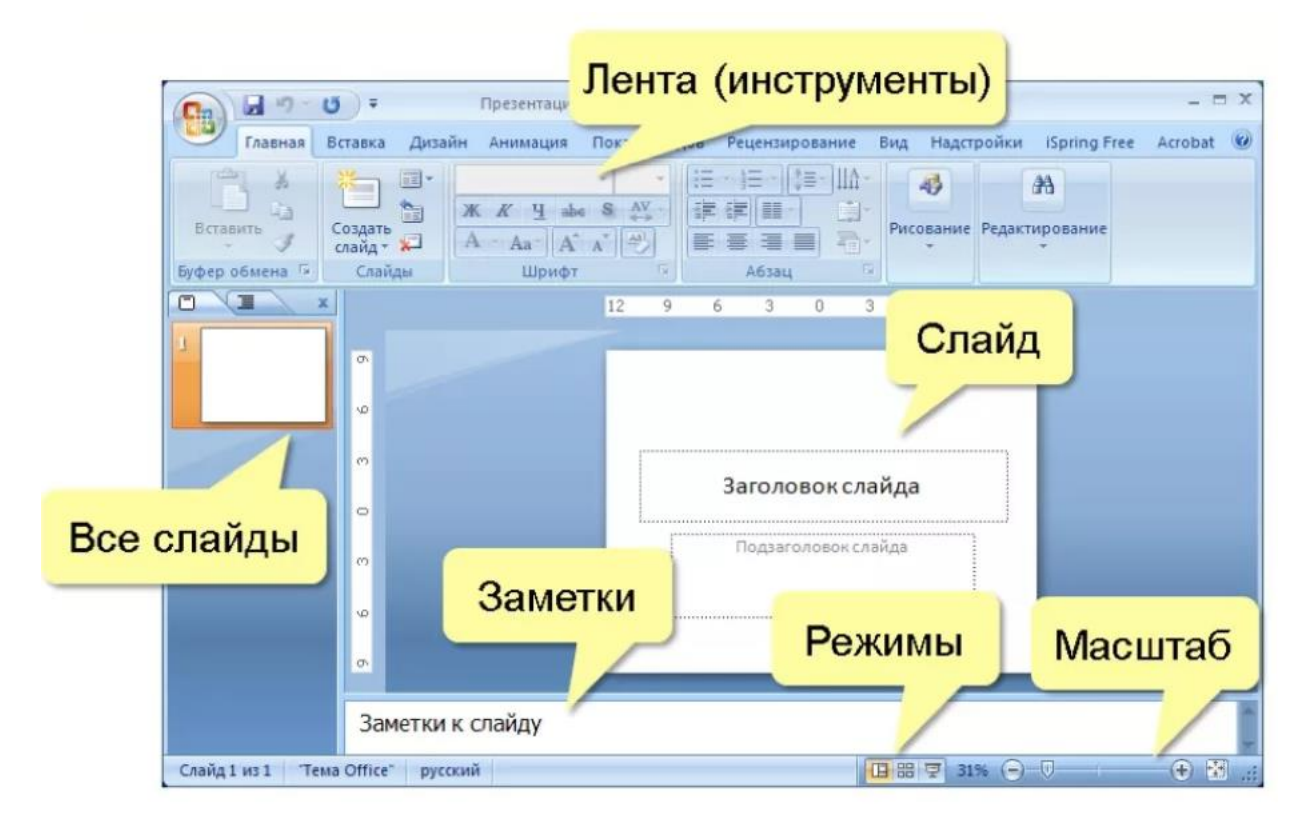

*Рис. 65. Интерфейс программы MS PowerPoint*

Задание 6. На вкладке *Дизайн* в разделе *Темы* выберите *Контур*.

Задание 7. Зададим определенные настройки шрифтов для всех слайдов нашей презентации. Для этого на вкладке *Вид* в разделе *Режимы образцов* нажмите на кнопку *Образец слайдов*. Откроется окно образцов слайдов (рис. 66).

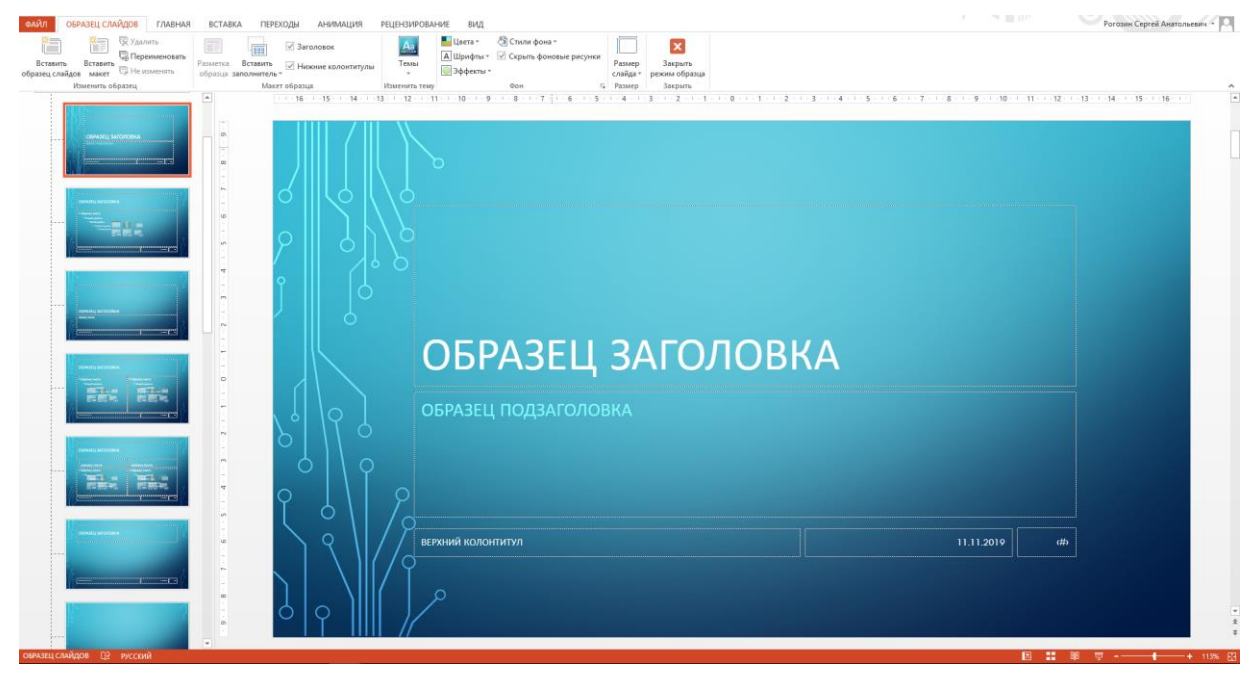

*Рис. 66. Настройка образцов слайдов*

Первый слайд (полосу прокрутки поднимите вверх) – основной. На нем рсполагаются элементы: заголовок слайда и образец текста.

Выровняйте заголовок слайда по центру, предварительно щелкнув по рамке *Заголовок слайда*, установите размер 36 пт, шрифт *Arial*.

Выделите рамку с текстом *Образец текста* и установите следующие значения: шрифт *Arial*, размер 24 пт. Откройте диалоговое окно раздела *Абзац* вкладки *Главная* и установите интервал перед и после равным 0, выравнивание по левому краю. Установите высоту рамки *Образец текста* равной 12 см, щелкнув для этого по границе рамки правой кнопкой мыши и выбрав пункт *Размер и положение…* .

Второй слайд в образце слайдов – титульный. Выделите рамку с текстом *Образец заголовка*, после этого выровняйте текст по центру, установите шрифт *Arial*, размер 50 пт. Выделите рамку с текстом *Образец подзаголовка* и сделайте выравнивание по правому краю. На вкладке *Образец слайдов* в разделе *Закрыть* нажмите на кнопку *Закрыть режим образца*. Теперь ваша презентация настроена на нужное форматирование.

Задание 8. Перейдите на первый слайд и напишите заголовок «Государственная программа» (без кавычек).

Внимание! Так как слайды настроены на определенное форматирование, при копировании и вставке текста из работы в презентацию не забывайте нажимать на кнопку в виде портфеля (если такая кнопка появляется) и выбирать вариант *Сохранить только текст*.

В подзаголовке напишите, кто выполнил и проверил работу (см. образец титульного листа из реферата 6–7 работы). Увеличьте размер рамки, в которой написано *Выполнил* и *Проверил*, потянув рамку вниз до конца. В итоге слайд примет следующий вид (рис. 67).

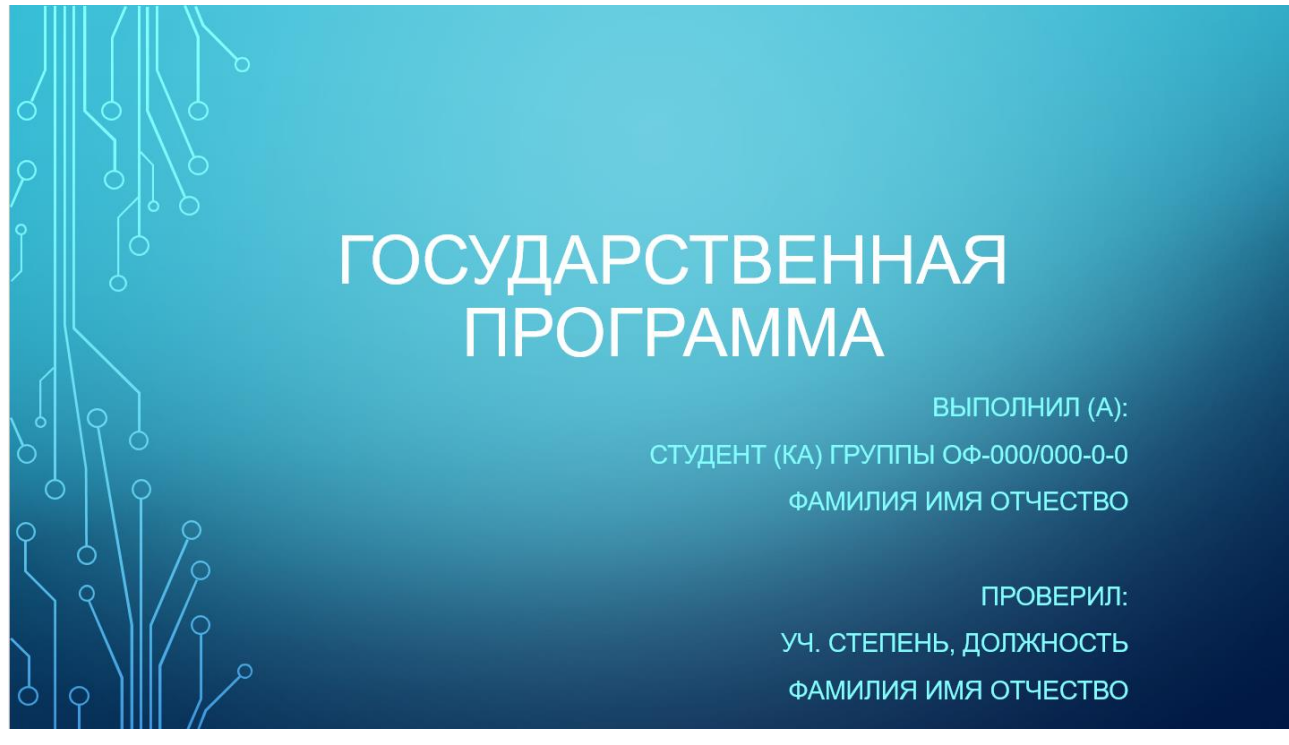

*Рис. 67. Образец первого слайда*

Задание 9. На вкладке *Главная* в разделе *Слайд* нажмите по центру кнопку *Создать слайд*. Появится второй слайд. Напишите заголовок «Оглавление», текст слайда оставьте пустым. В дальнейшем туда вставьте заголовки слайдов, установив для них гиперссылки на соответствующие слайды.

Задание 10. Создайте новый слайд с заголовком «1. Понятие «государственная программа» (само понятие должно быть в кавычках). Так как в данном случае объект *Текст слайда* не нужен, на вкладке *Главная* в разделе *Слайды* нажмите на кнопку *Макет* и выберите *Только заголовок*.

*Примечание*: при создании слайда можно на кнопке *Создать слайд* выбрать *Только заголовок*.

С помощью объекта SmartArt создайте и отформатируйте схему, представленную на рис. 68. Выберите на вкладке *Конструктор* в разделе *Стили SmartArt* кнопку *Изменить цвета* и выберите *Акцент2*, а в *стилях SmartArt* выберите *Сильный эффект*.

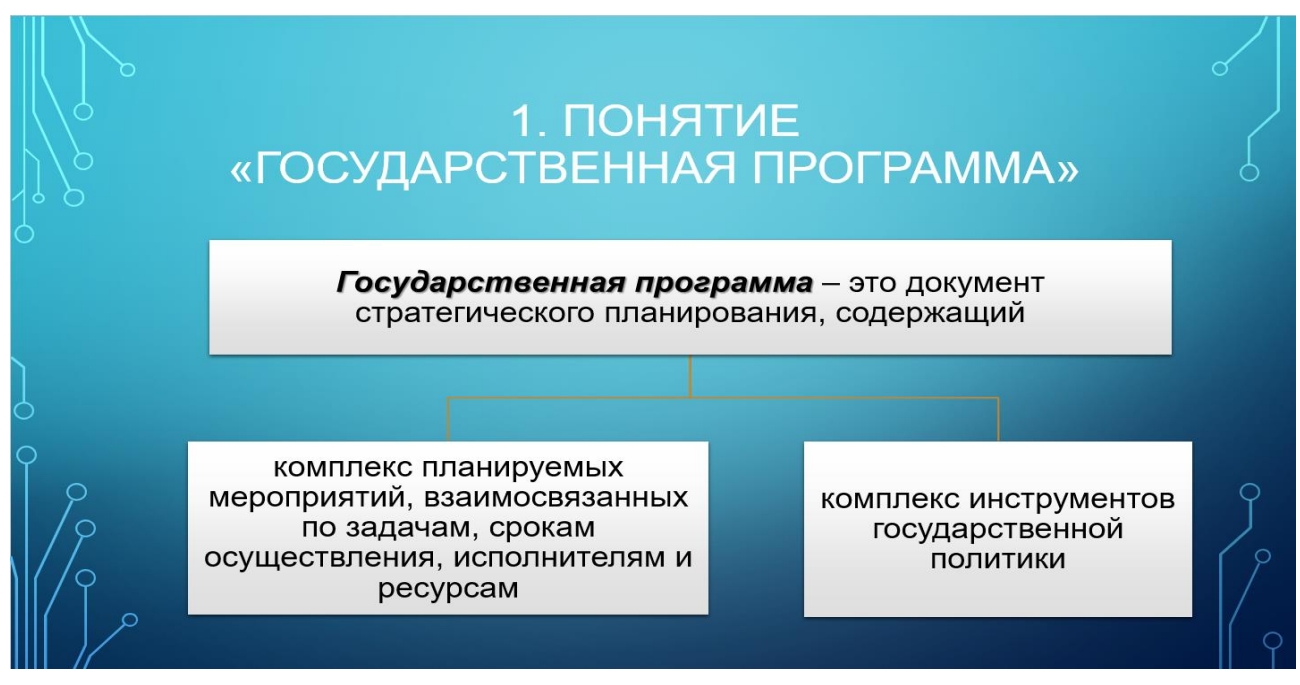

*Рис. 68. Образец слайда «Понятие «государственная программа»»*

Задание 11. Создайте новый слайд с заголовком «2. Состав государственной программы» и схемой (отформатируйте по образцу, представленному на рис. 69).

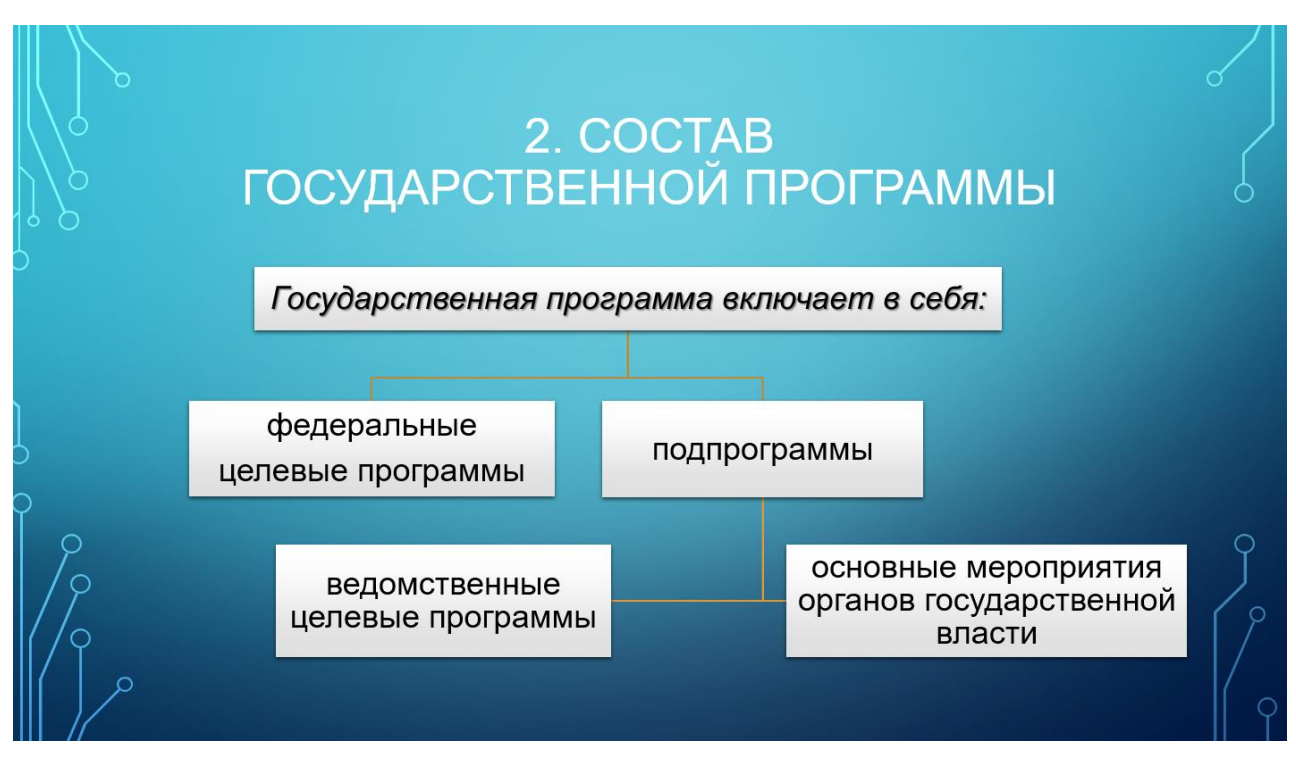

*Рис. 69. Образец слайда «Состав государственной программы»*

Задание 12. Создайте новый слайд с заголовком «3. Назначение государственных программ» и следующим текстом: «Государственные программы разрабатываются федеральными органами исполнительной власти для достижения приоритетов и целей социально-экономического развития и обеспечения национальной безопасности Российской Федерации». Вставьте рисунок из файла «Федеральные органы.png». Выделите вставленный рисунок и на вкладке *Формат* в разделе *Стили рисунков* выберите стиль *Прямоугольник с тенью*. Отформатируйте слайд так, как показано на образце (рис. 70).

# 3. НАЗНАЧЕНИЕ ГОСУДАРСТВЕННЫХ ПРОГРАММ

Государственные программы разрабатываются федеральными органами исполнительной власти для достижения приоритетов и целей социально-экономического развития и обеспечения национальной безопасности Российской Федерации.

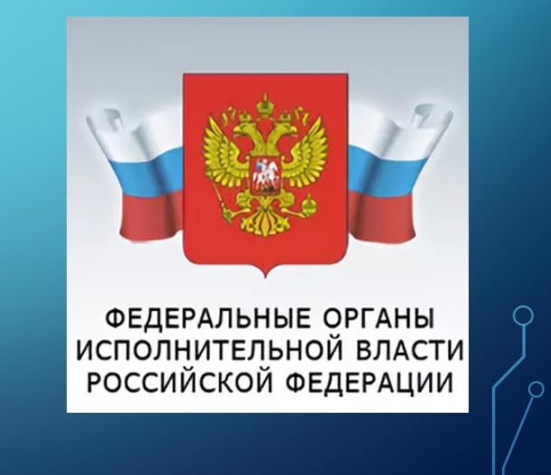

*Рис. 70. Образец слайда «Назначение государственных программ»*

Задание 13. Создайте новый слайд с заголовком «4. Принцип формирования государственных программ» и вставьте следующие рисунки из файлов «Новое качество.png», «Инновационное развитие.png», «Сбалансированное развитие.png», «Обеспечение национальной безопасности.png», «Эффективное государство.png». Для всех рисунков примените стиль «Прямоугольник с тенью». Отформатируйте слайд так, как показано на образце (рис. 71).

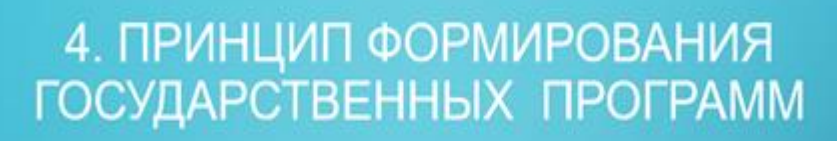

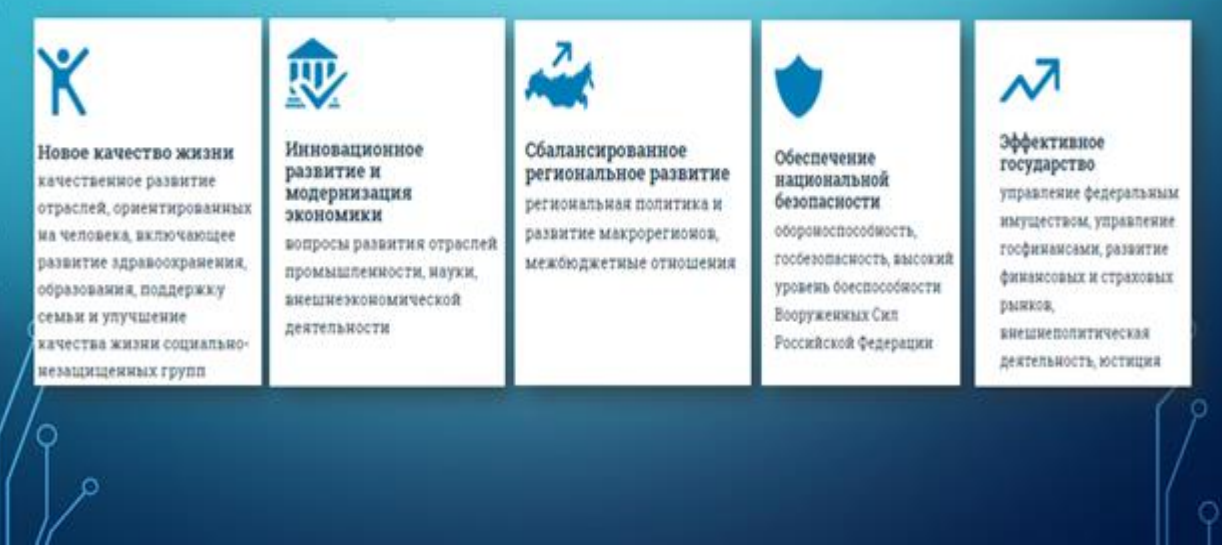

*Рис. 71. Образец слайда «Принцип формирования государственных программ»*

Задание 14. Создайте новый слайд с заголовком «5. Финансовое обеспечение реализации государственных программ» и схемой, представленной на рис. 72.

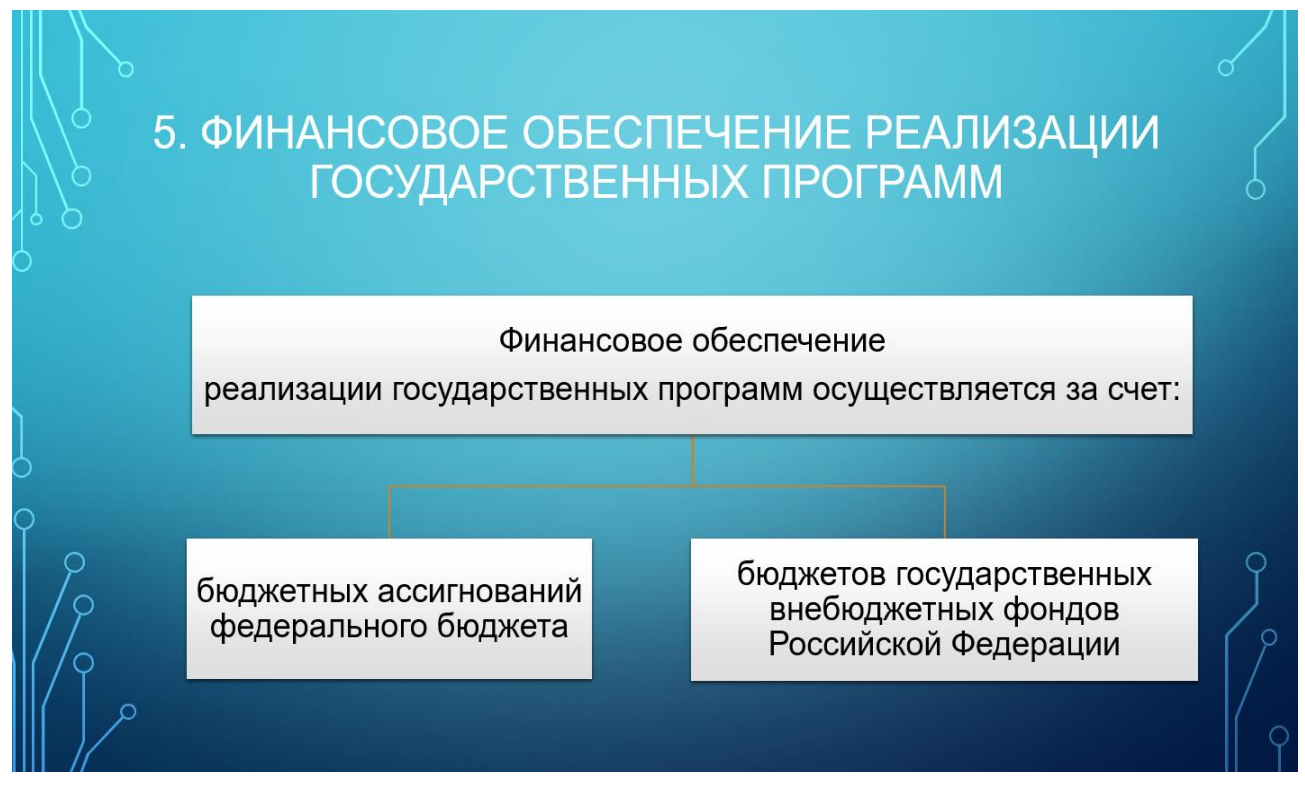

*Рис. 72. Образец слайда «Финансовое обеспечение реализации государственных программ»*

Задание 15. Создайте новый слайд с заголовком «5. Финансовое обеспечение реализации государственных программ» и схемой, представленной на рис. 73.

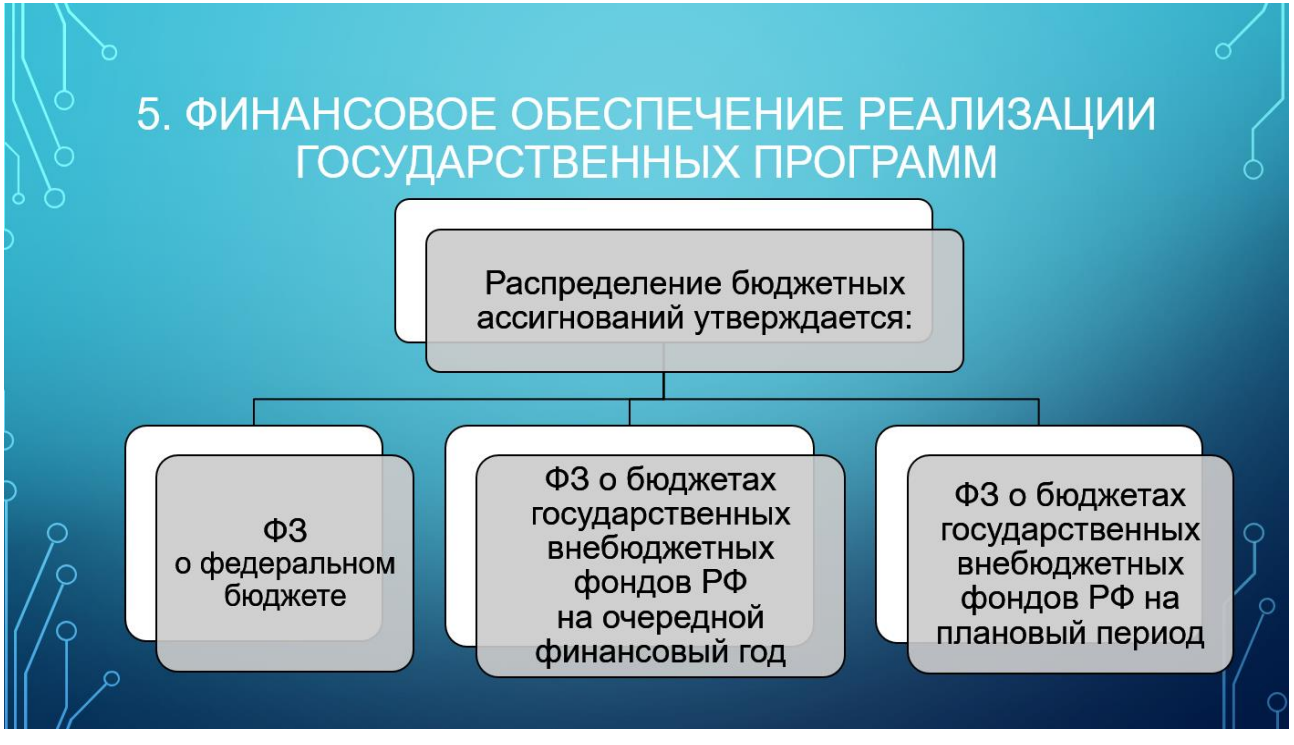

*Рис. 73. Образец слайда «Финансовое обеспечение реализации государственных программ»*

Задание 16. Создайте новый слайд с заголовком «6. Объемы финансирования государственных программ (на примере здравоохранения)».

Добавьте элемент диаграммы на данный слайд. Для этого на вкладке *Вставка* в разделе *Иллюстрации* выберите *Диаграмма*, далее – *Гистограмма* и нажмите кнопку ОК. Откроется диалоговое окно *Диаграмма в Microsoft PowerPoint*; в ячейки таблицы введите данные, представленные на рис. 74.

|                 | <b>╽</b> ▐▏▜▖▞ <sup>▁</sup> ▐▓<br>Диаграмма в Microsoft PowerPoint |     |                                                            |     |   |   |
|-----------------|--------------------------------------------------------------------|-----|------------------------------------------------------------|-----|---|---|
| 4               | Α                                                                  | B   |                                                            |     | E | ∸ |
|                 |                                                                    |     | Юридические лица Внебюджетные источники Федеральный бюджет |     |   |   |
|                 | 2016                                                               | 200 | 400                                                        | 350 |   |   |
| 3               | 2017                                                               | 205 | 350                                                        | 400 |   |   |
| 4               | 2018                                                               | 250 | 380                                                        | 420 |   |   |
| 5               | 2019                                                               | 300 | 250                                                        | 430 |   |   |
| $6\phantom{1}6$ |                                                                    |     |                                                            |     |   |   |
|                 |                                                                    |     |                                                            |     |   |   |
|                 |                                                                    |     |                                                            |     |   |   |

*Рис. 74. Данные для построения диаграммы*

Напишите название диаграммы: «Финансирование по источникам на основе данных по утвержденным госпрограммам, млрд. руб.». В результате слайд должен выглядеть так, как показано на рис. 75.

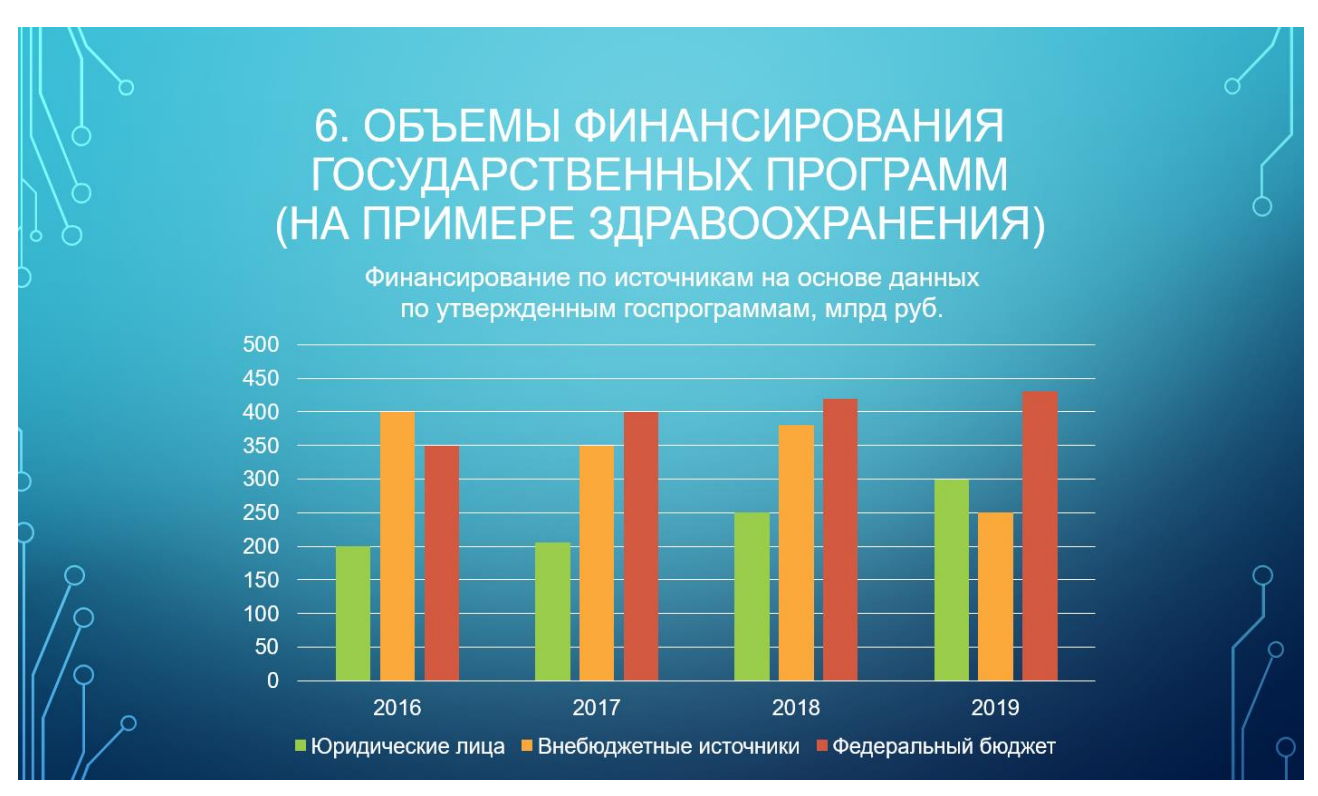

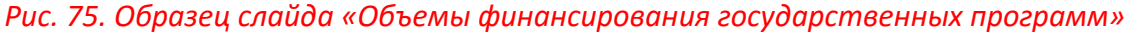

Задание 17. Создайте новый слайд с заголовком «7. Список источников» и следующим текстом:

Постановление Правительства РФ от 02.08.2010 N 588 (ред. от 15.11.2017) «Об утверждении Порядка разработки, реализации и оценки эффективности государственных программ Российской Федерации». – URL: http://base.garant.ru/198991/

Постановление Правительства РФ от 15.10.2016 N 1050 «Об организации проектной деятельности в Правительстве Российской Федерации» (вместе с «Положением об организации проектной деятельности в Правительстве Российской Федерации»). – URL: http://www.consultant.ru/document/cons\_doc\_LAW \_206009/

Портал госпрограмм РФ. – URL: http://programs.gov.ru/Portal/programs/whatIs.

Оформите текст в виде маркированного списка. Слайд должен выглядеть так, как показано на рис. 76.

# 7. СПИСОК ИСТОЧНИКОВ

- > Постановление Правительства РФ от 02.08.2010 N 588 (ред. от 15.11.2017) «Об утверждении Порядка разработки, реализации и оценки эффективности государственных программ Российской Федерации». - URL: http://base.garant.ru/198991/
- > Постановление Правительства РФ от 15.10.2016 N 1050 «Об организации проектной деятельности в Правительстве Российской Федерации» (вместе с «Положением об организации проектной деятельности в Правительстве Российской Федерации»). - URL: http://www.consultant.ru/document/cons doc LAW 206009/ >Портал госпрограмм PФ. - URL: http://programs.gov.ru/Portal/ programs/whatls.

### *Рис. 76. Образец слайда «Список источников»*

Задание 18. Создайте новый слайд с заголовком «Спасибо за внимание!» (рис. 77).

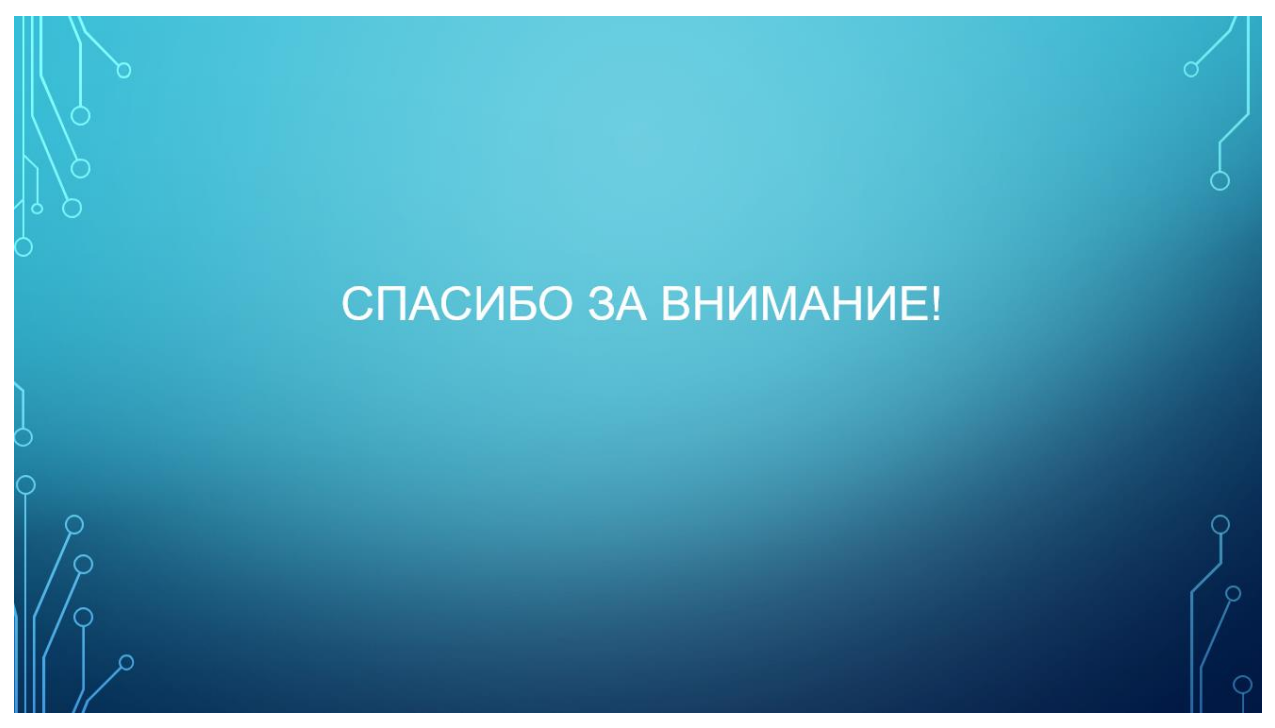

*Рис. 77. Образец заключительного слайда*

Задание 19. Вернитесь на второй слайд для оформления оглавления. Скопируйте заголовки со слайдов и вставьте их под заголовком «Оглавление» (рис. 78).
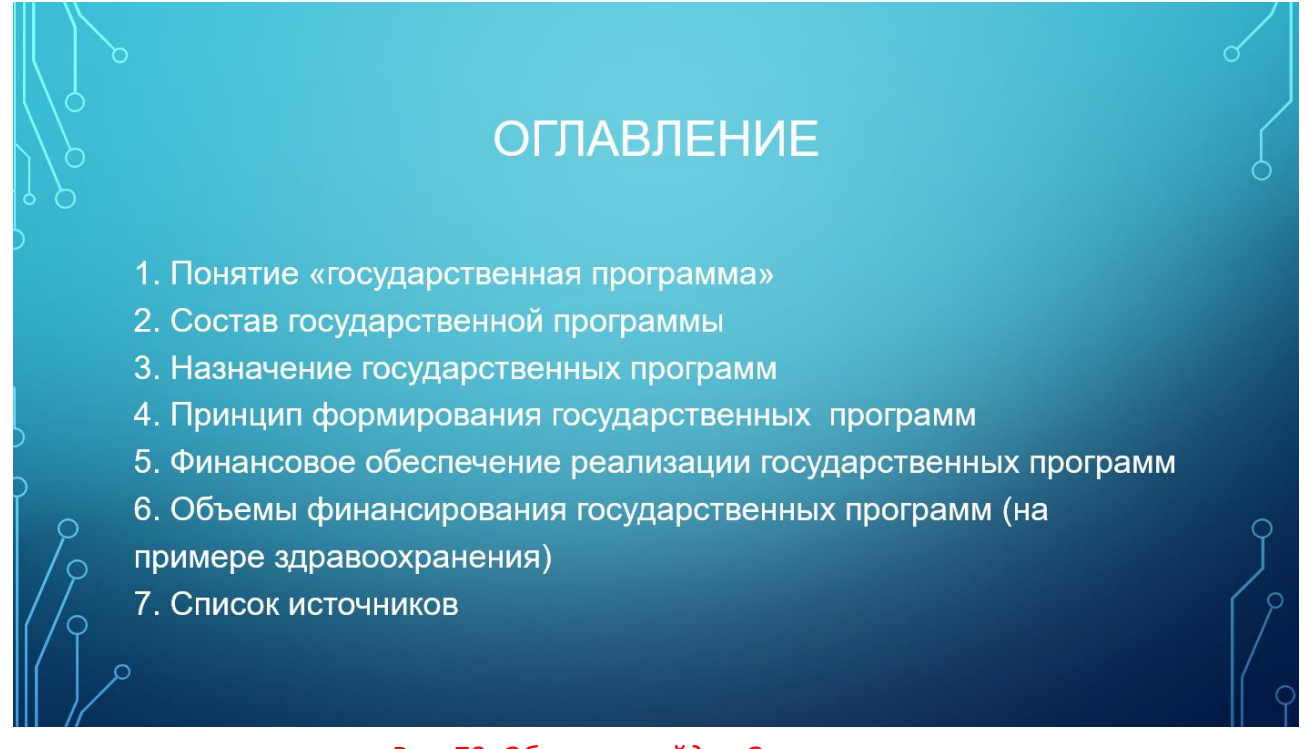

*Рис. 78. Образец слайда «Оглавление»*

Выделите первый пункт в оглавлении, щелкните по нему правой кнопкой мыши и выберите *Гиперссылка…* . В открывшемся окне *Вставка гиперссылки* в колонке *Связать с*  выберите пункт *Место в документе* и в центральной части выберите соответствующий заголовок слайда, после этого нажмите кнопку ОК (рис. 79).

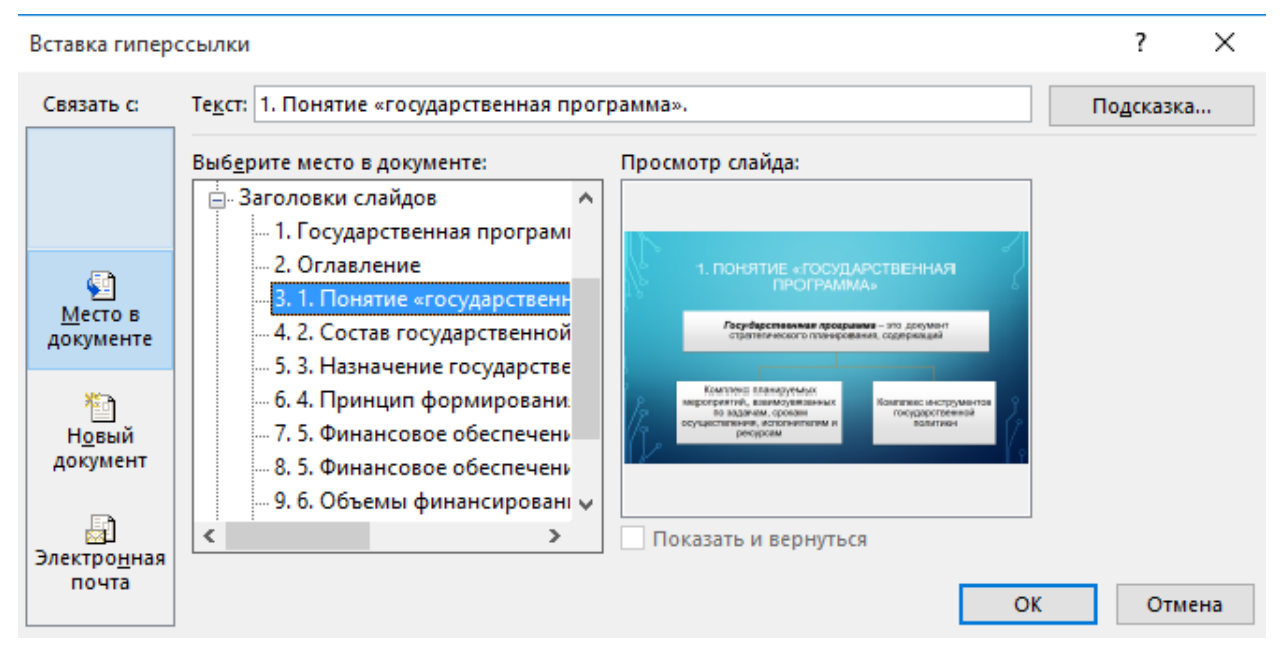

*Рис. 79. Настройка гиперссылок в оглавлении*

Запустите презентацию (нажатием клавиш Shift+F5 или выберите на вкладке *Показ слайдов* в разделе *Начать показ слайдов* пункт *С текущего слайда*) и проверьте работоспособность гиперссылки.

Задание 20. На основе предыдущего задания сделайте к остальным элементам оглавления гиперссылки на соответствующие слайды. Обязательно проверьте их работоспособность.

Задание 21. Перейдите на третий слайд. Создайте управляющие кнопки *Домой*, *Назад* и *Вперед* (кнопка *Домой* будет ссылаться на оглавление).

На вкладке *Вставка* в разделе *Иллюстрации* нажмите на кнопку *Фигуры* и найдите в раскрывшемся списке раздел *Управляющие кнопки*. Выберите кнопку *Назад* и нарисуйте ее небольшого размера в правом нижнем углу. Откроется диалоговое окно *Настройка действия*. На вкладке *Щелчок мышью* выберите действие *Перейти по гиперссылке: Предыдущий слайд*. Нажмите кнопку ОК.

Рядом с кнопкой *Назад* нарисуйте кнопку *Вперед*, установив нужные действия.

Рядом с кнопкой *Вперед* нарисуйте кнопку *Домой*. В открывшемся диалоговом окне *Настройка действия* на вкладке *Щелчок мышью* выберите действие *Перейти по гиперссылке: Слайд…*, в открывшемся окне *Гиперссылка на слайд* выберите оглавление и нажмите ОК. Кнопки будут выглядеть на слайде следующим образом (рис. 80).

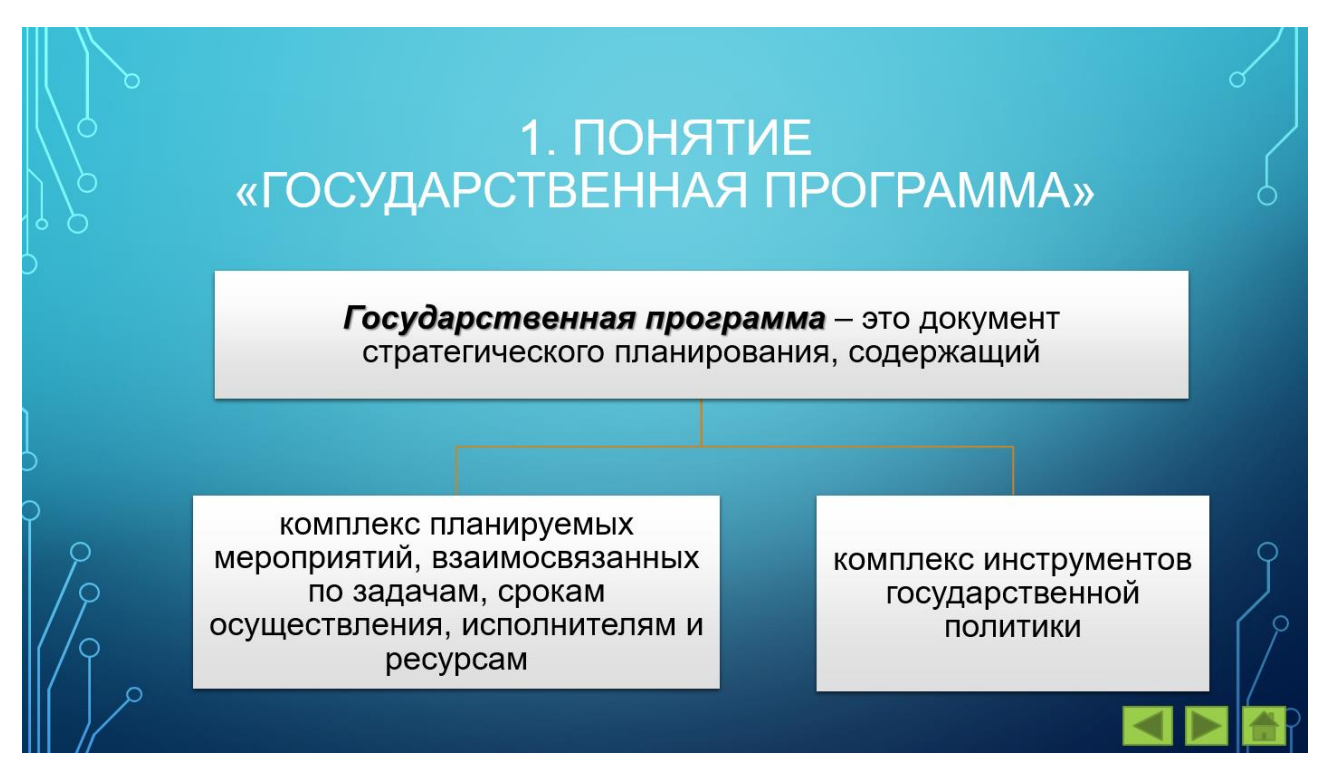

*Рис. 80. Расположение управляющих кнопок*

Проверьте работоспособность кнопок, запустив показ презентации.

Задание 22. Скопируйте три управляющие кнопки (выделить их можно сочетанием клавиш Shift) и вставьте их на все слайды, начиная с четвертого. На последнем слайде удалите кнопку *Вперед*.

### *3. Расширенные возможности редакторов презентационной графики*

Задание 23. Вернитесь на третий слайд. Выделите рамку объекта *SmartArt* (наша схема) и на вкладке *Анимация* в разделе *Анимация* выберите *Возникновение*, а в разделе *Расширенная анимация* нажмите на кнопку *Область анимации* (рис. 81).

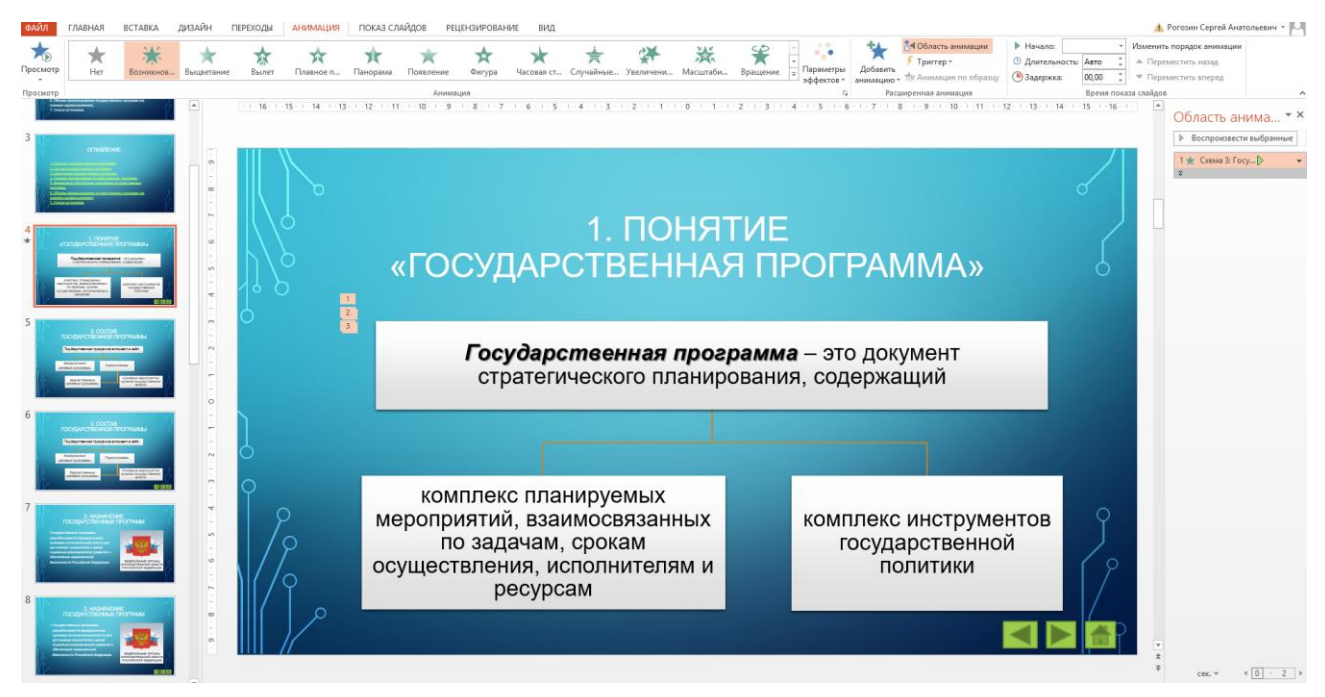

*Рис. 81. Настройка анимации*

В правой части в окне *Область анимации* должен появиться эффект с названием *Схема3*. Вызовите контекстное меню по нему и выберите *Параметры эффектов*. В открывшемся окне *Возникновение* выберите вкладку *Анимация рисунка SmartArt*. В пункте *Группировка рисунка* выберите *Последовательно по ветвям* и нажмите кнопку ОК. Запустите презентацию и проверьте эффект.

Задание 24. Вернитесь на девятый слайд. Выделите рамку объекта *SmartArt* (ваша диаграмма) и на вкладке *Анимация* в разделе *Анимация* выберите *Возникновение*.

В правой части в области анимации появится эффект с названием *Диаграмма9*. Вызовите контекстное меню, щелкнув по нему, и выберите *Параметры эффектов*. В открывшемся окне *Возникновение* выберите вкладку *Анимация диаграммы*. В пункте *Группировка диаграммы* выберите *По категориям* и нажмите кнопку ОК. Запустите презентацию и проверьте эффект.

Задание 25. Проверьте работоспособность всех элементов презентации и покажите работу преподавателю.

#### *Задание для самостоятельного выполнения*

1. Создайте анимацию к любому объекту *SmartArt*, который у вас присутствует в презентации. Появление элементов в нем выберите на свое усмотрение.

2. Изучите практическую работу 11 «Создание презентации online», представленную в учебно-методическом пособии «Ознакомительная учебная практика по формированию цифровых компетенций» [27]. На ее основе создайте презентацию на тему «Образовательные порталы в учебной деятельности» на сайте Prezi.com.

#### **Контрольные вопросы**

- 1. Перечислите основные вкладки ленты задач Microsoft PowerPoint.
- 2. В каких режимах можно просматривать слайды?
- 3. Для чего необходима функция *Скрыть слайд*?
- 4. Какого типа объекты можно вставлять на слайд презентации?
- 5. Перечислите основные категории анимации в Microsoft PowerPoint.

# **ПРАКТИЧЕСКАЯ РАБОТА 10 СРЕДСТВА ПРОВЕДЕНИЯ ОНЛАЙН-АНКЕТИРОВАНИЯ (ТЕСТИРОВАНИЯ)**

**Цель занятия** – изучить средства проведения онлайн-анкетирования (тестирования) на примере ресурса Webanketa.

#### **Краткие теоретические сведения**

Контроль является важной частью процесса подготовки будущего специалиста. Контроль не должен заменять или отменять всевозможные методы обучения и воспитания, а должен лишь помочь выявить достижения и недостатки.

В более узком смысле применительно к образовательному процессу контроль обозначает выявление, измерение, оценку знаний, умений и навыков; представляет взаимосвязанную и взаимообусловленную деятельность преподавателя и обучаемого [1; 2; 7; 18].

Известно, что студенты изучают предмет глубже и серьезнее, если по нему проводится контроль с помощью объективных средств [15; 40; 41]. Одним из таких объективных средств является тестовый контроль знаний [5; 6; 30; 31].

Существует ряд преимуществ и недостатков использования педагогического теста как способа оценивания результатов.

Преимущества:

1. *Объективность оценки*. Достигается путем стандартизации процедуры проведения и путем стандартизации и проверки показателей качества заданий и тестов целиком.

2. *Тесты – более емкий инструмент*. Показатели тестов ориентированы на измерение степени, определение уровня усвоения ключевых понятий, тем и разделов учебной программы, умений и навыков и пр., а не на констатацию наличия у учащихся определенной совокупности усвоенных знаний. Стандартизированная форма оценки позволяет соотнести уровень достижений студента по предмету в целом и по отдельным его разделам со средним

*113*

уровнем достижений студентов в группе и уровня достижений каждого из них. По результатам тестирования в масштабах страны можно судить о качестве образования в конкретном вузе или сравнивать показатели тестирования между вузами.

3. Тесты – более объемный инструмент. Выполняя тестовую работу, каждый студент выполняет задания, используя знания по всем темам, изучение которых предусматривала программа.

4. Гуманизм тестирования.

5. Использование единых процедуры и критериев оценки, обеспечивающее равенство условий для всех студентов. Широта теста дает возможность студенту показать свои достижения на широком поле материала.

6. Тест – широкий интервал оценивания.

7. Отсутствие необходимости решить правильно все задания, предложенные в тесте, для того чтобы получить оценку «отлично».

Недостатки:

1. «Производство качественного тестового продукта представляет достаточно трудоемкий процесс, а пренебрежение правилами составления и апробации тестов может привести к нарушению надежности и валидности тестовых заданий. Для того чтобы составить качественный тест, необходимо иметь не только педагогический опыт, но и быть хорошо подготовленным в области тестологии. Как правило, преобладают логические ошибки: нарушение правил подбора ответа по одному основанию; введение избыточной информации: повторы в ответах: предъявление заданий в форме отрицания: намек в условии заданий на правильный ответ; замена научного понятия синонимом повседневного обихода; многословие в тексте заданий и др.» [9, с. 177-196].

2. Объективно обусловленная содержательная ограниченность теста. «Тест – это всегда ограниченная выборка заданий на генеральной совокупности содержательных единиц, требующих проверки знаний и умений» [9].

114

3. Возможность фальсификации результатов тестирования, покупка базы данных с ответами на разработанные тестовые задания, возможность угадывания (например, если тестовое задание содержит только два варианта ответа, то вероятность того, что студент даст правильный ответ – 0,5).

4. Субъективные недостатки: неверие педагогов в возможности тестирования и его объективность; нежелание использовать новые технологии при сильной ориентации на традиционные способы контроля; опасение негативной оценки деятельности педагога по результатам тестирования обучающихся и т.д.

Формы и виды тестовых заданий представлены на рис. 82 [4, с. 40].

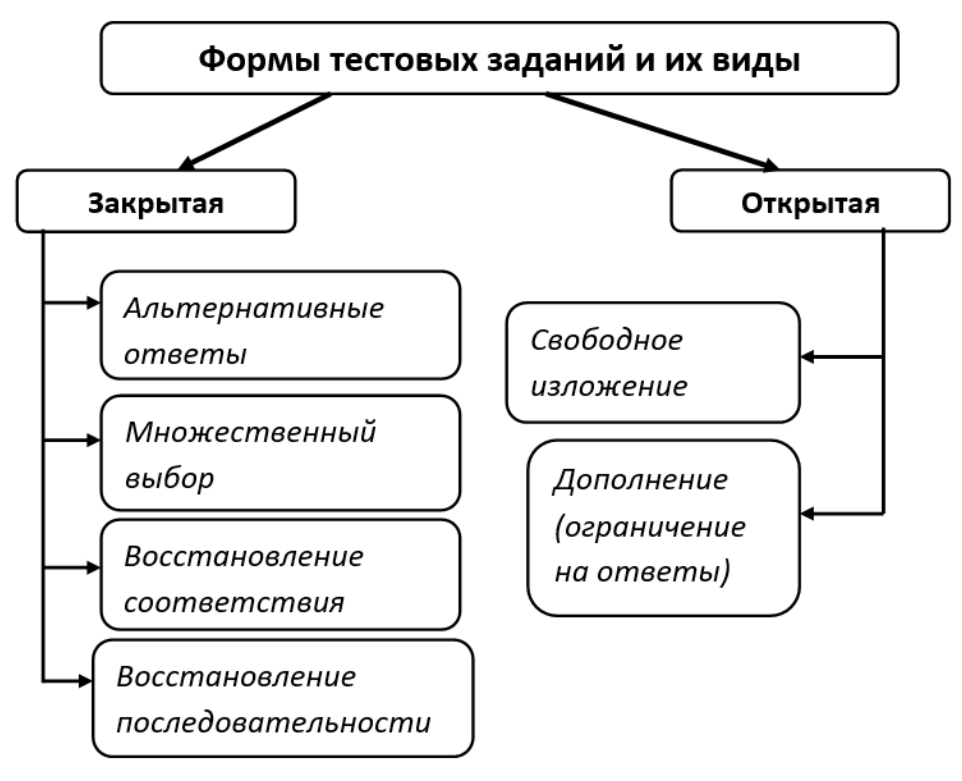

*Рис. 82. Схема формы тестовых заданий и их виды*

## **Ход работы**

### *1. Разработка вопросов для анкетирования (тестирования).*

Задание 1. Изучите основные понятия темы, представленные в теоретической части.

## *2. Создание онлайн-анкетирования (тестирования).*

Задание 2. Перейдите на онлайн-сервис по созданию анкет, опросов, тестов и голосований по ссылке URL:<https://webanketa.com/>. Нажмите на кнопку *Регистрация* и заполните данные в открывшейся форме (рис. 83), после чего нажмите на кнопку *Зарегистрироваться*. Активируйте вашу учетную запись путем перехода по ссылке, отправленной вам на почту. Нажмите на кнопку *Продолжить*.

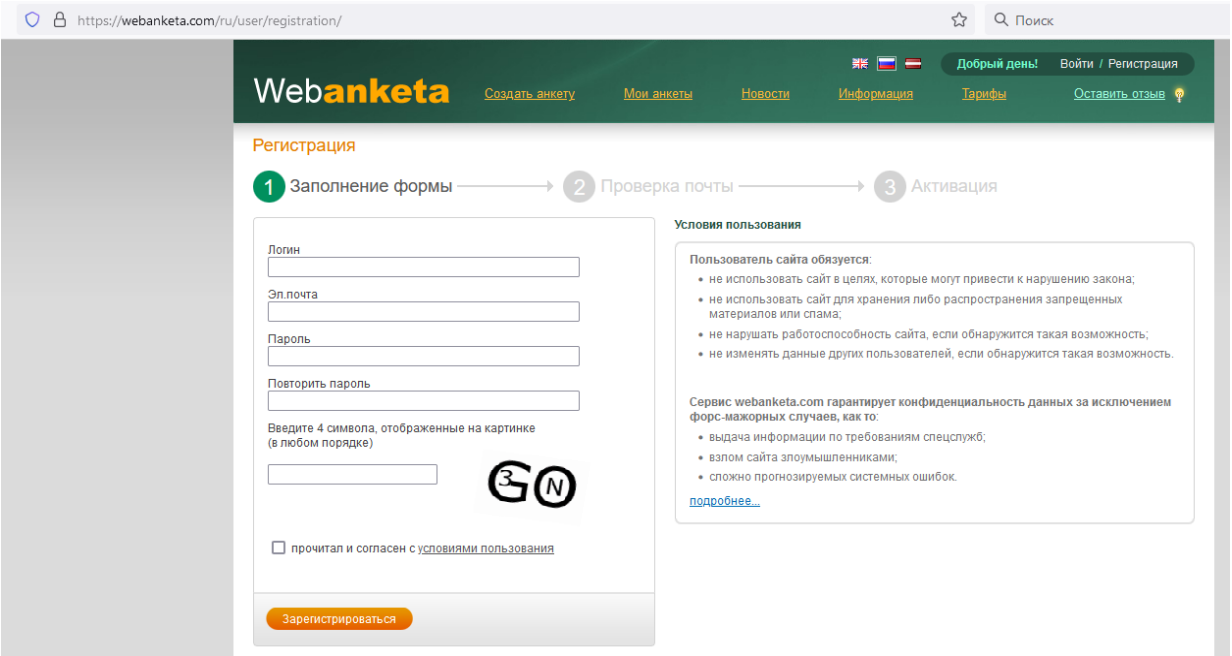

*Рис. 83. Заполнение формы для регистрации в системе*

Задание 3. Перейдите на вкладку *Мои анкеты* и нажмите на кнопку *Создать анкету* (рис. 84).

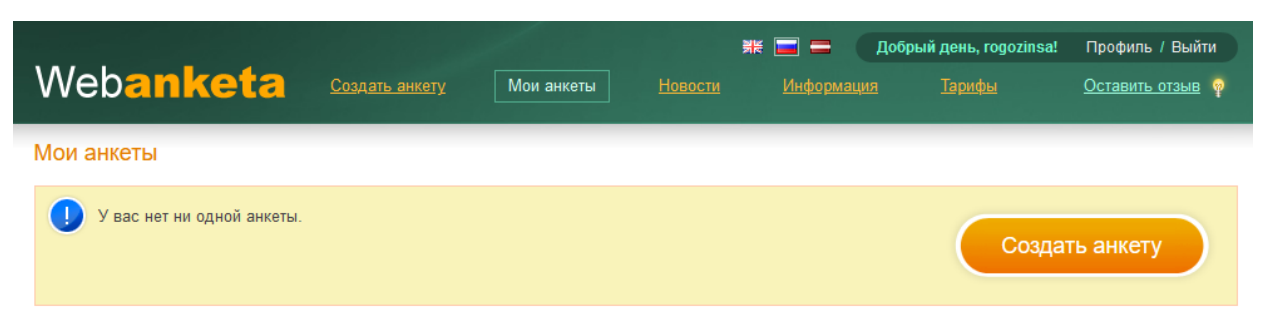

*Рис. 84. Создание анкеты*

Напишите название анкеты «Тестирование по информатике» (без кавычек). Выберите *Тип анкеты* – *тест-анкета*, *Тип вывода элементов* – *ответы под вопросами*, *уникальность респондентов* – *не следить (без проверок)*. Нажмите на кнопку *Сохранить и перейти к следующему шагу* (рис. 85).

| Webanketa                                                   | Создать анкету<br>Мои анкеты    | Информация<br><b>Новости</b>                                           | Тарифы                                  | Оставить отзыв Ф        |  |
|-------------------------------------------------------------|---------------------------------|------------------------------------------------------------------------|-----------------------------------------|-------------------------|--|
| Мои анкеты / Тестирование по информатике<br>не опубликована |                                 |                                                                        |                                         |                         |  |
| Свойства<br>← к списку                                      | <b>CSS</b><br>Редактирование    | Публикация<br>Переводы                                                 | Ссылки<br>Статистика                    | Респонденты<br>• помощь |  |
| Название анкеты                                             | Тестирование по информатике     |                                                                        |                                         |                         |  |
| Язык анкеты                                                 | Русский<br>$\checkmark$         |                                                                        |                                         |                         |  |
| Тип анкеты                                                  | ∩<br>обычная анкета             | $\odot$<br>тест-анкета<br>ответы по умолчанию считаются<br>правильными |                                         |                         |  |
| Тип вывода элементов                                        | $\odot$<br>ответы под вопросами | O<br>вопросы слева,<br>ответы справа                                   | ◠<br>вопросы и ответы по центру         |                         |  |
| Уникальность респондентов                                   | $\circ$<br>строгая<br>no IP     | $\circ$<br>простая<br>no cookies                                       | $\bullet$<br>не следить<br>без проверок |                         |  |
| ▼ Публичные настройки                                       |                                 |                                                                        |                                         |                         |  |
|                                                             | Сохранить                       |                                                                        |                                         |                         |  |

*Рис. 85. Первый шаг при создании анкеты*

Задание 4. Нажмите на кнопку *Добавить вопрос / элемент*, после чего у вас должен появиться список из выбора типа вопроса (рис. 86).

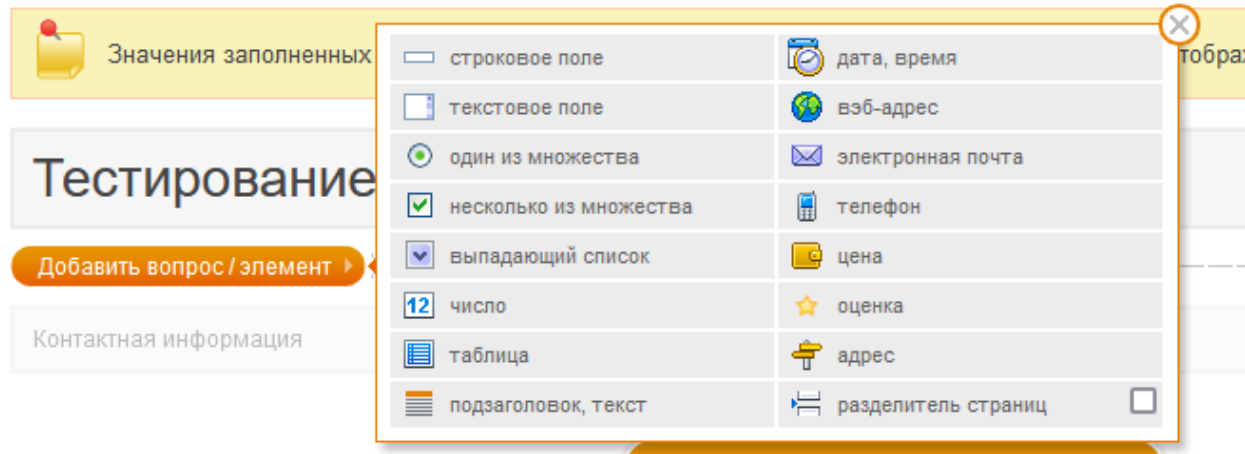

*Рис. 86. Выбор типа вопроса*

Выберите вариант *Один из множества*. На вкладке *Основные* напишите следующий текст вопроса: «Один Гбайт составляет…»<sup>11</sup>, поставьте галочку *обязательный к ответу*. На вкладке *Список ответов* напишите *два* в поле *Добавить … элемента*, нажмите ОК. В итоге у вас получится четыре варианта ответа (два было по умолчанию и два вы добавили самостоятельно). В поле для первого ответа напишите 1000 Mбайт, для второго – 1024 Mбайт, для третьего – 1000 Mбит, для четвертого – 1024 Mбит. Установите галочку *выводить в случайном порядке* (рис. 87).

| Добавить 2<br>элемента Ок                 | $\qquad \qquad = \qquad$ | И выводить в случайном порядке | $\frac{a}{2}$ $\frac{1}{2}$ $\frac{2}{3}$ $\frac{1}{4}$<br>る |
|-------------------------------------------|--------------------------|--------------------------------|--------------------------------------------------------------|
| $\equiv$<br>1000 Мбайт                    | 1024 Мбайт               | ĸ<br>B<br>1000 Мбит            | $\sim$<br>$\rightarrow$                                      |
| ٢<br>1024 Мбит                            |                          |                                |                                                              |
| • Настройки<br>Основные<br>Список ответов | Условия отображения      |                                | Сохранить и перейти к следующему шагу                        |

*Рис. 87. Формирование списка ответов на первый вопрос*

l

 $11$  Все вопросы нужно указывать в программе без кавычек.

Установите правильный вариант ответа, как показано на рис. 88.

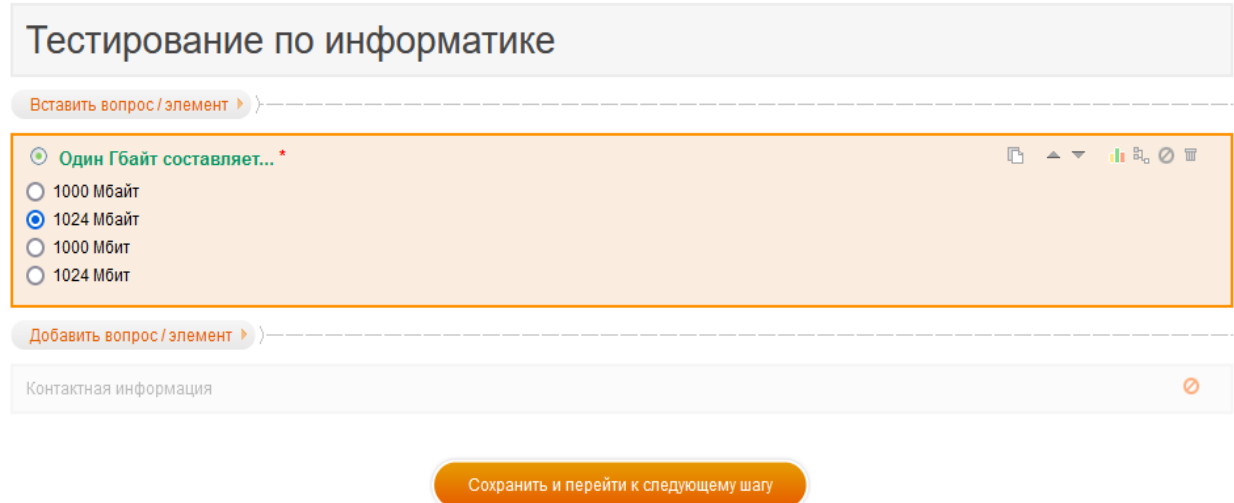

*Рис. 88. Установка правильного варианта ответа на первый вопрос*

Задание 5. Аналогичным образом добавьте следующий вопрос, щелкнув по кнопке *Добавить вопрос/элемент*. Элемент – *один из множества*, *Текст вопроса* – «Расположите в правильной последовательности этапы решения задач на ЭВМ:».

В *комментарии* напишите следующее:

- 1. Составление алгоритма.
- 2. Анализ результатов.
- 3. Написание программы.
- 4. Разработка математической модели.
- 5. Компьютерный эксперимент.
- 6. Постановка задачи.

Варианты ответов:

1, 2, 3, 4, 5, 6

 $6, 4, 1, 3, 5, 2$ 

 $6, 1, 4, 3, 5, 2$ 

 $6.4.1.5.3.2$ 

 $6, 3, 1, 4, 5, 2$ 

Установите правильный вариант ответа – 6, 4, 1, 3, 5, 2, Установите галочку напротив пункта выводить в случайном порядке.

Задание 6. Аналогичным образом добавьте следующий вопрос, щелкнув по кнопке Добавить вопрос/элемент. Элемент – несколько из множества, Текст вопроса – «Какими программными продуктами вы можете воспользоваться при поиске информации в Интернете?». В Список ответов добавьте следующие возможные ответы: «Яндекс Браузер», Opera, Microsoft Edge, Firefox, Google Forms. Установите все ответы правильными за исключением Google Forms. Установите галочку напротив пункта выводить в случайном порядке.

Задание 7. Аналогичным образом добавьте следующий вопрос, щелкнув по кнопке Добавить вопрос/элемент. Элемент – число, Текст вопроса – «Сколько ячеек входит в диапазон A2:C4 электронной таблицы MS Excel?». В типе числа укажите целое. Установите правильное значение самостоятельно.

Задание 8. Аналогичным образом добавьте следующий вопрос: «В ЭВМ используется система счисления...». Установите не менее 4 вариантов ответов самостоятельно, тип элемента выбирите также самостоятельно. Не забудьте указать правильный вариант ответа.

Задание 9. Выберите тип элемента строковое поле. В тексте вопроса напишите «Тестирование выполнил(a)».

Задание 10. Добавьте контактную информацию о себе, указав фамилию имя и отчество, а также номер группы. Сохраните анкету.

Задание 11. Перейдите на вкладку Публикация и нажмите на кнопку Запустить публикацию<sup>12</sup>. Установите обратный отсчет, равный пяти минутам.

<sup>12</sup> Без запуска публикации респонденты не смогут по ссылке открыть вашу тест-анкету.

Задание 12. Перейдите на вкладку *Ссылки.* На этой вкладке вы можете увидеть webадрес анкеты, а также QR-код, которые можно передавать респондентам для прохождения тестирования.

Задание 13. Перейдите по ссылке и заполните самостоятельно разработанное вами тестирование.

Задание 14. Разместите вашу ссылку на тестирование в нашей беседе, попросите одного из одногруппников, чтобы он(а) перешли по ней и ответили на все вопросы.

#### *2. Обработка полученных результатов*

Задание 15. Перейдите на вкладку *Статистика.* На этой вкладке вы можете увидеть статистику ответов респондентов для дальнейшего анализа и принятия оперативных решений.

#### *Задания для самостоятельного выполнения*

Задание 1. Создайте тест-анкету по своему профилю обучения. Должно быть пять вопросов с разными типами элементов в ней. Установите авторство своей работы, добавив определенный элемент. Пройдите тестирование.

Задание 2. Изучите возможность создания онлайн-анкеты на ресурсе URL: [https://we](https://webanketa.com/)[banketa.com/](https://webanketa.com/). Разработайте онлайн-анкету на 10 вопросов. Тематика анкеты должна быть связана с вашим профилем обучения. Не забудьте указать авторство в вашей анкете. Пройдите анкетирование и посмотрите отображение результатов на вкладке *Статистика.*

*Примечание*. После показа работы преподавателю можете снять с публикации созданные вами работы.

*121*

#### **Контрольные вопросы**

1. Раскройте значение понятия «контроль» применительно к образовательному процессу.

2. Какие вы можете назвать преимущества и недостатки использования педагогических тестов при оценивании результатов?

3. Какие формы и виды тестовых заданий вы знаете?

4. Какие вы знаете онлайн-средства для создания анкет, опросов, тестов?

Какие формы и виды тестовых заданий можно использовать в онлайн-сервисе WebAnketa?

# ПРАКТИЧЕСКАЯ РАБОТА 11 ИНФОРМАЦИОННАЯ БЕЗОПАСНОСТЬ И АВТОРСКОЕ ПРАВО

Цель занятия - изучить меры по защите информации от посторонних лиц, а также ознакомиться с авторским правом.

#### Краткие теоретические сведения

**Персональные данные** – «любая информация, относящаяся прямо или косвенно к определенному или определяемому физическому лицу» (субъекту персональных данных) [22]. Наиболее распространенные виды персональных данных - паспортные данные, место жительства, мобильный телефон и адрес электронной почты. Даже фамилия, имя и отчество сами по себе могут являться персональными данными, при этом они не являются «единственно возможным критерием отнесения обработанных сведений к персональным данным» [22]. Лица (как физические, так и юридические), которые обрабатывают персональные данные, являются операторами персональных данных.

Пароль - «секретная строка символов, предъявляемая пользователем компьютерной системе для получения доступа к данным и программам» [19]. Пароли часто используются для защиты информации от несанкционированного доступа. В компьютерных системах комбинация «имя пользователя - пароль» используется для удостоверения пользователя.

#### Основные правила защиты данных при работе в сети Интернет

1. Передавайте данные только тем лицам и организациям, которым вы доверяете.

2. Всегда проверяйте адрес страницы, на которой вы вводите свои данные, действительно ли он принадлежит той организации, которая представлена на сайте.

3. Внимательно читайте соглашения и не передавайте свои данные, если вы не согласны хотя бы с одним из его пунктов.

123

4. Не забывайте, что даже если вы прекратили пользоваться сервисом, для удаления ваших персональных данных из обработки может потребоваться дополнительно отправить письменное заявление.

5. Если же речь идет о данных в более широком смысле, то старайтесь придумывать сложные пароли: чем длиннее – тем лучше, используйте цифры и буквы разных языков, в разных регистрах, с добавлением специальных символов (! @ # \$ % ^ & \* () - + = ; : , ./ ? \ | ` ~ []  $\{\ \}$ ).

6. Не используйте в паролях очевидные данные: дни рождения, важные даты, имена, клички питомцев и т.д.

7. Не используйте одинаковые пароли для разных сервисов. Не записывайте пароли на бумаге. Пользуйтесь двухэтапной авторизацией.

8. Проверяйте настройки приватности тех сервисов, которыми вы пользуетесь, скрывайте информацию, которую не хотите показывать посторонним.

#### Понятие надежный пароль

Самый надежный пароль - это абсолютно рандомный (случайный) набор символов, который включает в себя как заглавные буквы, так и прописные, а также цифры и специальные знаки, если того позволяет сервис. Он должен быть как можно больше, 12-15 знаков (рис. 89)<sup>13</sup>. Взломать такой пароль будет проблематично.

Однако, когда требуется создать надежный пароль, который легко держать в уме, можно попробовать использовать следующий способ - мнемонический пароль. Методика простая: нужно вписать первые буквы слов фрагмента из любимой песни или стихотворения, часть букв записать заглавными. Например, мне нравится песня «Беспечный ангел» группы «Ария». Выделим в тексте этой песни фрагмент «Под гитарный жесткий рок. Который так любил, На харлее он домчать нас мог До небес и звезд любых» и запишем первые буквы составляющих его слов. Мнемонический пароль на основе этого отрывка будет следующим: "ПгжрКтлНходнмДнизл". Пароль можно записать на латинице.

<sup>13</sup> Рисунок взят из открытых источников.

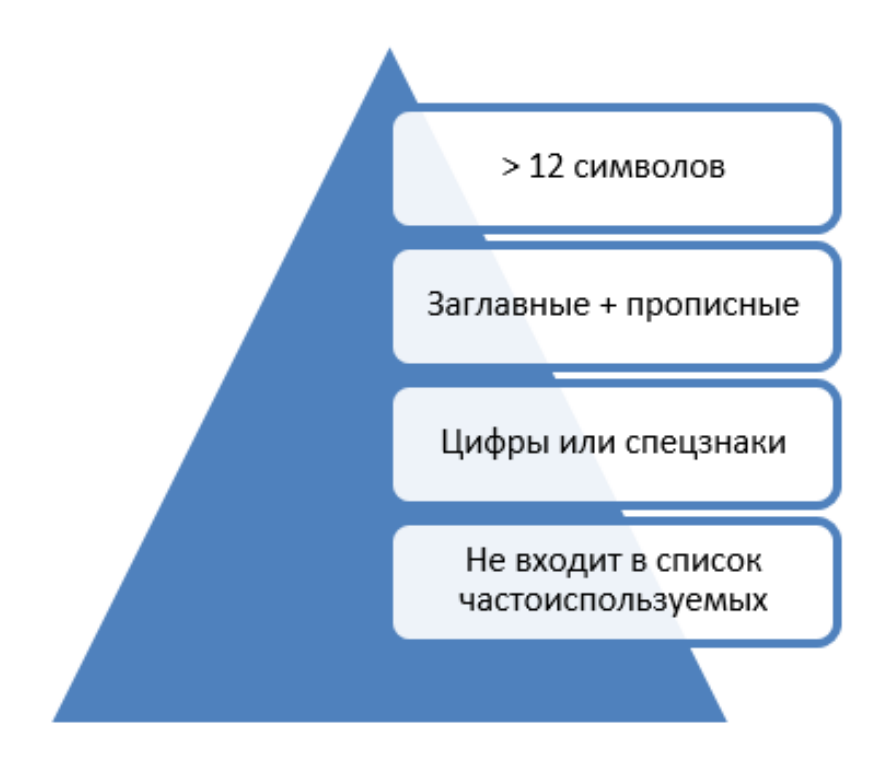

Рис. 89. Условия надежного пароля

Старайтесь не устанавливать часто используемые пароли, поскольку в сети в свободном доступе распространяются программы, позволяющие перебирать до 1000 часто используемых комбинаций в секунду и взламывать пароли методом подбора. К часто используемым относятся: password, 123456, 12345678, qwerty, password1, password123, Password, PaSsWoRd, р@ssword и прочие производные. Также использование в качестве пароля имен, фамилий, года рождения, кличек собак и прочих данных могут стать известны злоумышленникам.

#### Легальность контента. Авторское право

Контент (от англ. content - содержание) - это «абсолютно любое информационно значимое либо содержательное наполнение информационного ресурса или веб-сайта» [14].

Легальность - законность, соответствие действий, поступков, документов действующим законам.

Авторское право - «институт гражданского права, регулирующий правоотношения, связанные с созданием и использованием (изданием, исполнением, показом и т.д.) произведений науки, литературы или искусства, то есть объективных результатов творческой деятельности людей в этих областях. Программы для ЭВМ и базы данных также охраняются авторским правом. Они приравнены к литературным произведениям и сборникам соответственно» [35].

## Ход работы

# 1. Защита персональных данных. Надежный пароль. Хранение паролей (управление паролями) в браузерах

Задание 1. Ознакомьтесь с основными терминами изучаемой темы, представленными в кратких теоретических сведениях. Ответьте на вопросы:

1. Что относится к персональным данным?

2. Для чего используют пароли в информационных системах?

Задание 2. Внимательно ознакомьтесь с федеральным законом «О персональных данных» [34]. В процессе ознакомления найдите ответы на вопросы, представленные в таблице 5, заполните таблицу.

Таблица 5

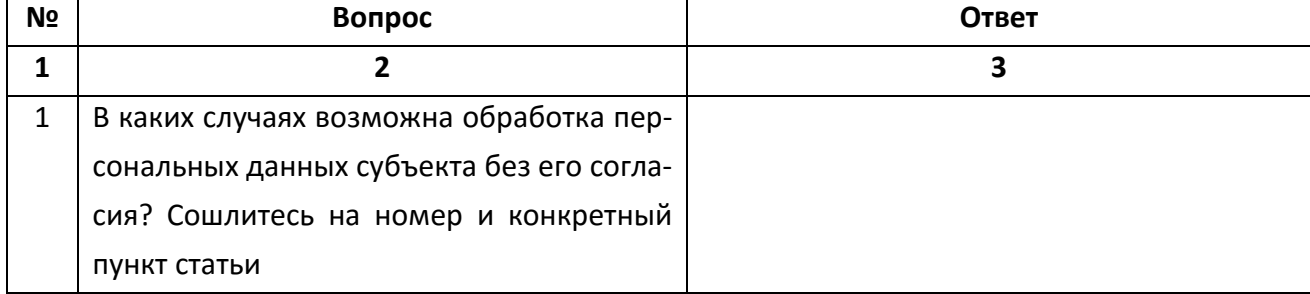

## Персональные данные

# Продолжение табл. 5

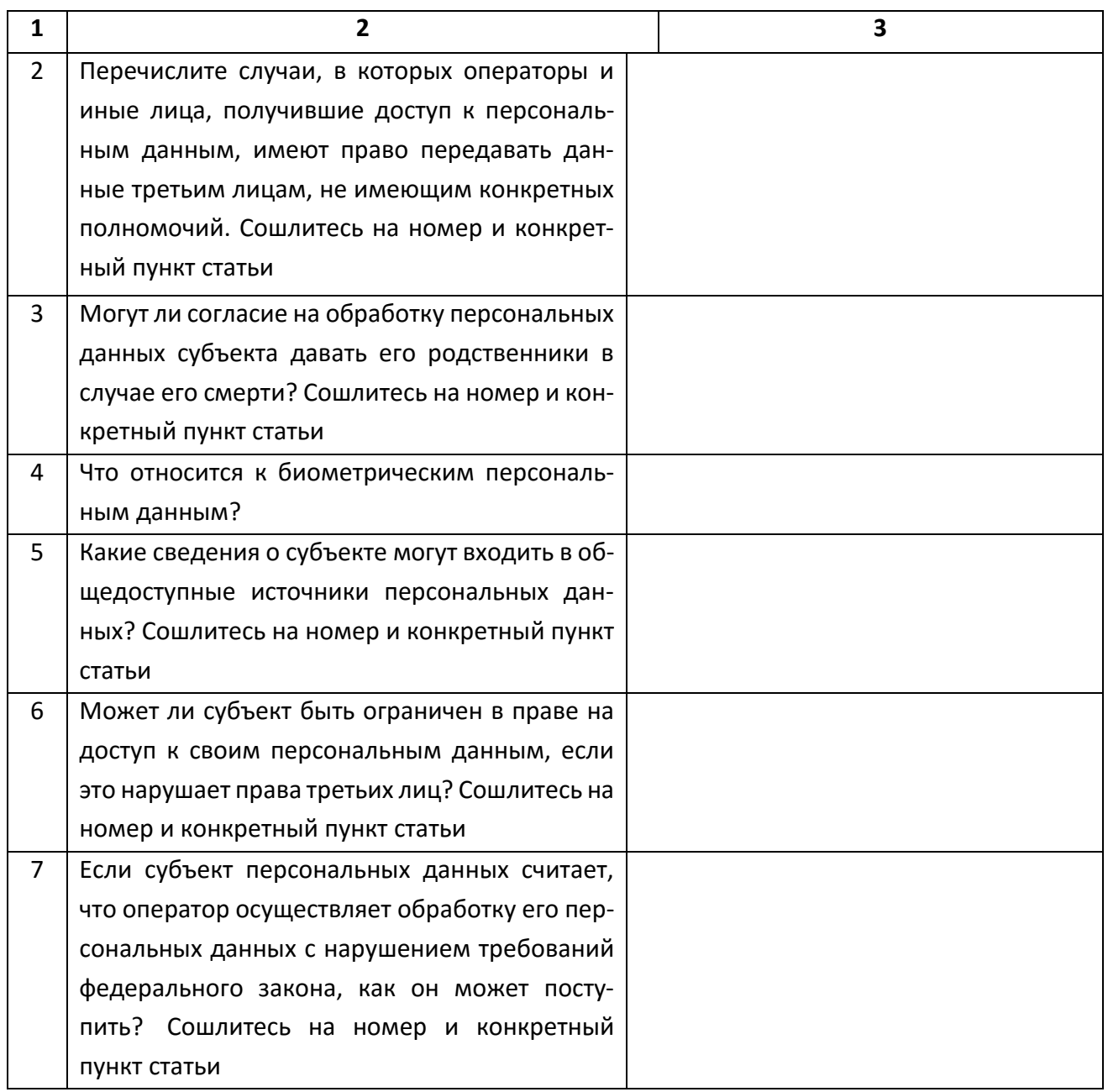

Окончание табл. 5

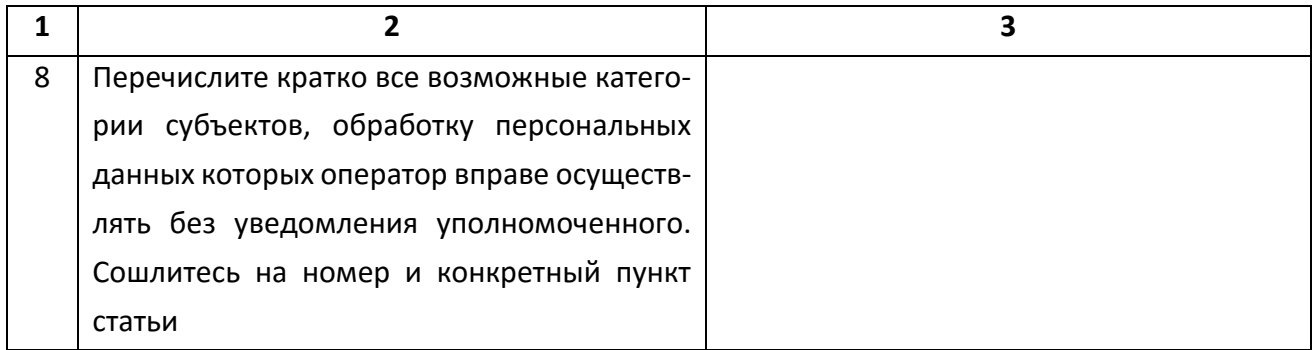

Задание 3. Ознакомьтесь с видами ответственности за нарушение федерального закона «О персональных данных» [8]. Определите вид ответственности и меры, применяемые к нарушителям в следующих случаях:

1. Специалист отдела кадров не взял с нового сотрудника письменное согласие на обработку персональных данных для составления трудового договора.

2. Публикация журналистами в СМИ сведений, составляющих личную тайну человека, без его согласия.

3. Публичное распространение информации о ребенке 14 лет, содержащей описание полученных им в связи с преступлением физических или нравственных страданий.

4. Продажа сотрудником бюджетной организации базы данных клиентов (ФИО, паспортные данные, место проживания) третьим лицам.

Задание 4. В кратких теоретических сведениях вы ознакомились с основными правилами защиты данных при работе в сети Интернет. Какие из вышеуказанных правил вы периодически нарушаете? Как этого избежать?

Задание 5. Скопируйте представленную ниже таблицу 6 в файл практической работы. Оцените представленные пароли по степени их надежности, разделив их на следующие категории: плохой (выполнено 0 или 1 условие надежного пароля), средний (выполнено 2-3 условия надежности) и надежный (выполнены все 4 условия).

#### Таблица 6

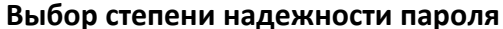

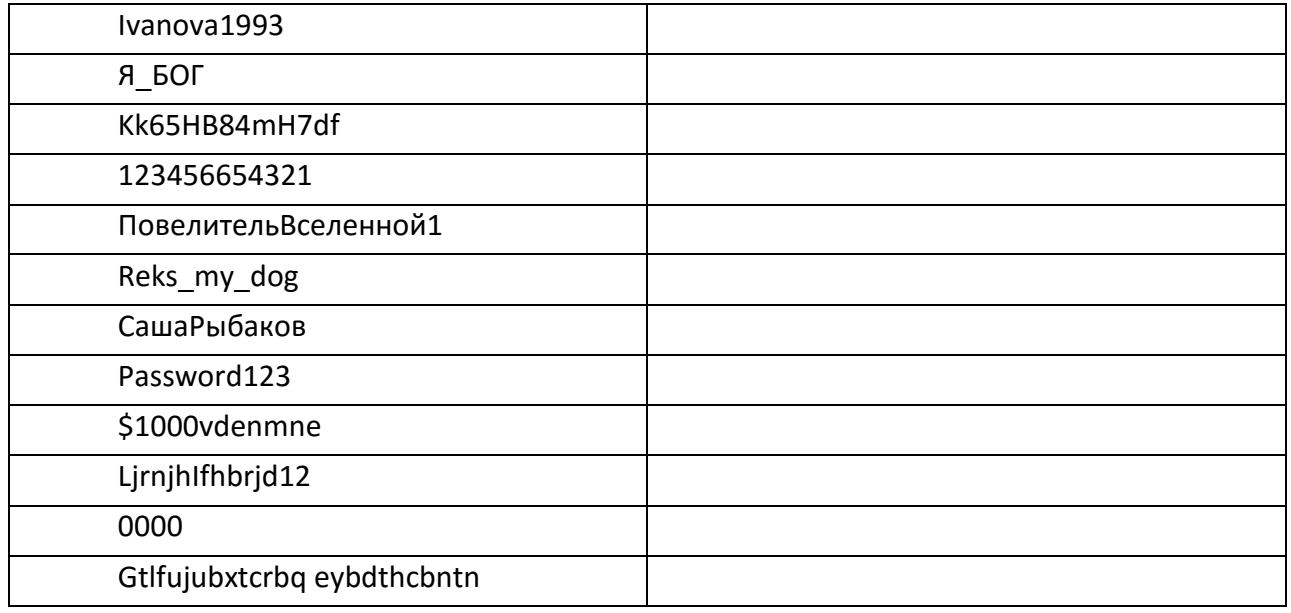

### 2. Хранение паролей в браузерах

В современных браузерах (например, «Яндекс Браузер», Google Chrome, Mozilla Firefox, Орега) используются новейшие системы шифрования данных. Это делает хранение паролей и логинов в них на 99% безопасным. Однако следует помнить, насколько компьютер, за которым вы работаете, доступен для других пользователей. Хранение паролей и автоматический вход с использованием паролей допустимы только на персональных компьютерах с личной учетной записью. Работа за компьютером в общественных местах требует соблюдения правил безопасности.

Задание 6. Ознакомьтесь со способом просмотра сохраненных паролей вашего браузера, изучив статью «Как посмотреть сохраненные пароли в браузере» [12]. Просмотрите сохраненные пароли в настройках вашего браузера. Удалите сохраненный пароль для любого сайта. Опишите способ просмотра паролей в вашем браузере.

Задание 7. Самостоятельно сформулируйте основные правила (не менее пяти) информационной безопасности при работе за компьютером, предназначенным для общего использования.

### 3. Легальность контента. Авторское право

Задание 8. Ознакомьтесь с терминами контент, легальность, авторское право, представленными в кратких теоретических сведениях.

Задание 9. Ознакомьтесь со статьей «Легальный контент», представленной по ссылке URL: http://wiki.rocit.ru/articles/legal-content-/, и ответьте на вопросы:

- 1. По каким признакам можно распознать легальный сервис в Интернете?
- 2. Какой вид контента защищается правообладателями?
- 3. Перечислите известные сайты, предоставляющие доступ к легальному контенту.

### Задание для самостоятельного выполнения

Найдите с помощью любой поисковой системы материал по защите авторства и интеллектуальной собственности материалов, размещенных в информационном пространстве Интернет. Используя найденную информацию, разработайте в форме презентации (объем - 7-10 слайдов) инструктивный материал (учебное пособие) по защите авторства и интеллектуальной собственности материалов, представленных в информационном пространстве Интернет.

### Контрольные вопросы

1. Каким образом можно отозвать соглашение об обработке персональных данных?

2. Каким образом можно защитить сохраненные пароли в браузере при работе за компьютером в одном профиле?

3. Назовите четыре главных условия надежности пароля.

4. Каким образом можно защитить свое авторское право на публикацию, например, научной статьи в журнале?

# **ПРАКТИЧЕСКАЯ РАБОТА 12 ПЛАТФОРМЫ ЦОР**

**Цель занятия** – ознакомиться с коллекциями цифровых образовательных ресурсов (ЦОР).

#### **Краткие теоретические сведения**

1. Электронные образовательные ресурсы (ЭОР) – это «наиболее общий термин, объединяющий средства обучения, разработанные и реализуемые на базе компьютерных технологий» [38]. Цифровые образовательные ресурсы (ЦОР) – частный случай ЭОР.

Цифровые образовательные ресурсы – это «современные средства обучения, представленные в электронном формате, применение которых направлено на повышение эффективности образовательного процесса и выполнение основных задач обучения и воспитания» [10].

Примерный перечень коллекций ЦОР:

1. Единая коллекция ЦОР – URL: [http://school-collection.edu.ru/.](http://school-collection.edu.ru/)

2. Учительский портал – URL: [https://www.uchportal.ru/.](https://www.uchportal.ru/)

3. Федеральный институт педагогических измерений (ФИПИ) – URL: [https://fipi.ru/.](https://fipi.ru/)

4. Федеральная служба по надзору в сфере образования и науки – URL: [https://obrnadzor.gov.ru/.](https://obrnadzor.gov.ru/)

5. UROKI.NET – все для учителя – все бесплатно – URL: [http://www.uroki.net/.](http://www.uroki.net/)

6. Сообщество педагогов Pedsovet.su – URL: [https://pedsovet.su/.](https://pedsovet.su/)

7. Инфоурок – URL: [https://infourok.ru/.](https://infourok.ru/)

8. Издательский дом Первое сентября – URL: [https://1sept.ru/.](https://1sept.ru/)

9. Российская электронная школа – URL: [https://resh.edu.ru/.](https://resh.edu.ru/)

10. Библиотека видеоуроков школьной программы ИнтернетУрок – URL: [https://interneturok.ru.](https://interneturok.ru/)

11. Открытый образовательный видеопортал UniverTV.ru – URL: [http://univertv.ru/.](http://univertv.ru/)

Массовый открытый онлайн-курс (MOOC – massive open online course) – это «один из видов дистанционного Интернет-обучения, онлайн курс, участие в котором неограниченно, а доступ открыт через Интернет, что позволяет десятикратно увеличить аудиторию слушателей (по сравнению с традиционными университетами)» [3].

Примеры MOOC на территории РФ:

1. Открытое образование – URL: [https://openedu.ru/.](https://openedu.ru/)

2. Образовательная платформа и конструктор онлайн-курсов Stepik – URL: [https://stepik.org.](https://stepik.org/)

3. Онлайн-обучение УрГПУ – URL: [https://online.uspu.ru/courses/cat/view.](https://online.uspu.ru/courses/cat/view)

- 4. Skill.im URL: [https://www.skill.im/.](https://www.skill.im/)
- 5. Лекториум URL: [https://www.lektorium.tv/.](https://www.lektorium.tv/)

## **Ход работы**

## *1. Коллекции ЦОР*

Задание 1. Изучите основные понятия темы, а также примерный перечень коллекций ЦОР, представленный в теоретической части.

Задание 2. Заполните представленную ниже таблицу 7, разместив ее на листе с альбомной ориентацией. Первые одиннадцать ресурсов включите из перечня примерных ЦОР, размещенных в теоретической части.

Таблица 7

**Описание цифровых образовательных ресурсов**

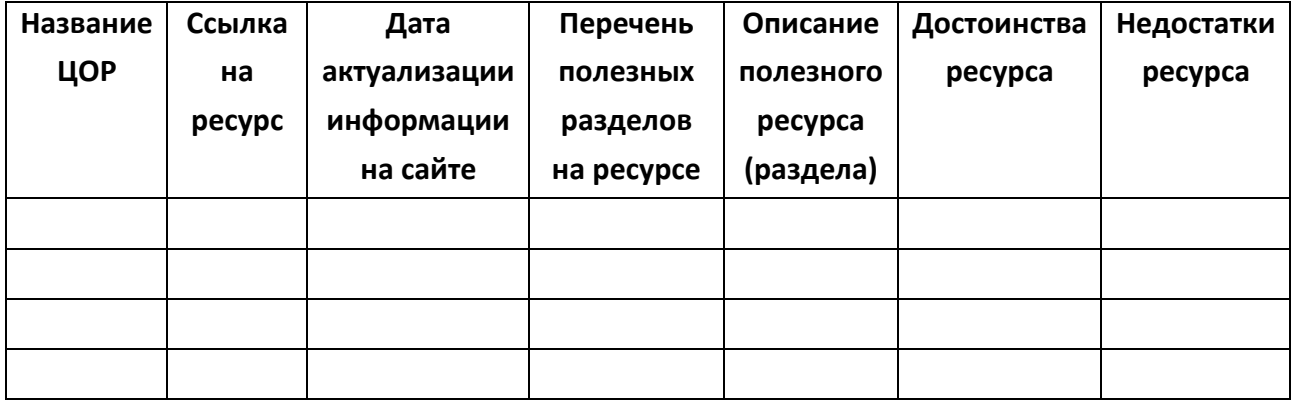

Задание 3. Найдите самостоятельно в Интернете пять ресурсов по своему профилю обучения. Заполните информацию о них в таблицу 7.

*2. Массовые открытые онлайн-курсы (МООC). Знакомство с готовыми образовательными курсами на выбранной платформе ЦОР*

Задание 4. Изучите понятие *массовые открытые онлайн-курсы (MOOC)*, а также примерный их перечень, представленный в теоретической части.

Задание 5. Перейдите на образовательную платформу Stepik. Найдите курс, который вам понравился, и ответьте на вопросы (курс должен быть связан с вашим профилем обучения):

- 1. Название выбранного вами курса.
- 2. Ссылка на курс.
- 3. Краткое описание курса, в т. ч. раскройте его содержание.
- 4. Целевая аудитория курса.
- 5. Автор курса.
- 6. Дата актуализации курса.

### *Задание для самостоятельного выполнения*

Задание 1. Изучите площадку «Открытое образование». Попробуйте записаться на выбранный вами курс. Расскажите о достоинствах и недостатках выбранного курса.

#### **Контрольные вопросы**

1. Раскройте смысл понятий *электронный образовательный ресурс*, *цифровой образовательный ресурс*, *массовый открытый онлайн-курс*.

2. Приведите по два примера ЦОР и MOOC, которые вам понравились.

3. Приведите пример MOOC, который не был рассмотрен в рамках практической работы.

# **ПРАКТИЧЕСКАЯ РАБОТА 13 ОБРАЗОВАТЕЛЬНАЯ ПЛАТФОРМА STEPIK**

**Цель занятия** – ознакомиться с образовательной платформой и конструктором онлайнкурсов Stepik.

#### **Краткие теоретические сведения**

Stepik – образовательная платформа и конструктор онлайн-курсов. Цель платформы – открытость и доступность образовательной сферы. Первые учебные материалы были размещены на площадке в 2013 году.

В 2022 году более 700 курсов размещено на платформе Stepik. Тематика курсов – программирование, информатика, математика, статистика и анализ данных, биология и биоинформатика, инженерно-технические и естественные науки.

Одно из главных преимуществ выбранной платформы – не только просмотр готовых онлайн-курсов, но и конструирование своего курса. Разработанные курсы на платформе Stepik помогут развить творческое воображение у учащихся, выработать у них умения применять полученные знания в нестандартной ситуации [29].

Платформа Stepik предоставляет также возможность работать с ней с помощью одноименного мобильного приложения с синхронизацией прогресса и просмотром видео в режиме офлайн.

### **Ход работы**

# *Инструментарий выбранной платформы ЦОР для создания и редактирования образовательных материалов*

Задание 1. Изучите краткую характеристику платформы Stepik, представленную в теоретической части.

Задание 2. Перейдите на платформу Stepik по ссылке URL:<https://stepik.org/>. Нажмите на кнопку *Регистрация* в правом верхнем углу сайта и заполните данные в открывшейся форме (рис. 90), после чего нажмите на кнопку *Регистрация*.

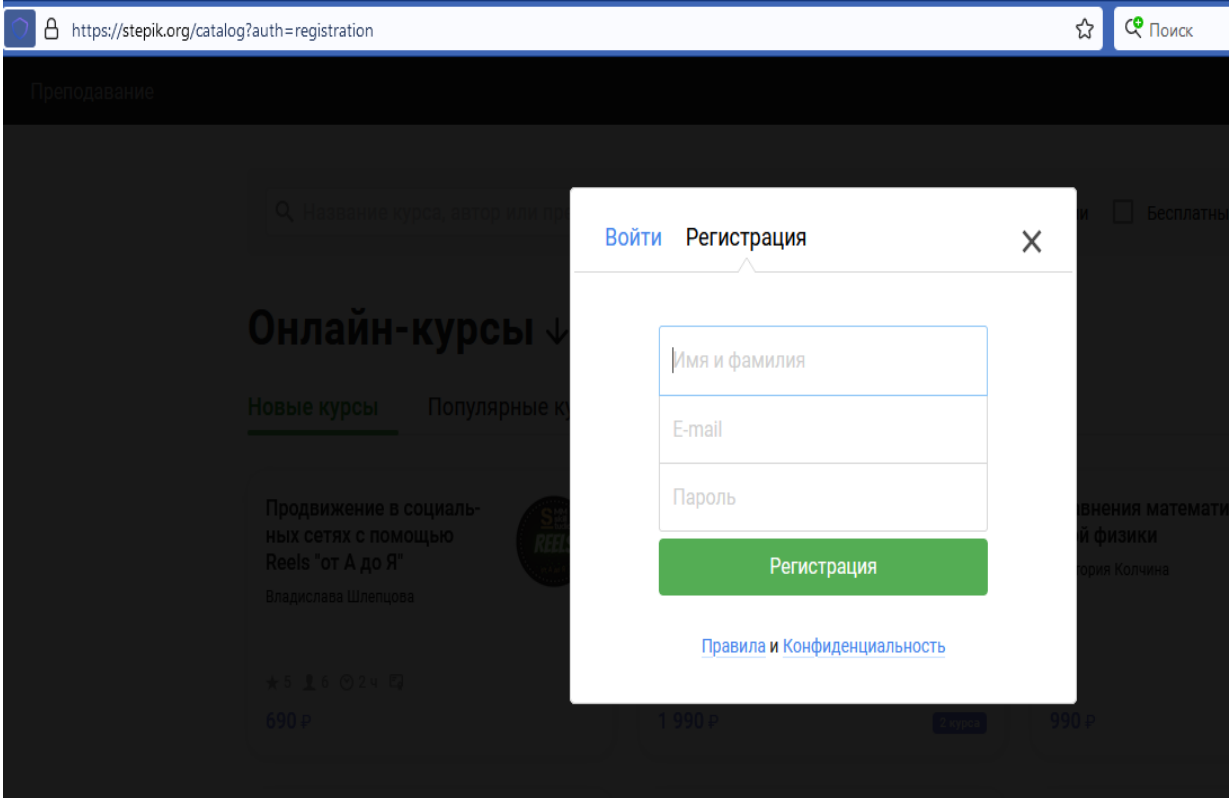

*Рис. 90. Заполнение формы для регистрации в системе*

Активируйте вашу учетную запись путем перехода по ссылке, отправленной вам на почту.

Задание 3. В левом верхнем углу сайта выберите раздел *Преподавание*, нажмите на кнопку *+Новый курс* (рис. 91).

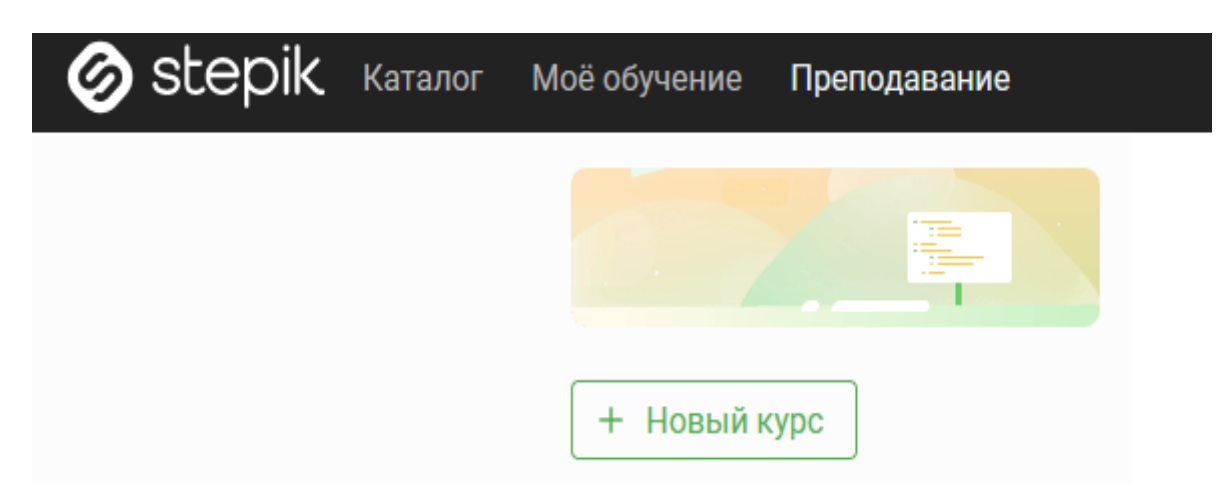

*Рис. 91. Создание нового курса*

В центральной части окна в поле *Название курса* напишите «Учебная практика (ознакомительная)» (все заголовки на платформе *указываются без кавычек*), далее нажмите на кнопку *Создать курс*. Обратите внимание, что в названии курса должно быть не более 64 символов. Приступаем к созданию уроков по нашему курсу.

Задание 4. Нажмите на кнопку *Редактировать содержание* в центральной области экрана. Можно настроить запуск курса путем указания даты начала курса, тогда с этого момента всем учащимся, записанным на курс, будут доступны все уроки, в том числе приватные. В нашем случае начало курса указывать не будем.

Задание 5. Нажмите на кнопку *+Новый модуль* (рис. 92), далее указываем название модуля «Текстовые документы». Рядом с неактивной кнопкой *+Создать урок* напишите текст «Технология подготовки текстовых документов», после этого кнопка *+Создать урок* станет активной (рис. 93). Нажмите на нее.

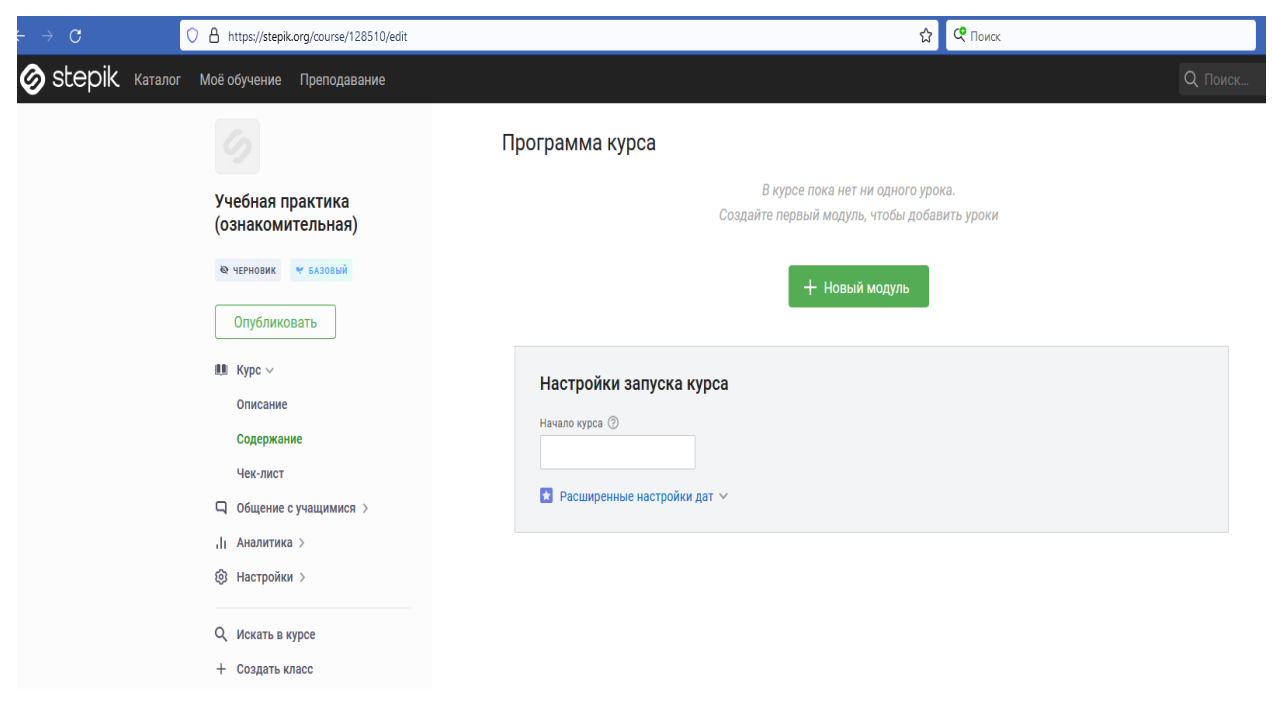

*Рис. 92. Работа над созданным курсом* 

## Программа курса

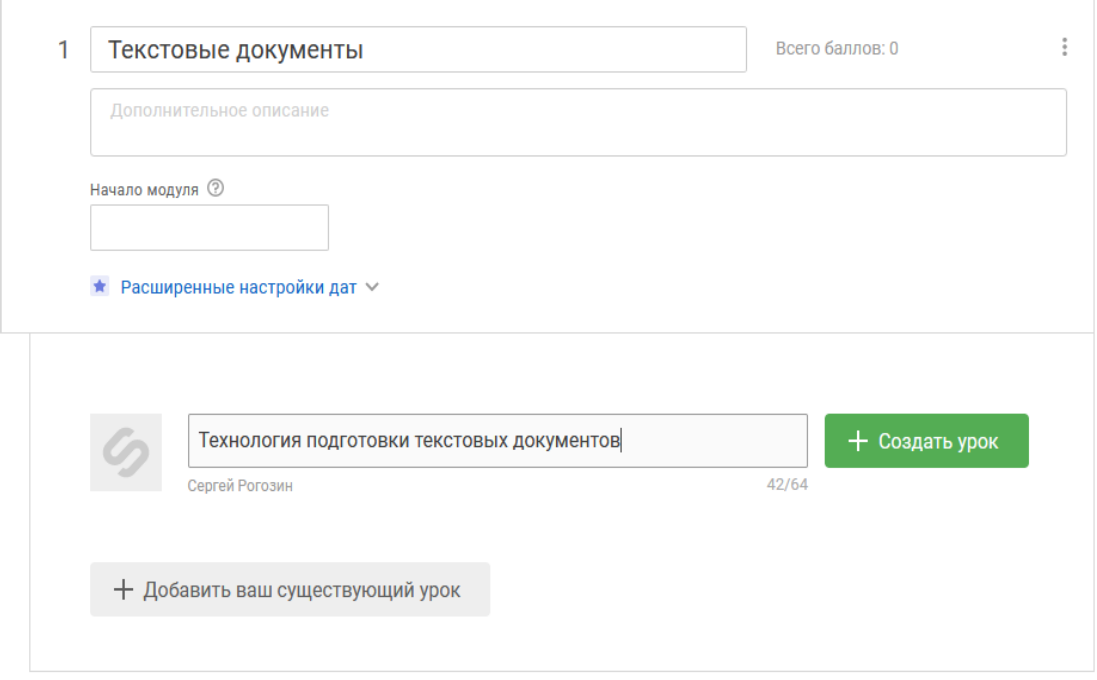

*Рис. 93. Создание первого урока*

Аналогичным образом напишите название следующего урока «Создание комплексного документа». Нажмите в центральной части внизу на кнопку *Сохранить*. В итоге ваш первый модуль должен выглядеть так, как показано на рис. 94.

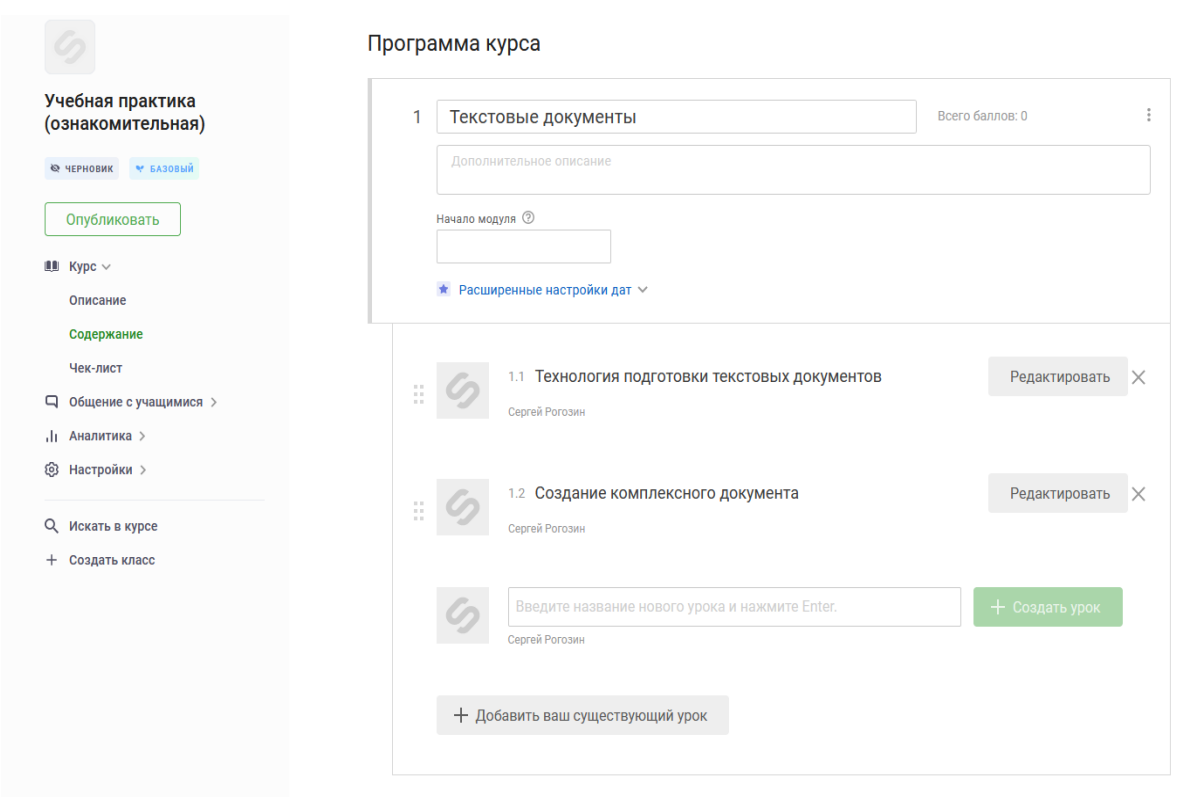

*Рис. 94. Отображение уроков в модуле «Текстовые документы»*

Задание 6. Нажмите на кнопку *Редактировать* рядом с первым уроком (рис. 95), после чего у вас откроется настройка урока.

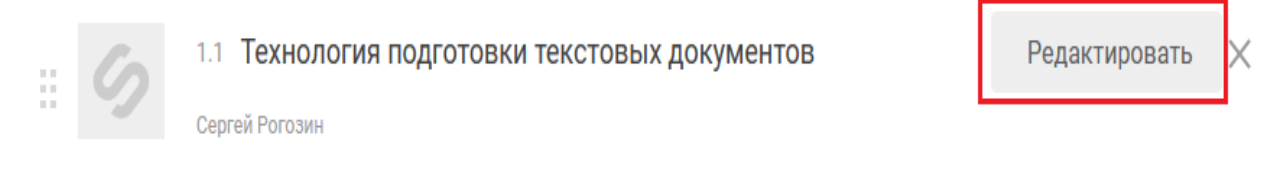

*Рис. 95. Редактирование первого урока в модуле «Текстовые документы»*

В раздел *Шаг 1 | Текст* вставьте текст из файла «Урок 1». Отформатируйте рисунки и подписи к ним по центру во всей работе (рисунки при копировании вставляются некорректно, поэтому их нужно заново каждый по отдельности скопировать и вставить в отведенное место). После того, как завершите форматирование, нажмите на кнопку *Вернуться к просмотру* и просмотрите отображение вашего урока в браузере. Перейдите в верхнюю часть урока, открытого в режиме просмотра, нажмите на кнопку *Редактировать*.

Задание 7. Нажмите на кнопку *+ Добавить новый шаг*. Некоторые типы шагов представлены на рис. 96. Есть также возможность добавить следующие типы задач: тестовые, с вводом ответа, сложные, экспериментальные.

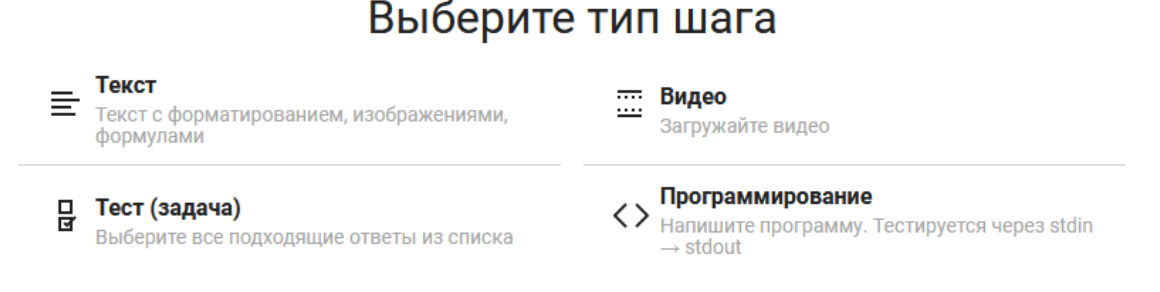

 $\times$ 

### *Рис. 96. Типы шагов для конструирования урока*

Из раздела *Задачи с вводом ответа* выберите *Свободный ответ*. Вставьте материал из файла «Задание 1.1».

Задание 8. Нажмите на кнопку *+ Добавить новый шаг*. Из раздела *Тестовые задачи* выберите *Тест (задача)*. Вставьте материал из файла «Задание 1.2» в раздел *Шаг 3 | Тест (задача) | Условие*. В раздел *Шаг 3 | Тест (задача) | Настройки* выберите опцию *Несколько* и впишите значения так, как показано на рис. 97. Поставленная галочка напротив значения означает правильный ответ.

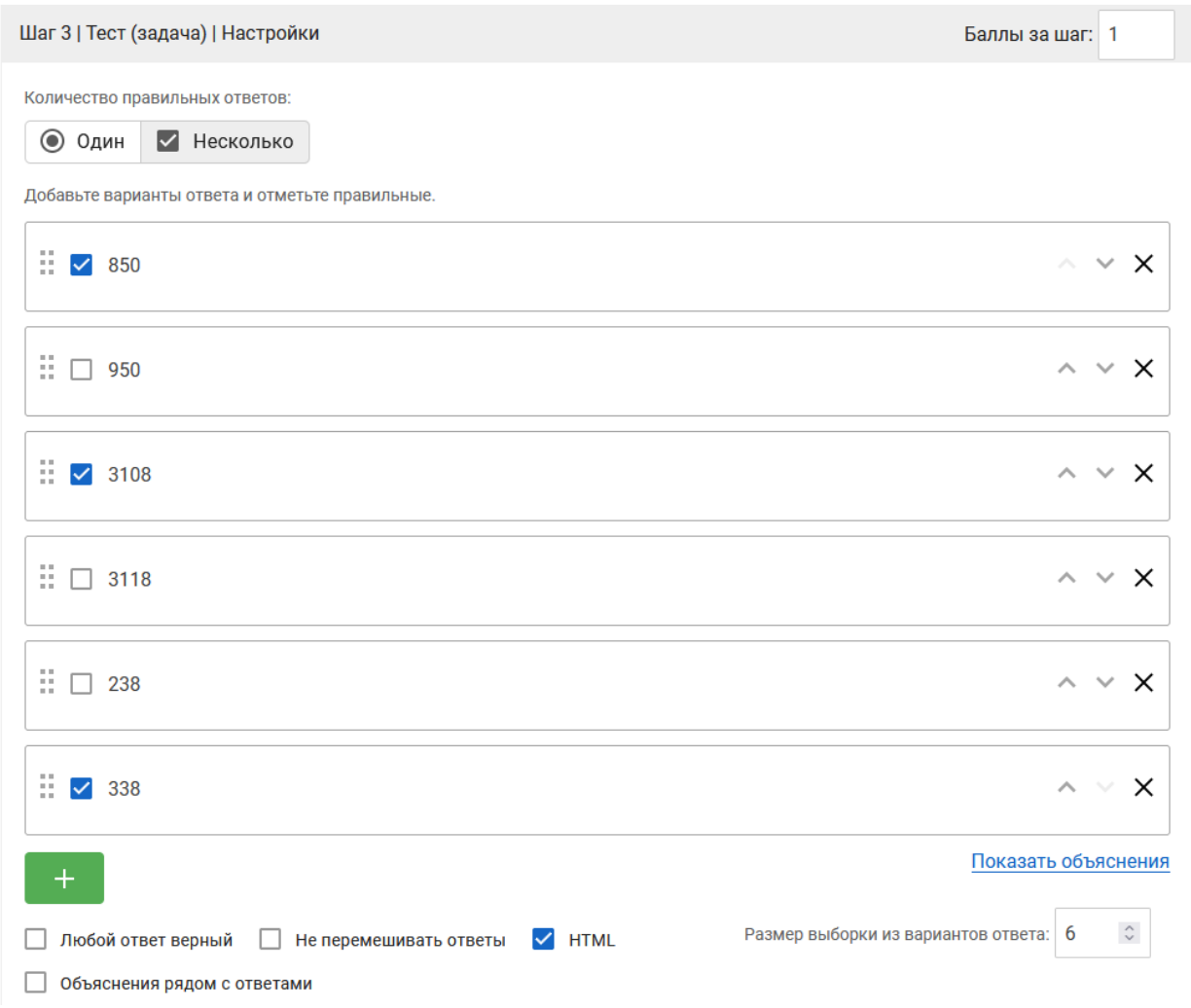

*Рис. 97. Ввод ответов к заданию 2*

Задание 9. Аналогичным образом добавьте текстовую задачу. Материал вставьте из файла «Задание 1.3».

Задание 10. Перейдите ко второму уроку, выбрав соответствующий пункт в левой части окна (рис. 98). В раздел *Шаг 1 | Текст* вставьте материал из файла «Урок 2».

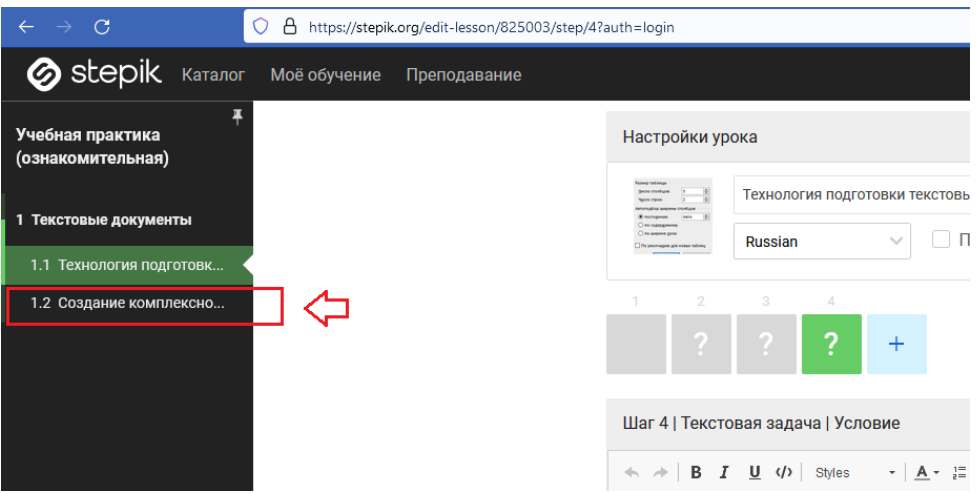

Рис. 98. Переключение между уроками в модуле

Задание 11. Для второго шага добавьте видео с платформы YouTube о работе с выносками и исправлениями, перейдя по ссылке URL: https://www.youtube.com/watch?v=QiqYcom1q4s.

Задание 12. Для третьего шага добавьте тип шага Тест (Задача). Просмотрите видео с предыдущего шага и самостоятельно разработайте тестовое задание к нему. Обозначьте в поле Шаг 3 / Тест (задача) / Условие как задание 1 в условии. Предусмотрите не менее трех вариантов ответа на поставленный вопрос. Укажите комментарий к неверным ответам.

Задание 13. Оформите следующее задание в виде шага типа Свободный ответ. Условие задачи скопируйте из файла «Задание 2.2».

Задание 14. Оформите следующее задание в виде шага типа Табличная задача. В качестве условия напишите следующий текст: «Перед вами представлена таблица, в которой указаны названия вкладок и разделы для текстового процессора Microsoft Word. Ваша задача определить, где что находится. Названия некоторых разделов могут присутствовать на разных вкладках.».
Первый ряд назовите «Главная», второй – «Вставка», третий – «Разметка страницы», четвертый – «Ссылки». Первую колонку обозначьте как «Абзац», вторую – «Иллюстрации», третью – «Стили», четвертую – «Параметры страницы», пятую – «Оглавление», шестую – «Предметный указатель». В разделе *Тип колонок* выберите Multiple choices per row, что означает выбор нескольких вариантов в строке. В нашем случае раздел *Абзац* присутствует на нескольких вкладках. Далее установите значения, как показано на рис. 99.

> √ Перемешивать порядок рядов **V** Перемешивать порядок колонок □ Любой ответ верный

*Рис. 99. Перемешивание рядов (колонок)* 

Расставьте правильные значения в созданной вами таблице. Установите пять баллов за решение данного шага.

Задание 15. Самостоятельно ознакомьтесь с возможностью установления логотипа. Для созданных двух уроков установите логотип, соответствующий их тематике, предварительно удалив вставленные логотипы по умолчанию.

Задание 16. Решите все задачи в созданных вами уроках.

Задание 17. Вернитесь в главный раздел вашего курса, выбрав соответствующий пункт в левой части экрана (рис. 100).

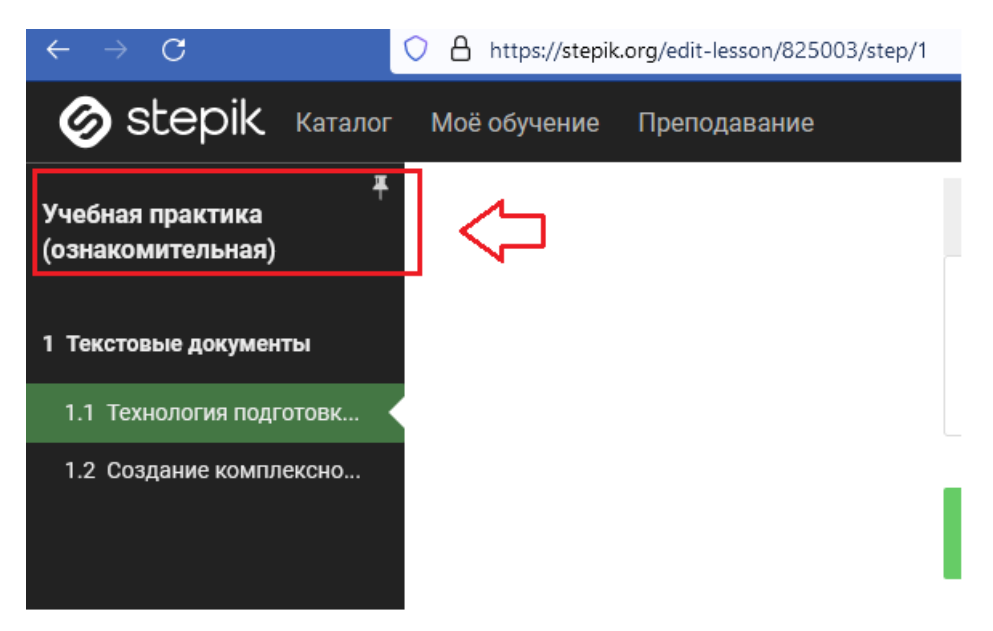

*Рис. 100. Переход в главный раздел курса*

В левой части окна вы можете увидеть следующие разделы: *Курс*, *Общение с учащимися*, *Аналитика*, *Настройки*. Также здесь присутствует кнопка для публикации вашего курса. Изучите категории в соответствующих разделах.

Перейдите в раздел *Курс*, выберите *Описание*. Нажмите на кнопку *Редактировать информацию*. Добавьте логотип курса из файла «Логотип курса».

В разделе *Короткое описание* вставьте следующий текст: «Цель курса – формирование у обучающихся цифровой грамотности как необходимого условия эффективного применения цифровых технологий в учебном процессе и, в дальнейшем, в профессиональной деятельности». Установите *Уровень* – *Для продолжающих.* 

Задание 18. Выберите раздел *Чек-лист*. Он состоит из двух разделов: *Структура и содержание* и *Подача*. После выполнения всех перечисленных выше заданий ваш курс должен быть готов на 7 из 10 (рис. 101).

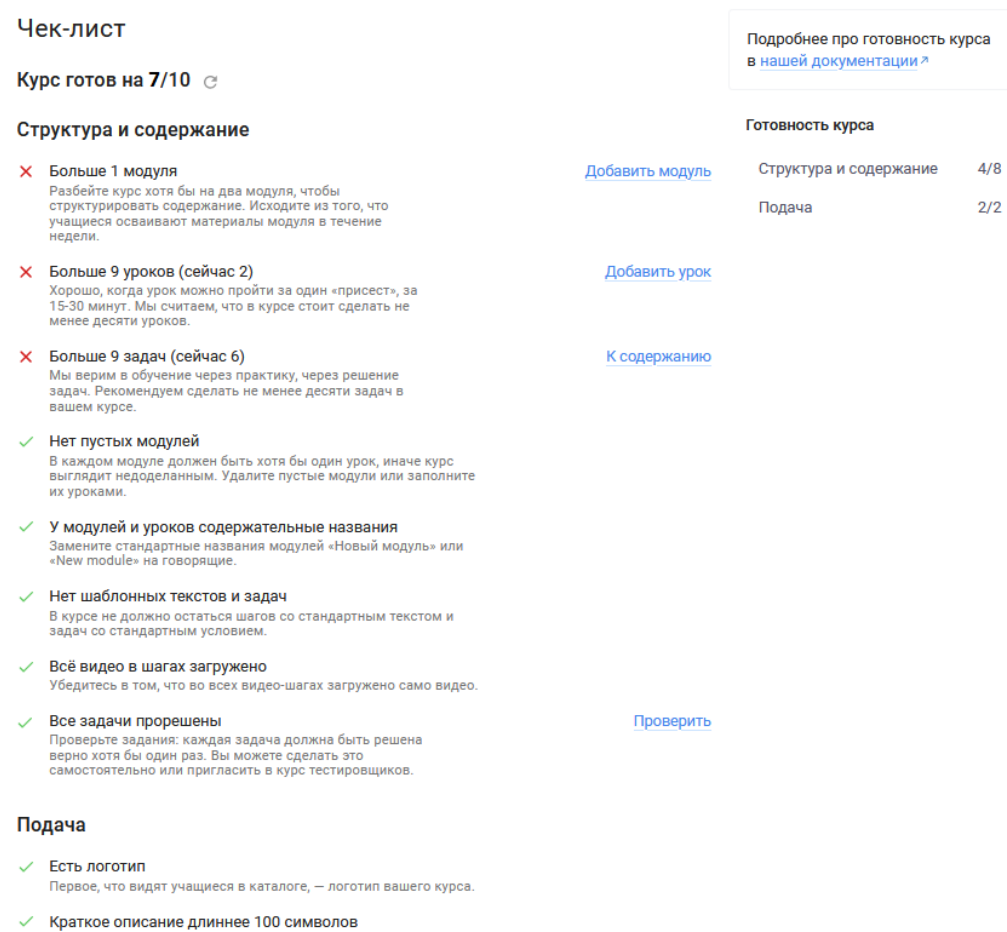

учащиеся увидят в поиске и на промостранице сразу после названия курса.

Попробуйте ёмко выразить, о чём ваш курс. Это описание

## *Рис. 101. Чек-лист курса «Учебная практика (ознакомительная)»*

В образовательной платформе Stepik имеется возможность создания нескольких классов для удобства сбора статистики по курсу по определенному классу. Для того чтобы создать класс, необходимо нажать на кнопку *+Создать класс*. В поле *Название* необходимо указать название курса для класса. После нажатия на кнопку *Создать* появится ссылка, которую можно переадресовать учащимся. В нашем случае **класс создавать не нужно**.

Вы всегда можете отредактировать созданный вами курс. Для этого вам необходимо выбрать в верхней части платформы раздел *Преподавание*, далее выбрать курс. Справа от названия курса нажимаете на три вертикальных точки и выбираете опцию *Редактировать*  (рис. 102).

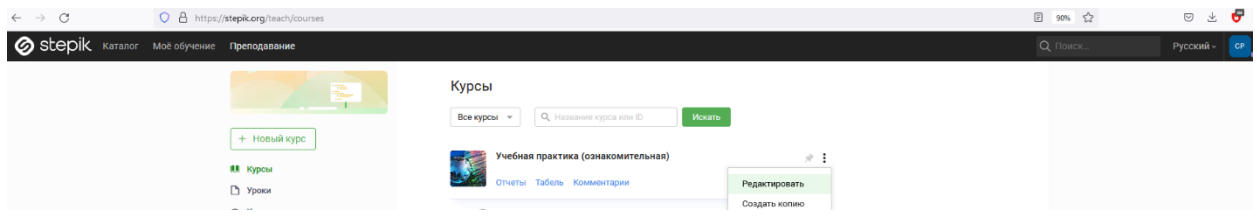

*Рис. 102. Выбор возможности редактирования курса*

## **Созданный вами курс «Учебная практика (ознакомительная)» на основе практической работы публиковать не нужно!**

## *Задание для самостоятельного выполнения*

Задание. Перейдите по ссылке: URL: [https://stepik.org/join](https://stepik.org/join-class/eb4c1358dbd3df9f521fa25f44cee1d2d48ae054)[class/eb4c1358dbd3df9f521fa25f44cee1d2d48ae054](https://stepik.org/join-class/eb4c1358dbd3df9f521fa25f44cee1d2d48ae054). Сравните разработанный вами курс с аналогичным курсом, созданным преподавателем.

## **Контрольные вопросы**

- 1. Охарактеризуйте образовательную платформу Stepik.
- 2. Назовите минимальные требования к разрабатываемому курсу.
- 3. Какие типы заданий предлагает образовательная платформа Stepik?
- 4. В чем отличие бесплатной версии платформы Stepik от платной?
- 5. Назовите достоинства и недостатки образовательной платформы Stepik.

## **ПРАКТИЧЕСКАЯ РАБОТА 14 РАЗРАБОТКА ОБРАЗОВАТЕЛЬНЫХ МАТЕРИАЛОВ**

**Цель занятия** – подготовка образовательных материалов по теме индивидуального задания для дальнейшего их размещения на платформе Stepik.

### **Краткие теоретические сведения**

Цель учебной технологической практики (проектно-технологической практики) – получение первичных профессиональных педагогических умений и коммуникативных навыков по организации и реализации электронного обучения и использования дистанционных образовательных технологий (ЭОиДОТ), проектирование элементов цифровой образовательной среды.

Требования, предъявляемые к разработке образовательного компонента (проекта) с применением цифровых технологий:

- 1) количество модулей в проекте два;
- 2) количество уроков в двух модулях десять;
- 3) количество задач в двух модулях десять;
- 4) содержательные названия модулей и уроков;
- 5) в модуле не должно быть шаблонных текстов и задач;
- 6) наличие одного видеозадания (по возможности);
- 7) все задачи, представленные в проекте, должны быть прорешены автором проекта;
- 8) наличие логотипов во всех уроках, а также основного логотипа проекта;
- 9) наличие краткого описания проекта (объем более 100 символов).

## **Ход работы**

## *Подготовка образовательных материалов по теме индивидуального задания для дальнейшего их размещения на платформе Stepik*

Задание 1. Заполните совместно с преподавателем отчет по практике (приложение 3). Задание 2. Изучите требования, предъявляемые к разработке образовательного компонента (проекта) с применением цифровых технологий, представленные в теоретической части.

### *Задание для самостоятельного выполнения*

Разработайте курс **по теме индивидуального задания**. Тему формулирует руководитель практики (возможно формулирование темы студентом с согласия преподавателя). **Курс должен соответствовать вышеперечисленным требованиям**. Пример курса, созданный преподавателем, представлен в материалах предыдущей работы.

Оригинальность материала в данной работе не требуется. В работе могут быть использованы только официальные и (или) проверенные источники информации.

Примерный перечень тем для индивидуального задания *Профиль «Биология. Химия»*

- 1. Генетические заболевания глаз.
- 2. Алхимия: магия или наука.
- 3. Биология (зоология): простейшие. Строение и роль в жизни.
- 4. Борьба за существование и естественный отбор.
- 5. Клетка.
- 6. Биология в жизни человека.
- 7. Бактерии.
- 8. Группы крови.
- 9. Хлорирование воды: вред и польза.
- 10. Влияние никотина и алкоголя на организм подростка.
- 11. Ph в разных растворах мыла, шампунях и моющих средствах.

### *Профиль «Экономика. География»*

- 1. Великие путешественники и их географические открытия.
- 2. Страны Европы.
- 3. Страны Азии.
- 4. Минеральные ресурсы России.
- 5. Вода и её роль в природе.
- 6. Влияние загрязнения на человека и биосферу.
- 7. Специфика тектонического движения земной коры.
- 8. Религии мира и их географическое расположение.
- 9. Метеорологические процессы в атмосфере.
- 10. Самоцветы Урала.

*Профиль «Технология. Дополнительное образование (художественно-эстетическое)»*

- 1. Технология изготовления пошива кукольной одежды.
- 2. Технология рисования акварельными красками.
- 3. Технология рисования маслом.
- 4. Технология изготовления изделий из папье-маше.
- 5. Технология изготовления броши (вышивка крестом).
- 6. Технология изготовления поделок из бисера.
- 7. Технология рисунка и росписи акрилом.
- 8. Технология изготовления браслетов из мулине.
- 9. Технология изготовления игрушек амигуруми.
- 10. Технология сервировки стола. Правила этикета.

## *Профиль «Английский язык. Иностранный язык»*

- 1. Популярные виды спорта в англоязычных странах.
- 2. Использование средств геймификации на уроках английского языка.
- 3. Аудирование как метод повышения уровня знаний английского языка.
- 4. Основы грамматики английского языка.
- 5. Развитие творческих способностей учащихся на уроках английского языка.
- 6. Коммуникативный метод преподавания английского языка.
- 7. Особенности обучения русскому языку как иностранному.
- 8. Взаимное влияние русского и английского языков.
- 9. Методика изучения иностранных языков с помощью фильмов и сериалов.
- 10. Диалекты английского языка.
- 11. Песни как мотивирующий способ изучения английского языка.
- 12. Эффективные способы запоминания английской лексики.
- 13. Билингвальный метод обучения английскому языку.
- 14. Развитие словарного состава английского языка.

## *Профиль «История. Обществознание»*

- 1. Лозунги советской эпохи.
- 2. Главнокомандующие французской армии Отечественной Войны 1812-го года.
- 3. Великая Отечественная война 1941–1945 гг.
- 4. Культ личности Сталина.
- 5. Правление Екатерины II, её влияние на историю России.
- 6. Феодальная раздробленность Руси и монголо-татарское нашествие.
- 7. Россия в эпоху дворцовых переворотов.
- 8. История главных памятников Чехии.
- 9. Петр I. Реформы и преобразования.
- 10. Политика Ивана Грозного.
- 11. Политика Анны Иоанновны.
- 12. Правление Александра I.
- 13. Правление Николая II.

## *Профиль «История. Право»*

- 1. Политика Ивана Калиты и оценка его правления.
- 2. Генерал Власов. Жизненный путь. От героизма до предательства.
- 3. Кунсткамера Петра Великого первый российский музей.
- 4. Приход большевиков к власти.
- 5. Сущность и особенности административной ответственности.
- 6. Опричнина Ивана Грозного.
- 7. Деятельность советской разведки в годы ВОВ.
- 8. Дело Салтыковой Дарьи Николаевны.
- 9. Структура правоохранительных органов.
- 10. Образ Екатерины II в истории и медиа.
- 11. Культура рубежа XVIII–XIX вв.
- 12. Николай II. Заговор против него.
- 13. История Великой Отечественной войны.
- 14. Аркаим и другие древние города.
- 15. Первые Романовы. Период правления Михаила Федоровича Романова.
- 16. Последний цветок Византии. Как Софья Палеолог повлияла на развитие России.

*Профиль «Физическая культура. Безопасность жизнедеятельности»*

- 1. Прыжки на батуте, акробатической дорожке и двойном минитрампе.
- 2. Особенности лыжных гонок.
- 3. Особенности физического развития при игре в футбол.
- 4. Особенности спорта самбо.
- 5. Базовые упражнения для новичков в волейболе.
- 6. Особенности игры в футбол.
- 7. Тактико-технические действия против левши в боксе.
- 8. История классического фехтования.
- 9. Особенности игры в баскетбол.
- 10. Гигиенические основы физических упражнений.
- 11. История развития уральского хоккея.
- 12. Особенности тренировочного процесса биатлониста.
- 13. Бег на короткие дистанции.
- 14. Особенности игры в волейбол в подростковом возрасте.
- 15. Техника тройного прыжка в легкой атлетике.
- 16. Кёкусинкай карате.
- 17. Воспитание физических качеств средствами хореографии.
- 18. Футбол: история, развитие, особенности.
- 19. Технический комплекс пхумсэ в тхэквондо.
- 20. Особенности игры в хоккей.
- 21. Скоростной бег на коньках. Средние и длинные дистанции.
- 22. Кикбоксинг и его особенности.
- 23. Особенности игры в волейбол.
- 24. История развития баскетбола.

*Профиль «Физическая культура. Дополнительное образование (менеджмент спортивной индустрии)»*

- 1. Роль танца в жизни человека.
- 2. История спортивного туризма.
- 3. Техника бега в лёгкой атлетике.
- 4. ОФП и СФП легкоатлетов-средневиков.
- 5. Тхэквондо как средство физического развития и воспитания ребенка.
- 6. Особенности менеджмента спортивного бизнеса.
- 7. Особенности организации работы с детьми с ОВЗ.
- 8. История хоккея.
- 9. Роль воркаута в жизни человека.
- 10. Техника бега на короткие дистанции.
- 11. Зарождение футбола, появление правил и организаций.
- 12. Спортивный менеджмент.
- 13. Стили передвижения на лыжах.
- 14. Особенности тренировочного процесса смешанных единоборств.
- 15. Польза плавания для здоровья.
- 16. Методические особенности тренировочного процесса конькобежцев.
- 17. Каратэ как один из элементов активного образа жизни.
- 18. Польза ходьбы на лыжах для здоровья.
- 19. Особенности физического развития футболистов.
- 20. Особенности физического развития баскетболистов.
- 21. Художественная гимнастика: разработка подъема и стоп.
- 22. Особенности физической подготовки волейболистов.

### *Профиль «Математика. Информатика»*

- 1. Образовательные порталы в учебной деятельности.
- 2. Личный кабинет студента в современной образовательной среде вуза.
- 3. Деловая коммуникация в сети Интернет.
- 4. Правовые последствия цифрового следа.
- 5. Расширения браузера и их использование в образовательной среде вуза.
- 6. Безопасный поиск в образовательной среде вуза.
- 7. Средства визуализации информации.
- 8. Образовательный контент как объект авторского права.
- 9. Профилактика экстремизма в образовательной организации.
- 10. Этика общения в сети.
- 11. Нормы профессиональной этики педагогических работников при работе в сети Интернет.

## 12. Формирование образовательной среды вуза на примере использования ЦОРов.

- 13. Защита персональных данных в образовании.
- 14. Особенности работы на компьютере в общедоступных (публичных) местах.
- 15. Кибербуллинг в виртуальном пространстве.

### **Контрольные вопросы**

- 1. Охарактеризуйте структуру курса.
- 2. Что является модулем курса?
- 3. Что является логотипом курса, урока?

# **ПРАКТИЧЕСКАЯ РАБОТА 15 СОЗДАНИЕ ОБРАЗОВАТЕЛЬНОГО КОНТЕНТА НА ВЫБРАННОЙ ПЛАТФОРМЕ ЦОР. ПОДГОТОВКА ОТЧЕТА ПО ПРАКТИКЕ**

**Цель занятия** – продемонстрировать возможности выбранной платформы ЦОР для решения задач профессиональной деятельности.

### **Краткие теоретические сведения**

В ходе практической работы № 13 вы изучили возможности образовательной платформы Stepik, научились использовать цифровой ресурс для решения задач профессиональной деятельности (разработали курс по представленным материалам).

В результате выполнения практической работы № 14 вы должны были подготовить образовательный контент по теме индивидуального задания в соответствии с критериями, представленными в данной работе.

В данной практической работе вы должны продемонстрировать созданный вами курс по теме индивидуального задания на платформе Stepik (на основе результатов практической работы № 14) и описать его в виде реферата (приложение к отчету).

#### **Структурные элементы реферата:**

1. *Титульный лист*.

2. *Содержание*. Создается с использованием автоматического оглавления.

3. *Введение*. Включает обоснование выбранной вами темы (не более половины страницы).

4. *Структура онлайн-курса «Название курса» на платформе Stepik*. Раздел содержит описание вашего курса, размещенного на платформе Stepik. Обязательно наличие скриншотов с платформы.

5. *Заключение*. Содержит сформулированные вами выводы о проделанной работе (не более одной страницы).

6. *Приложение*. Включает скриншот (с альбомной ориентацией) с чек-листа курса, размещенного на платформе Stepik (пример оформления показан на рис. 103). Обязательные структурные элементы обозначены в рамке красного цвета.

7. *Список использованных источников*.

#### **Технические требования к реферату:**

1. Объем реферата – не менее десяти страниц и не более пятнадцати.

2. Оформление реферата должно соответствовать регламенту оформления письменных работ.

3. Текст реферата должен быть написан на русском языке. Допускаются вставки текста на иностранном языке для специальностей, у которых второй профиль – иностранный язык.

4. При создании глав, параграфов и подписей к рисункам использовать созданные вами стили на основе ваших персональных данных – фамилия, имя и отчество соответственно (например, стиль для главы должен называться Иванов, для параграфа – Иван, для подписей к рисункам – Иванович).

## **Ход работы**

*1. Размещение разработанных образовательных материалов по теме индивидуального задания на выбранной платформе ЦОР*

Задание 1. Изучите краткие теоретические сведения, представленные выше.

Задание 2. Разместите курс, разработанный вами в ходе практической работы № 14, на платформе Stepik.

Внимание! **Публиковать** созданный вами **курс не нужно**, оставляйте в режиме черновика. **Не нарушайте авторские права**!

Задание 3. Подготовьте реферат (приложение к отчету по практике) по теме индивидуального задания. Структура и технические требования к реферату представлены в теоретической части.

### *Задания для самостоятельного выполнения*

### *2. Подготовка отчета по практике*

Задание 1. Подготовьте презентацию на основе вашего курса, размещенного на платформе Stepik, и реферата. Презентация должна соответствовать требованиям, представленным в практической работе № 9. Объем презентации – не менее 10 слайдов, обязательно наличие титульного слайда (титульный лист вашего реферата), содержания в виде гиперссылок на соответствующие пункты, как минимум одной управляющей кнопки, с помощью которой можно переходить на слайд с содержанием.

Задание 2. Предоставьте преподавателю в электронном виде отчет, реферат и презентацию, в печатном виде – отчет с приложением (реферат).

### **Контрольные вопросы**

- 1. Опишите структуру созданного вами курса на платформе Stepik.
- 2. Опишите структуру созданного вами реферата по теме проекта.
- 3. Опишите структуру созданной вами презентации по теме проекта.

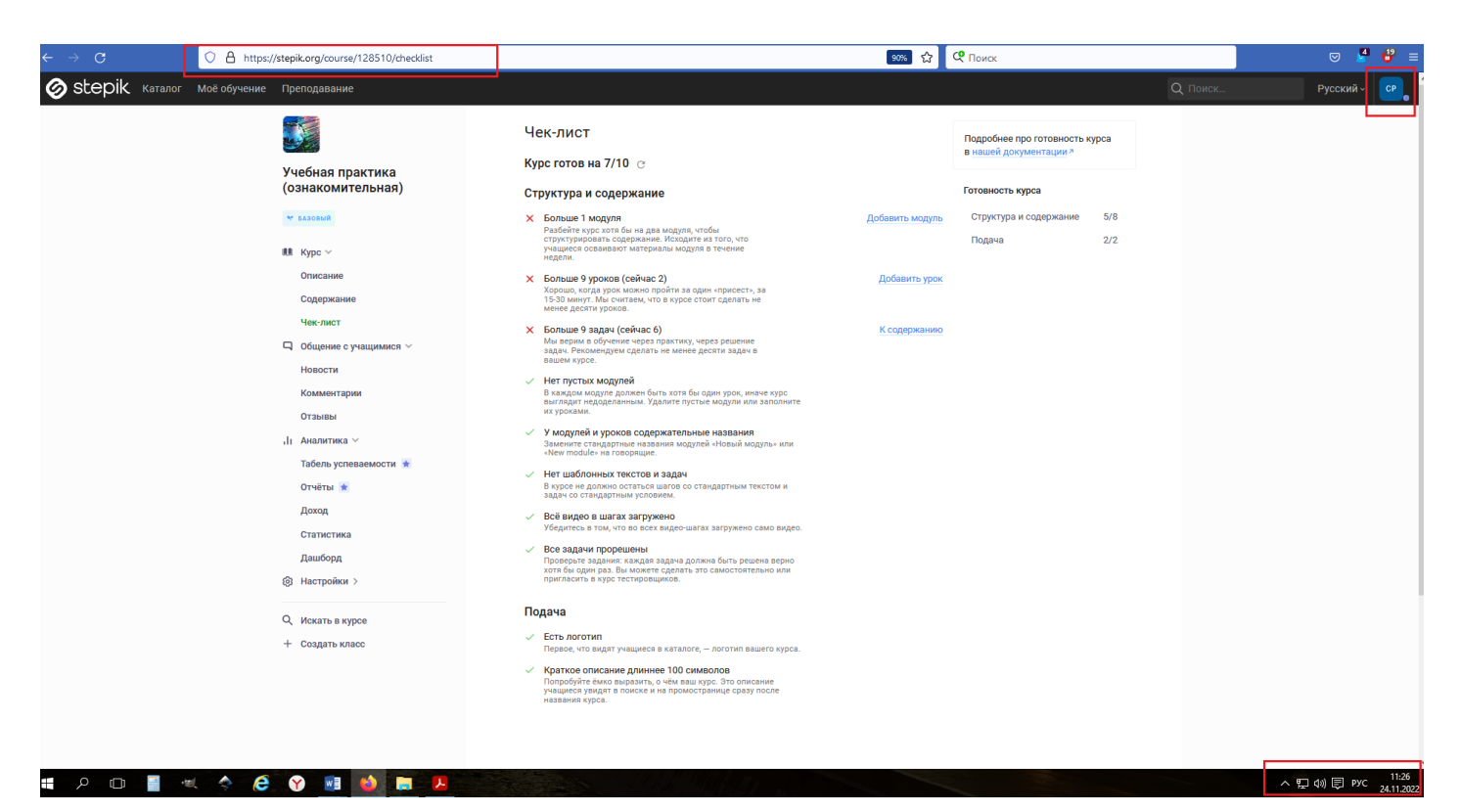

*Рис. 103. Скриншот чек-листа курса «Учебная практика (ознакомительная)»*

# **ПРАКТИЧЕСКАЯ РАБОТА 16 ИТОГОВАЯ КОНФЕРЕНЦИЯ ПО ПРАКТИКЕ (ЗАЩИТА ОТЧЕТА ПО ПРАКТИКЕ)**

**Цель занятия** – продемонстрировать коммуникативные навыки при защите отчета по практике.

#### **Краткие теоретические сведения**

Учебная практика (технологическая (проектно-технологическая)) «Информационно-образовательная среда образовательной организации» позволила научиться:

1. Разрабатывать отдельные образовательные компоненты для реализации проектов с применением информационных (цифровых) технологий.

2. Разрабатывать и проводить при помощи эффективного речевого и социального взаимодействия учебные занятия, в том числе с использованием информационных (цифровых) технологий.

3. Применять исследовательские методы в профессиональной деятельности: наблюдение, анкетирование; обрабатывать и обобщать результаты, формулировать выводы с применением информационных (цифровых) технологий.

4. Использовать цифровые ресурсы для решения задач профессиональной педагогической деятельности.

5. Анализировать организационно-методические условия для внедрения в образовательный процесс электронного обучения и дистанционных образовательных технологий.

6. Вырабатывать стратегию действий по использованию базового инструментария дистанционного обучения для развития системы поддержки обучения.

## **Ход работы**

*Защита проекта по теме индивидуального задания (с сопровождением мультимедийной презентации)*

Задание. Защитите свой проект, выступив на итоговой конференции. Время на выступление – 4–5 минут. Выступление должно сопровождаться мультимедийной презентацией.

## **ПРИМЕРЫ ОЦЕНОЧНЫХ СРЕДСТВ**

### **Текущий контроль**

*Типовые вопросы к первой группе заданий (теоретического содержания) для проверки усвоения знаний на уровнях распознавания, запоминания, понимания*

*Электронная информационно-образовательная среда (ЭИОС) вуза*

1. Сформулируйте определение термина *электронная информационно-образовательная среда*.

- 2. Перечислите компоненты ЭИОС.
- 3. Что представляет собой электронный информационный ресурс?
- 4. Сформулируйте опредление термина *электронное обучение*.
- 5. Назвоите достоинства и недостатки личного кабинета студента.

### *Электронные библиотечные системы и ресурсы*

1. Перечислите известные вам библиотечные ресурсы и системы. С какими из них заключен договор с нашим вузом?

2. Возможно ли в цифровой библиотеке IPRSMART осуществлять поиск изданий по определенным годам?

3. Раскройте понятие *индекс Хирша*.

4. Можно ли в научной электронной библиотеке eLIBRARY.RU скачивать найденные публикации авторов? Ответ обоснуйте.

## *Технологии поиска информации в Интернете*

- 1. Что такое *браузер*?
- 2. Что представляют собой *расширения* браузера?
- 3. Что представляет собой поисковая система?
- 4. Приведите примеры поисковых систем.
- 5. Что такое *поисковый запрос*?
- 6. Что такое *фильтрация запросов*?
- 7. Назовите несколько операторов поисковых запросов и приведите примеры их ис-

пользования.

- 8. Сформулируйте определение термина *метапоисковая система*?
- 9. Своими словами опишите, что такое *фишинг*. Как его избежать?
- 10. Как работает *кнопка-невидимка*?
- 11. Как избежать ненужной мобильной подписки?
- 12. Как работает алгоритм *антишок*, от чего он защищает?
- 13. Как работает *компьютерное зрение*, от какого типа информации оно способно

оградить пользователя?

- 14. Как распознаются поддельные отзывы?
- 15. Что такое *поисковый спам*?
- 16. Что такое *геоспам*?
- 17. Как защититься от телефонного спама?
- 18. Перечислите способы защиты от вирусных атак в сети Интернет.

19. Сформулируйте 10 основных правил поведения в Интернете для защиты от существующих угроз.

20. В чем отличие *Безопасного режима* в поисковой сети «Яндекс» от обычного поиска? От каких угроз защищает этот режим?

### *Деловая коммуникация в Интернете*

1. Что такое *аватар*?

2. Что вы понимаете под термином *авторизация*?

3. Объясните значение термина *аккаунт*.

4. Что такое *виджет*?

5. Перечислите известные вам социальные сети.

6. Что представляет собой сообщество в социальной сети?

7. Что такое *контент*?

8. Сформулируйте основные отличия каждой социальной сети.

9. Какой из известных вам социальных сетей пользуется наибольшее количество пользователей?

10. Перечислите возможности социальных сетей для современного студента.

11. Перечислите возможности социальных сетей для осуществления образовательного процесса.

12. Чем отличаются типы групп (открытая, закрытая и частная) в социальной сети «ВКонтакте»?

13. Можно ли редактировать опубликованную запись на стене группы? Как долго сохраняется такая возможность?

14. Можно ли лишить участников сообщества возможности комментировать записи на стене? Каким способом?

15. За какие нарушения сообщество может быть заблокировано?

16. Что является *цифровым следом*? Что он включает в себя?

17. Перечислите способы защиты цифрового профиля.

## *Таблицы и диаграммы в Microsoft Word*

- 1. Назовите режимы вставки таблицы и их отличия.
- 2. Чем отличается вставка таблицы от ее рисования?
- 3. Как можно объединить ячейки таблицы?
- 4. Назовите этапы построения диаграммы по данным таблицы.
- 5. Возможно ли редактирование диаграммы? Ответ аргументируйте.

*Технология подготовки текстовых документов*

1. Сформулируйте определение термина *стиль*.

- 2. Что понимается под форматированием текста?
- 3. Чем отличается разрыв страницы от разрыва раздела?
- 4. В каких случаях применяется альбомная ориентация страницы?

5. Что такое *колонтитул*? Какие элементы могут быть расположены в области колонтитулов?

6. Перечислите основные команды вкладок *Главная*, *Вставка*, *Разметка страницы*, *Ссылки*, *Рассылки*, *Рецензирование*, *Вид*.

- 7. Для чего предназначена панель быстрого доступа?
- 8. Опишите способы создания оглавления.
- 9. Опишите принцип работы с алфавитным указателем.

## *Средства визуализации информации*

1. Что такое компьютерная презентация?

2. С каким расширением по умолчанию сохраняется файл презентации в MS Power Point?

- 3. Какая информация выводится в строке состояния?
- 4. Сформулируйте определение термина *слайд*. Из чего он состоит?
- 5. Каким образом можно создать новую презентацию?
- 6. Сформулируйте определение термина *шаблон презентации.*
- 7. Сформулируйте определение термина *тема оформления.*
- 8. Как добавить новый слайд в презентацию?
- 9. Как удалить слайд?
- 10. Как изменить порядок слайдов в презентации?
- 11. Как изменить фон и цвета на слайде?
- 12. Как изменить разметку слайда?
- 13. Какие существуют режимы просмотра презентации?
- 14. Как включить режим полноэкранного просмотра презентации?
- 15. Как добавить на слайд картинку?
- 16. Сформулируйте определение термина *рисунки* SmartArt.
- 17. Как добавить на слайд диаграмму?
- 18. Как добавить на слайд таблицу?
- 19. Для чего нужен режим *Сортировщик слайдов*?
- 20. Как настроить анимацию объектов на слайде?
- 21. Какие параметры эффектов анимации можно изменять при их настройке?
- 22. Какие действия нужно выполнить, чтобы *рисунок* SmartArt появлялся постепенно на экране?
	- 23. Что такое *триггер*? Приведите примеры его использования.
	- 24. Как создаются управляющие кнопки? Для чего их можно использовать?
	- 25. Для чего необходима функция *Скрыть слайд*?

## *Средства проведения онлайн-анкетирования (тестирования)*

- 1. Раскройте смысл понятия «контроль» применительно к образовательному процессу.
- 2. Какие вы можете назвать преимущества и недостатки использования педагогических тестов при оценивании результатов?
	- 3. Какие формы и виды тестовых заданий вы знаете?
	- 4. Какие вы знаете онлайн-средства для создания анкет, опросов, тестов?

5. Какие формы и виды тестовых заданий можно использовать в онлайн-сервисе WebAnketa?

*Информационная безопасность и авторское право*

1. Сформулируйте определение термина *персональные данные*.

2. Приведите примеры надежных паролей.

3. Раскройте значение терминов *надежный пароль*, *легальный контент*, *авторское право*, *цифровое пиратство*?

4. Какой вид контента защищается правообладателями?

5. Перечислите известные сайты, предоставляющие доступ к легальному контенту.

6. Каким образом можно отозвать соглашение об обработке персональных данных?

7. Каким образом можно защитить сохраненные пароли в браузере при работе за компьютером в одном профиле?

8. Каким образом можно защитить свое авторское право на публикацию, например, научной статьи в журнале?

### *Платформы ЦОР*

1. Раскройте значение понятий *электронный образовательный ресурс*, *цифровой образовательный ресурс (ЦОР)*, *массовый открытый онлайн-курс* (MOOC).

2. Приведите по два примера ЦОР и MOOC.

*Образовательная платформа Stepik. Разработка образовательных материалов*

- 1. Охарактеризуйте образовательную платформу Stepik.
- 2. Назовите минимальные требования к разрабатываемому курсу.
- 3. Какие типы заданий предлагает образовательная платформа Stepik?
- 4. В чем отличие бесплатной версии платформы Stepik от платной?
- 5. Назовите достоинства и недостатки образовательной платформы Stepik.
- 6. Охарактеризуйте структуру курса на платформе Stepik.
- 7. Что является модулем курса на платформе Stepik?
- 8. Что является логотипом курса, урока на платформе Stepik?

*Типичные задачи второй группы заданий для проверки умения применять знания на основе алгоритмических предписаний*

1. Напишите реферат на тему «История развития средств вычислительной техники» объемом 10 страниц. Оформите его в соответствии с регламентом оформления письменных работ Южно-Уральского государственного гуманитарно-педагогического университета.

2. Разработайте презентацию на тему «История развития средств вычислительной техники» (на основе ранее созданного реферата), используя Microsoft PowerPoint. Количество слайдов – 10. Предусмотрите в ней управляющие кнопки, гиперссылки в оглавлении, использование объекта SmartArt.

3. Разработайте курс на образовательной платформе Stepik на тему «История развития средств вычислительной техники».

*Типичные задачи третьей группы заданий для проверки умения применять знания в нестандартной ситуации*

1. Опишите технологию разработки образовательного курса на платформе Stepik, иллюстрируя примерами.

### **Промежуточный контроль**

#### **Примерные вопросы для тестовых заданий**

1. Текстовый процессор входит в состав:

- систем программирования,
- операционной системы,
- прикладного программного обеспечения,
- системного программного обеспечения.
- 2. В программе MS Power Point анимация применяется:
	- на выходе объекта,
	- до начала презентации,
	- для построения текста,
	- при смене слайдов.
- 3. Текстовый процессор это программа, предназначенная для:
	- автоматического перевода с символических языков в машинные коды,
	- управления ресурсами ПК при создании документов,
	- ввода, редактирования и форматирования текстовых данных,
	- работы с изображениями.

4. Области, расположенные в верхнем и нижнем поле каждой страницы документа, которые обычно содержат повторяющуюся информацию:

- сноска,
- эпиграф,
- колонтитул,
- фрагмент.
- 5. Электронная почта (e-mail) позволяет передавать:
	- только сообщения,
	- только файлы,
	- сообщения и приложенные файлы,
	- видеоизображения.
- 6. Компьютер, подключенный к Internet, обязательно имеет:
	- веб-сервер,
	- IP-адрес,
	- домашнюю веб-страницу,
	- доменное имя.
- 7. Браузеры являются:
	- серверами Интернет,
- средством просмотра веб-страниц,
- антивирусными программами,
- трансляторами языка программирования.
- 8. В каждый слайд программы MS Power Point можно вставить:
	- звук,
	- программу,
	- текст,
	- диаграмму,
	- таблицу.
- 9. Какие типы заданий можно разработать на платформе Stepik:
	- текст,
	- тест (задача),
	- пропуски,
	- математическая задача,
	- все перечисленное.

10. При разработке задания на сопоставление на платформе Stepik имеется ли возмож-

ность не перемешивать порядок первой колонки?

– да,

– нет.

## **ЗАКЛЮЧЕНИЕ**

Одним из ключевых этапов становления личности, наравне с детством, является обучение в высшем учебном заведении. Именно в вузе человек стремится приобрести навыки, черты характера и манеру поведения для дальнейшего профессионального и личностного роста. Будущий педагог в вузе готовится стать не только специалистом в выбранной им области, но и человеком самостоятельным, умеющим принимать взвешенные решения.

Выполнив практические работы из учебного пособия, будущий педагог сможет решать следующие задачи:

1. Работать с электронной информационно-образовательной средой образовательного учреждения.

2. Осуществлять поиск информации в сети Интернет, в т.ч. с использованием различных поисковых операторов.

3. Вести любое педагогическое сообщество в социальной сети «ВКонтакте».

4. Разрабатывать таблицы в текстовом процессоре Microsoft Word, а также визуализировать данные с помощью разнообразных диаграмм, схем.

5. Правильно оформлять документы в соответствии с регламентами.

6. Визуализировать данные в среде Microsoft PowerPoint.

7. Проводить анкетирование (тестирование) среди участников образовательного процесса.

8. Защищать данные при работе в сети Интернет.

9. Осуществлять поиск информации на различных цифровых образовательных ресурсах.

10. Владеть методикой и технологией не только создания образовательных материалов, но и их размещения на образовательной платформе и в конструкторе онлайн-курсов Stepik.

Таким образом, материалы пособия окажут существенную помощь будущим педагогам в формировании их универсальных и общепрофессиональных компетенций.

## **БИБЛИОГРАФИЧЕСКИЙ СПИСОК**

- 1. Аванесов, В. С. Научные проблемы тестового контроля знаний / В. С. Аванесов. Москва: Исслед. центр, 1994. – 135 с. – Текст: непосредственный.
- 2. Амонашвили, Ш. А. Воспитательная и образовательная функция оценки учения школьников / Ш. А. Амонашвили. – Москва: Педагогика, 1984. – 296 с. – Текст: непосредственный.
- 3. Гаврилов, К. А. Разновидности массовых открытых онлайн курсов. Возможность применения данных курсов в учебном процессе // Корпоративный портал Томский политех: [сайт]. – 2023. – URL: https://portal.tpu.ru/f\_dite/conf/2014/2/c2\_Gavrilov.pdf (дата обращения: 01.02.2023). – Текст: электронный.
- 4. Даммер М. Д. Задания в тестовой форме как средство диагностики методической подготовки будущего учителя физики: монография / М. Д. Даммер, С. А. Рогозин, Т. Н. Шамаева. – Челябинск: Центр научного сотрудничества, 2012. – 124 с. – Текст: непосредственный.
- 5. Даммер, М. Д. Использование тестовых заданий для проверки сформированности профессиональных компетенций будущих учителей физики / М. Д. Даммер, С. А. Рогозин // Вклад академика РАО А. В. Усовой в развитие теории и методики обучения: материалы Всероссийской научно-практической конференции, 12–13 сентября 2011 г. – Челябинск: Край Ра, 2011. – С. 85–87. – ISBN 978-5-905251-14-6. – Текст: непосредственный.
- 6. Даммер, М. Д. Способы реализации компетентностного подхода в тестовом контроле по теории и методике обучения физике / М. Д. Даммер, С. А. Рогозин // Мир науки, культуры, образования. – № 6 (37). – Горно-Алтайск, 2012. – С. 183–186. – Текст: непосредственный.
- 7. Деликатный, К. Г. Методические рекомендации для преподавателей, проводящих вступительные экзамены в университет / К. Г. Деликатный. – Киев: Изд-во КГУ, 1983. – 38 с. – Текст: непосредственный.
- 8. Добрикова, Е. Ответственность за нарушение закона о персональных данных / Е. Добрикова // Информационно-правовой портал ГАРАНТ.РУ: [сайт]. – 2021. – URL: https://www.garant.ru/actual/persona/otvetstvennost/ (дата обращения: 04.10.2021). – Текст: электронный.
- 9. Ефремова, Н. Ф. Тестовый контроль качества учебных достижений в образовании: дис. … д-ра пед. наук / Н. Ф. Ефремова. – Ростов-на-Дону, 2003. – 458 с. – Текст: непосредственный.
- 10. Золотова, Д. Р. Цифровые образовательные ресурсы: понятие и классификация // Личностное и профессиональное развитие будущего специалиста: материалы ХVIII Международной научно-практической Internet-конференции (Тамбов, 30 мая – 05 июня 2022 г.). – Тамбов, 2022. – С. 121–127. – Текст: непосредственный.
- 11. История принтеров // Бесплатные рефераты, курсовые и дипломные работы Stud24: [сайт]. – 2010. – URL: https://www.stud24.ru/information/istoriya-printerov/19296-52442 page1.html (дата обращения: 01.06.2022). – Текст: электронный.
- 12. Как посмотреть сохраненные пароли в браузере // Ремонт компьютеров самостоятельно: [сайт]. – 2016. – URL: https://remontka.pro/view-saved-passwords-browser/ (дата обращения: 04.10.2021). – Текст: электронный.
- 13. Как установить и включить расширение в Firefox // Все о браузере Firefox: [сайт]. 2023. URL: https://firefx.ru/plugins/kak-ustanovit-i-vklucit-rassirenie-v-firefox (дата обращения: 01.02.2023). – Текст: электронный.
- 14. Контент // Центрсити: [сайт]. 2023. URL: http://glossary.ccteam.ru/k/kontent.html (дата обращения: 01.02.2023). – Текст: электронный.
- 15. Кудинов, В. В. Знания учащихся в реализации учителем технологии исследовательской деятельности / В. В. Кудинов, Г. А. Синтяева // Педагогическое образование и наука. – 2010. – № 1. – С. 99–101. – Текст: непосредственный.
- 16. Кудинов, В. В. Экспериментальные задания как средство реализации эмпирического познания при обучении физике в 5–6 классах: монография / В. В. Кудинов, М. Д. Даммер. – Челябинск: Край Ра, 2012. – 159 с. – ISBN 957-5-905251-35-1. – Текст: непосредственный.
- 17. Ознакомительная учебная практика: методические рекомендации / сост. С.А. Рогозин, А.А. Рузаков. — Челябинск: Изд-во Южно-Урал. гос. гуман.-пед. ун-та, 2021. — 56 с. – Текст: непосредственный.
- 18. Оноприенко, О. В. Проверка знаний, умений и навыков учащихся по физике в средней школе / О.В. Оноприенко. – Москва: Просвещение, 1988. – 128 с. – Текст: непосредственный.
- 19. Пароль // Академик: [сайт]. 2023. URL: https://dic.academic.ru/dic.nsf/fin\_enc/26793 (дата обращения: 01.02.2023). – Текст: электронный.
- 20. Первый словарь Веб 2.0 терминологии. Словарь социальных сетей // Портал LiveInternet: [сайт]. – 2010. – URL: http://lenyar.ru/post132116573 / (дата обращения: 01.06.2022). – Текст: электронный.
- 21. Письмо Минобрнауки России от 14.05.2018 N 08-1184 «О направлении информации» (вместе с «Методическими рекомендациями о размещении на информационных стендах, официальных интернет-сайтах и других информационных ресурсах общеобразовательных организаций и органов, осуществляющих управление в сфере образования, информации о безопасном поведении и использовании сети "Интернет"») // Консультант-Плюс: [сайт]. – URL: http://www.consultant.ru/document/cons\_doc\_LAW\_298618/ (дата обращения: 04.10.2021). – Текст: электронный.
- 22. Письмо Федеральной службы по надзору в сфере связи, информационных технологий и массовых коммуникаций от 20 января 2017 г. № 08АП-6054 «О результатах рассмотрения обращения Казначейства России» // ГАРАНТ.РУ: [сайт]. – URL: https://www.garant.ru/products/ipo/prime/doc/71515754/ (дата обращения: 04.10.2021). – Текст: электронный.
- 23. Поисковая система // ТЦИ: [сайт]. 2023. URL: https://tcinet.ru/presscentre/glossary/article.php?ELEMENT\_ID=5204 (дата обращения: 01.02.2023). – Текст: электронный.
- 24. Поисковый запрос // ТЦИ: [сайт]. 2023. URL: https://tcinet.ru/presscentre/glossary/article.php?ELEMENT\_ID=5205&sphrase\_id=2345 (дата обращения: 01.02.2023). – Текст: электронный.
- 25. Приказ от 5 сентября 2011 г. N 1953 «Об утверждении лицензионных нормативов к наличию у лицензиата учебной, учебно-методической литературы и иных библиотечно-информационных ресурсов и средств обеспечения образовательного процесса по реализуемым в соответствии с лицензией на осуществление образовательной деятельности образовательным программам высшего профессионального образования» // Федеральная служба по надзору в сфере образования и науки: [сайт]. – 2011. – URL: https://obrnadzor.gov.ru/wp-content/uploads/2021/05/14692.pdf (дата обращения: 01.02.2023). – Текст: электронный.
- 26. Приложение к письму Минпросвещения России и Общероссийского Профсоюза образования РФ от 20.08.2019 N ИП-941/06/484 «О примерном положении о нормах профессиональной этики педагогических работников» // ГАРАНТ.РУ: [сайт]. – URL: https://base.garant.ru/72658920/53f89421bbdaf741eb2d1ecc4ddb4c33/ (дата обращения: 01.06.2022). – Текст: электронный.
- 27. Рогозин, С. А. Ознакомительная учебная практика по формированию цифровых компетенций: учебно-методическое пособие / С. А. Рогозин, Т. Н. Лебедева, А. А. Козлова. – Челябинск: Изд-во Южно-Урал. гос. гуманит. -пед. ун-та, 2022. – 174 с. – ISBN 978-5- 907611-39-9. – Текст: непосредственный.
- 28. Рогозин, С. А. Цифровизация образования / С.А. Рогозин // Актуальные проблемы развития среднего и высшего образования: межвуз. сб. науч. тр. – Вып. XV. – Челябинск: Край Ра, 2019. — С. 180–184. – ISBN 978-5-6041956-8-0. – Текст: непосредственный.
- 29. Рогозин, С. А. Методика организации и проведения семинаров на основе материалов школьного физического сайта / С. А. Рогозин // Теоретико-методологичекие основы совершенствования естественнонаучного и технологического образования в школе и педвузе: материалы III Всероссийской науч.-практ. конф. (Челябинск, 18–19 февр. 2008 г.). – Челябинск: Образование, 2008. – С. 68–74. – Текст: непосредственный.
- 30. Рогозин, С. А. Роль методических задач в реализации компетентностного подхода при подготовке будущего учителя физики / С. А. Рогозин // Научные ведомости Белгородского государственного университета. Серия: Гуманитарные науки. – 2012. – № 6 (125). – С. 203–209. – Текст: непосредственный.
- 31. Рогозин, С. А. Тестовые задания по дисциплине «Теория и методика обучения физике» для будущих учителей физики / С. А. Рогозин // Вестник Южно-Уральского государственного университета. Серия «Образование. Педагогические науки». – № 24 (241). – 2011. – Вып. 13. – Челябинск: Издательский центр Южно-Уральского гос. ун-та. – С. 132–136. – Текст: непосредственный.
- 32. Российский индекс научного цитирования // Научная электронная библиотека ELIBRARY.RU: [сайт]. – 2023. – URL: https://www.elibrary.ru/project\_risc.asp? (дата обращения: 01.02.2023). – Текст: электронный.
- 33. Таратута, Г. А. Математика: сборник заданий / Г. А. Таратута. Москва: РГУП, 2021. 198 с. – ISBN 978-5-93916-890-8. – Текст: непосредственный.
- 34. Федеральный закон от 27 июля 2006 г. N 152-ФЗ «О персональных данных» // КонсультантПлюс: [сайт]. – URL: http://www.consultant.ru/document/ cons\_doc\_LAW\_61801/ (дата обращения: 04.10.2021). – Текст: электронный.
- 35. Что такое авторское право чтеца? // Литрес: [сайт]. 2023. URL: https://blog.selfpub.ru/voice-copyright (дата обращения: 01.02.2023). – Текст: электронный.
- 36. Что такое индекс Хирша и как его рассчитать? // Диссертация: [сайт]. 2023. URL: https://dissertatcia.com/poleznoe/kak-poschitat-index-hirsha/ (дата обращения: 01.02.2023). – Текст: электронный.
- 37. Шефер, O. P. Комплексное применение информационно-коммуникационных технологий в процессе обучения / О. Р. Шефер // Дистанционное и виртуальное обучение. – 2017. – № 3 (117). – С. 5–12. – Текст: непосредственный.
- 38. ЭОР и ЦОР, используемые в обучении // ИКТ как средство повышения качества образования: [сайт]. – 2023. – URL: https://sites.google.com/site/inftehnologiiresourses/3-

prakticeskij-material/eor-i-cor-ispolzuemye-v-obucenii (дата обращения: 01.02.2023). – Текст: электронный.

- 39. Язык запросов Яндекса // Github Gist: [сайт]. 2023. URL: https://gist.github.com/a1ip/a3061791371d0491d9af83c8fa3fb8e6 (дата обращения: 01.02.2023). – Текст: электронный.
- 40. Ebel, R. T. Essentials of Educational Measurement / R. T. Ebel. 3-ed. Englewood Cliffs, N J., Prentice-Hall, 1979. – 388 p. – Текст: непосредственный.
- 41. Stroud, J. B. Psychology in Education / J. B. Stroud. N.-Y., Longman, Green & Co., 1981. -664 p. – Текст: непосредственный.

## **ПРИЛОЖЕНИЯ**

#### **ПРИЛОЖЕНИЕ 1**

# Фрагмент текста письма Минобрнауки России от 14.05.2018 N 08-1184 «О направлении информации»,

касающийся цифровой репутации пользователя сети Интернет [21]

Цифровая репутация – это негативная или позитивная информация в сети о тебе. Компрометирующая информация, размещенная в Интернете, может серьезным образом отразиться на твоей реальной жизни. «Цифровая репутация» – это твой имидж, который формируется из информации о тебе в Интернете.

Твое место жительства, учебы, твое финансовое положение, особенности характера и рассказы о близких – все это накапливается в сети.

Многие подростки легкомысленно относятся к публикации личной информации в Интернете, не понимая возможных последствий. Ты даже не сможешь догадаться о том, что фотография, размещенная 5 лет назад, стала причиной отказа принять тебя на работу.

Комментарии, размещение твоих фотографий и другие действия могут не исчезнуть даже после того, как ты их удалишь. Ты не знаешь, кто сохранил эту информацию, попала ли она в поисковые системы и сохранилась ли она, а главное: что подумают о тебе окружающие люди, которые найдут и увидят это. Найти информацию много лет спустя сможет любой – как из добрых побуждений, так и с намерением причинить вред. Это может быть кто угодно.

Основные советы по защите цифровой репутации:

1. Подумай, прежде чем что-то публиковать и передавать у себя в блоге или в социальной сети.

2. В настройках профиля установи ограничения на просмотр твоего профиля и его содержимого, сделай его только «для друзей».

3. Не размещай и не указывай информацию, которая может кого-либо оскорблять или обижать.

#### **ПРИЛОЖЕНИЕ 2**

Приложение к письму Минпросвещения России

и Общероссийского Профсоюза образования РФ от 20.08.2019 N ИП-941/06/484 «О примерном положении о нормах профессиональной этики педагогических работников» [26]

I. Общие положения

1. Примерное положение о нормах профессиональной этики педагогических работников (далее – Положение) разработано на основании положений Конституции Российской Федерации, Трудового кодекса Российской Федерации, Федерального закона от 29 декабря 2012 г. N 273-ФЗ «Об образовании в Российской Федерации» и Федерального закона от 29 декабря 2010 г. N 436-ФЗ «О защите детей от информации, причиняющей вред их здоровью и развитию».

2. Настоящее Положение содержит нормы профессиональной этики педагогических работников, которыми рекомендуется руководствоваться при осуществлении профессиональной деятельности педагогическим работникам, независимо от занимаемой ими должности, и механизмы реализации права педагогических работников на справедливое и объективное расследование нарушения норм профессиональной этики педагогических работников.

II. Нормы профессиональной этики педагогических работников

3. Педагогические работники, сознавая ответственность перед государством, обществом и гражданами, призваны:

а) уважать честь и достоинство обучающихся и других участников образовательных отношений;

б) исключать действия, связанные с влиянием каких-либо личных, имущественных (финансовых) и иных интересов, препятствующих добросовестному исполнению должностных обязанностей;

в) проявлять доброжелательность, вежливость, тактичность и внимательность к обучающимся, их родителям (законным представителям) и коллегам;

г) проявлять терпимость и уважение к обычаям и традициям народов Российской Федерации и других государств, учитывать культурные и иные особенности различных социальных групп, способствовать межнациональному и межрелигиозному взаимодействию между обучающимися;

д) соблюдать при выполнении профессиональных обязанностей равенство прав и свобод человека и гражданина независимо от пола, расы, национальности, языка, происхождения, имущественного и должностного положения, места жительства, отношения к религии, убеждений, принадлежности к общественным объединениям, а также других обстоятельств;

е) придерживаться внешнего вида, соответствующего задачам реализуемой образовательной программы;

ж) воздерживаться от размещения в информационно-телекоммуникационной сети Интернет, в местах, доступных для детей, информации, причиняющий вред здоровью и (или) развитию детей;

з) избегать ситуаций, способных нанести вред чести, достоинству и деловой репутации педагогического работника и (или) организации, осуществляющей образовательную деятельность.

III. Реализация права педагогических работников на справедливое и объективное расследование нарушения норм профессиональной этики педагогических работников

4. Образовательная организация стремится обеспечить защиту чести, достоинства и деловой репутации педагогических работников, а также справедливое и объективное расследование нарушения норм профессиональной этики педагогических работников.

5. Случаи нарушения норм профессиональной этики педагогических работников, установленных разделом II настоящего Положения, рассматриваются комиссией по урегулированию споров между участниками образовательных отношений, создаваемой в организации, осуществляющей образовательную деятельность, в соответствии с частью 2 статьи 45 Федерального закона от 29 декабря 2012 г. N 273-ФЗ «Об образовании в Российской Федерации».

Порядок рассмотрения индивидуальных трудовых споров в комиссиях по трудовым спорам регулируется в порядке, установленном главой 60 Трудового кодекса Российской Федерации, порядок рассмотрения индивидуальных трудовых споров в судах – гражданским процессуальным законодательством Российской Федерации.

6. Педагогический работник, претендующий на справедливое и объективное расследование нарушения норм профессиональной этики, вправе обратиться в комиссию по урегулированию споров между участниками образовательных отношений.

7. В целях реализации права педагогических работников на справедливое и объективное расследование нарушения норм профессиональной этики педагогических работников в состав комиссии по урегулированию споров между участниками образовательных отношений в обязательном порядке включается представитель выборного органа соответствующей первичной профсоюзной организации (при наличии такого органа).

8. В случае несогласия педагогического работника с решением комиссии по урегулированию споров между участниками образовательных отношений, невыполнения решения комиссии по урегулированию споров между участниками образовательных отношений, несоответствия решения комиссии по урегулированию споров между участниками образовательных отношений законодательству Российской Федерации или нежелания педагогического работника по каким-либо причинам обращаться в комиссию по урегулированию споров между участниками образовательных отношений он имеет право обратиться в суд.
#### **ПРИЛОЖЕНИЕ 3**

Отчет по учебной практике (технологическая (проектно-технологическая)) «Информационно-образовательная среда образовательной организации»

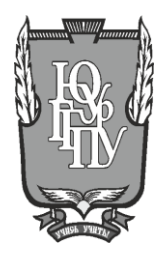

#### МИНИСТЕРСТВО ПРОСВЕЩЕНИЯ РОССИЙСКОЙ ФЕДЕРАЦИИ Федеральное государственное бюджетное образовательное учреждение высшего образования «ЮЖНО-УРАЛЬСКИЙ ГОСУДАРСТВЕННЫЙ ГУМАНИТАРНО-ПЕДАГОГИЧЕСКИЙ УНИВЕРСИТЕТ» (ФГБОУ ВО «ЮУрГГПУ»)

Кафедра информатики, информационных технологий и методики обучения информатике

#### **ОТЧЕТ ПО УЧЕБНОЙ ПРАКТИКЕ (ТЕХНОЛОГИЧЕСКАЯ (ПРОЕКТНО-ТЕХНОЛОГИЧЕСКАЯ)) «ИНФОРМАЦИОННО-ОБРАЗОВАТЕЛЬНАЯ СРЕДА ОБРАЗОВАТЕЛЬНОЙ ОРГАНИЗАЦИИ»**

по направлению:

44.03.05 Педагогическое образование (с двумя профилями подготовки) направленность (профиль):  $\Box$ 

> Выполнил(а): студент(ка) группы Фамилия Имя Отчество

> Проверил: звание, должность преподавателя  $\Phi$ амилия И.О.

Челябинск 2023

### **СОДЕРЖАНИЕ**

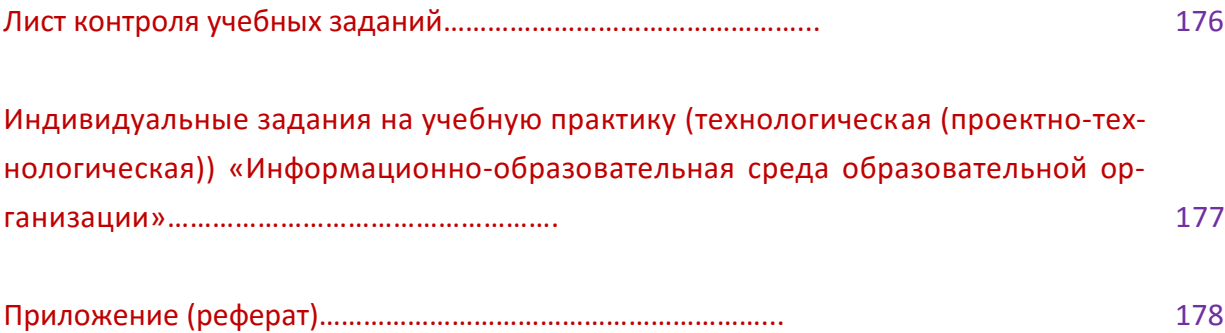

#### **ЛИСТ КОНТРОЛЯ УЧЕБНЫХ ЗАДАНИЙ**

### Студента *Фамилия Имя Отчество (в род. п.)*

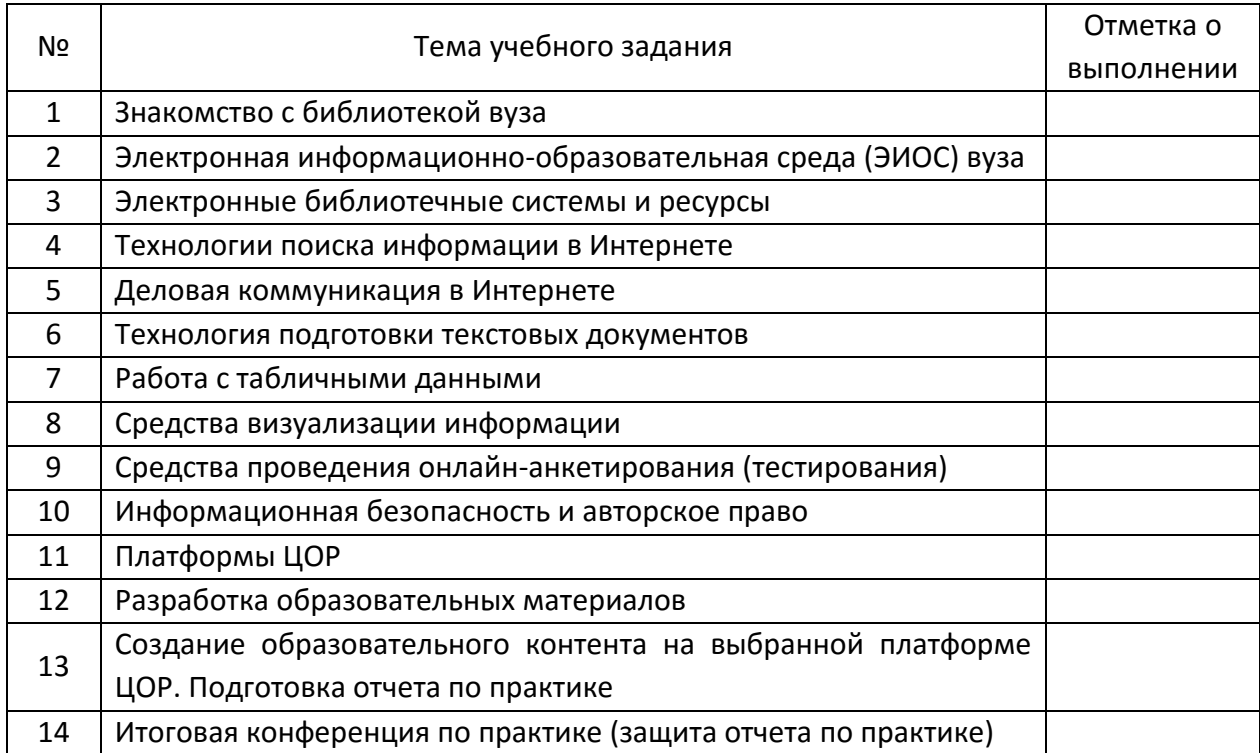

Лист заполняется в соответствии с выполнением учебного задания по указанной теме, задания размещены на портале кафедры ИИТиМОИ.

Отметка о выполнении ставится преподавателем при выполнении студентом всех заданий практической работы.

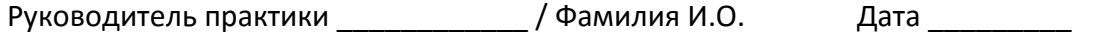

# **ИНДИВИДУАЛЬНЫЕ ЗАДАНИЯ<sup>1</sup>НА УЧЕБНУЮ ПРАКТИКУ (ТЕХНОЛОГИЧЕСКАЯ (ПРОЕКТНО-ТЕХНОЛОГИЧЕСКАЯ)) «ИНФОРМАЦИОННО-ОБРАЗОВАТЕЛЬНАЯ СРЕДА ОБРАЗОВАТЕЛЬНОЙ ОРГАНИЗАЦИИ»**

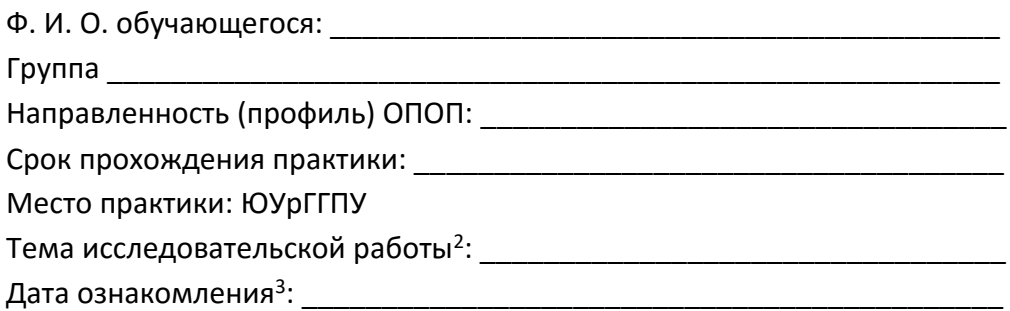

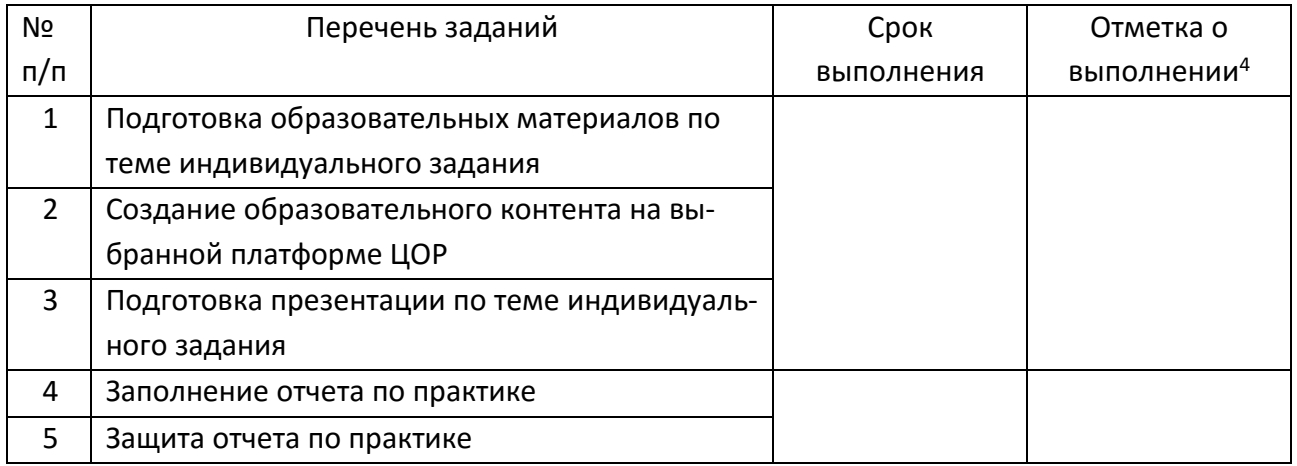

Подпись руководителя практики и подпись руководителя практики проставительное и подписы

Подпись студента-практиканта \_\_\_\_\_\_\_\_\_\_\_\_ / Фамилия И.О.

*Примечания:*

 $1$  Индивидуальные задания разрабатываются и согласуются на каждую практику.

<sup>2</sup> Тема курсовой, выпускной квалификационной работы (в т.ч. магистерской диссертации) и т.п.

<sup>3</sup> Ознакомление студента-практиканта с индивидуальными заданиями проводится на установочной конференции.

4 Отметка о выполнении задания ставится руководителем практики от Университета посредством проставления «выполнено» или «не выполнено».

**ПРИЛОЖЕНИЕ (РЕФЕРАТ)**

Учебное издание

#### **Рогозин Сергей Анатольевич**

## **РАЗВИТИЕ ЦИФРОВОЙ ГРАМОТНОСТИ БУДУЩЕГО УЧИТЕЛЯ УЧЕБНОЕ ПОСОБИЕ**

ISBN 978-5-907611-91-7

Работа рекомендована РИС ЮУрГГПУ Протокол № 27, пункт 19, 2022 г.

Издательство ЮУрГГПУ 454080, г. Челябинск, пр. Ленина, 69

Редактор О. В. Боярская Технический редактор А. Г. Петрова

Подписано в печать 20.05.2023 г.

Объем 17,5 усл.п.л., 6,5 уч.-изд.л. Формат 84\*90/16 Тираж 100 экз. Заказ №

Отпечатано с готового оригинал-макета в типографии ЮУрГГПУ 454080, г. Челябинск, пр. Ленина, 69